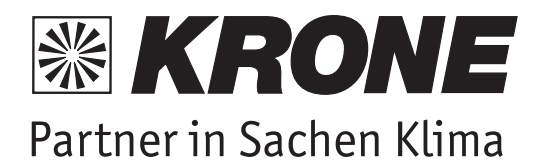

# **Wärmepumpe MCY-WP**

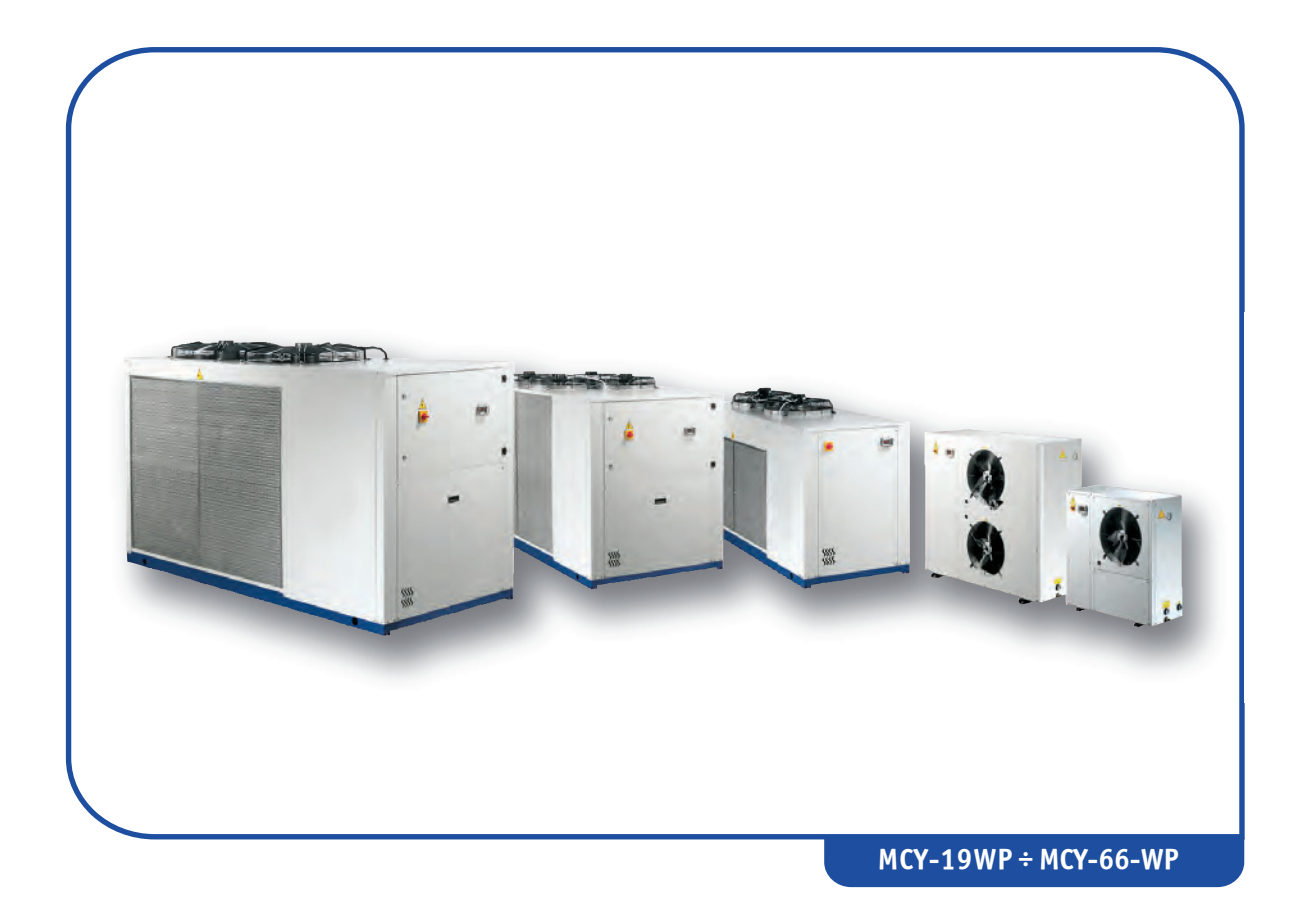

BEDIENUNGS- UND WARTUNGSANLEITUNG

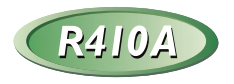

**Inhaltsverzeichnis**

# **INHALTSVERZEICHNIS**

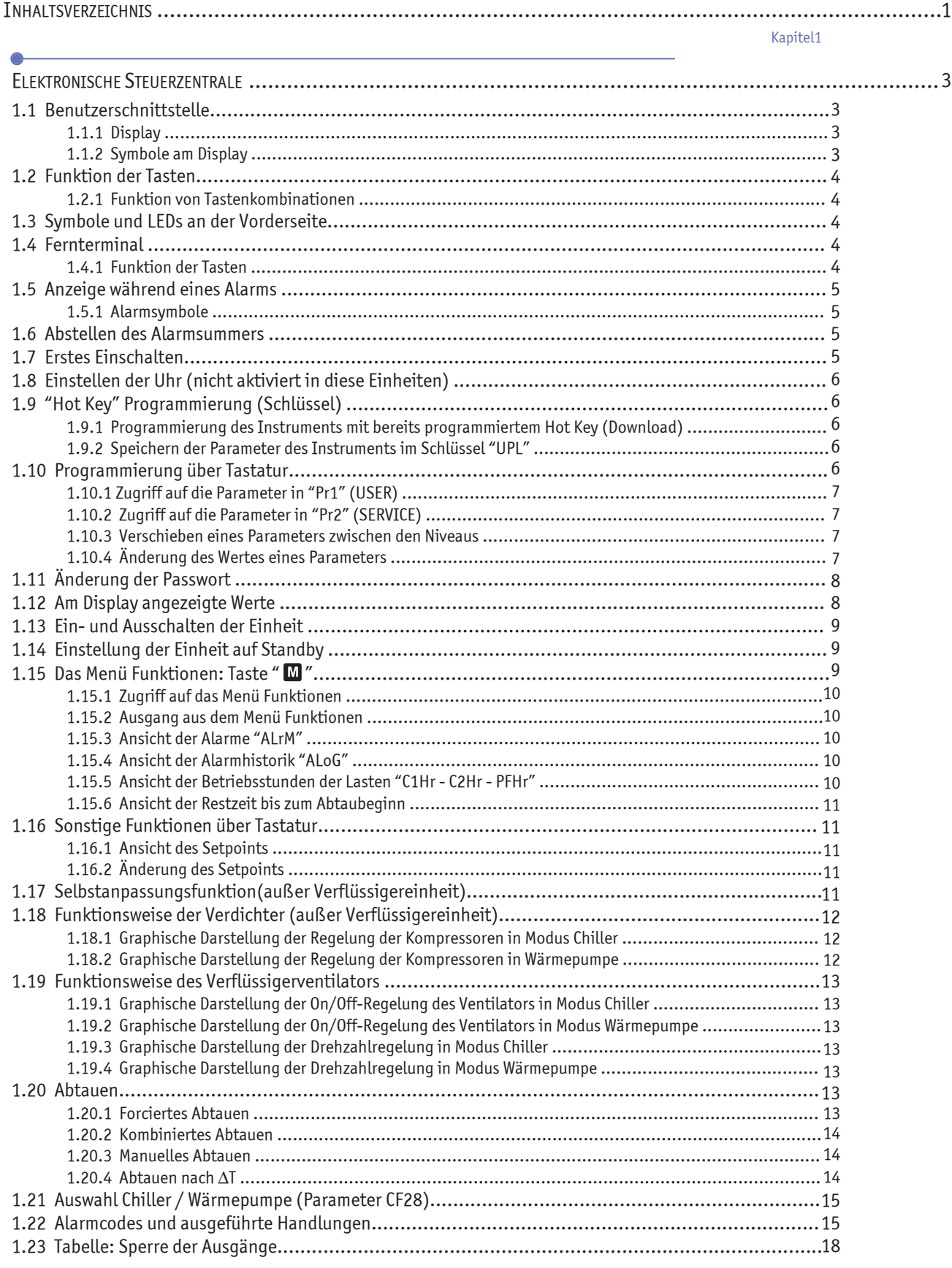

**1**DE

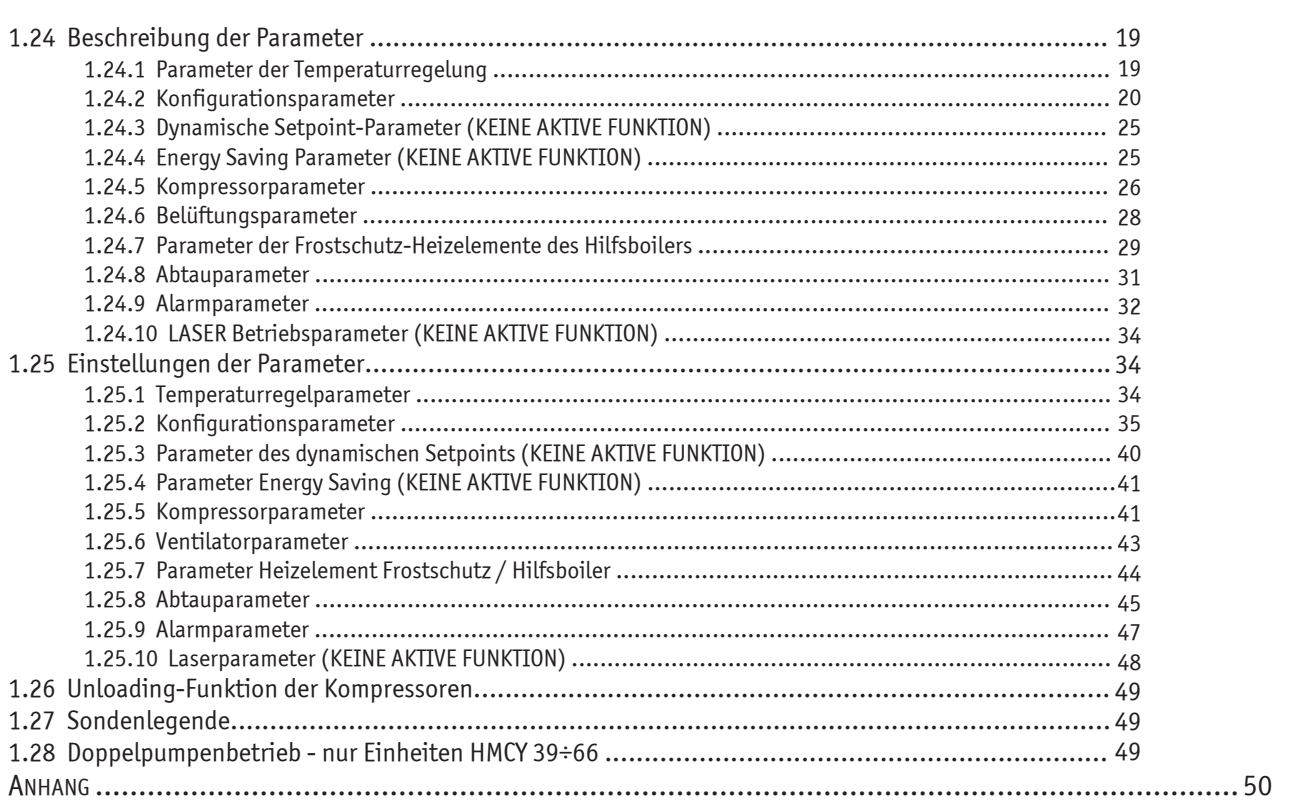

## **KAPITEL 1**

# **ELEKTRONISCHE STEUERZENTRALE**

# **1.1 Benutzerschnittstelle**

## **1.1.1 Display**

Das Display des Instruments ist in drei Bereiche unterteilt.

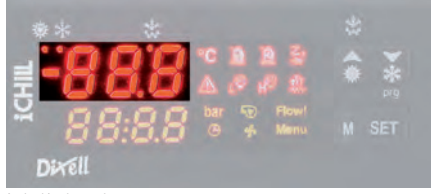

Bereich links oben

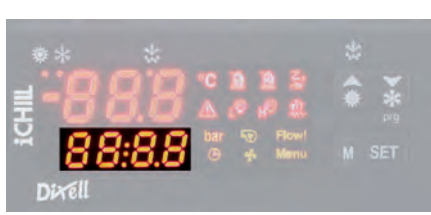

Bereich links unten

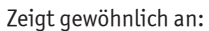

- die Wassereintrittstemperatur zum Verdampfer BEWIT
- den Status der Einheit, nur für die Einheiten MCH MCY mit digitalem Temperaturregelungseingang

#### HINWEIS

Die Anzeige hängt von den Einstellungen des Parameters CF36 ab (siehe 1.12 "Am Display angezeigte Werte").

#### Zeigt gewöhnlich an:

- den Status der Einheit
- die Umgebungstemperatur **BAT1**, nur für die Einheiten **MCH MCY** mit digitalem Temperaturregelungseingang
- Verflüssigungstemperatur oder Frostschutztemperatur Verdampferwasser (wassergekühlte Wärmepumpeneinheiten), mit den entsprechenden Maßeinheiten

#### **HINWEIS**

Symbole.

Die Anzeige hängt von den Einstellungen des Parameters CF42 ab (siehe 1.12 "Am Display angezeigte Werte").

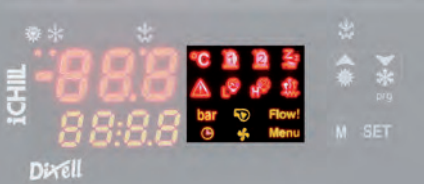

Bereich rechts

**1.1.2 Symbole am Display**

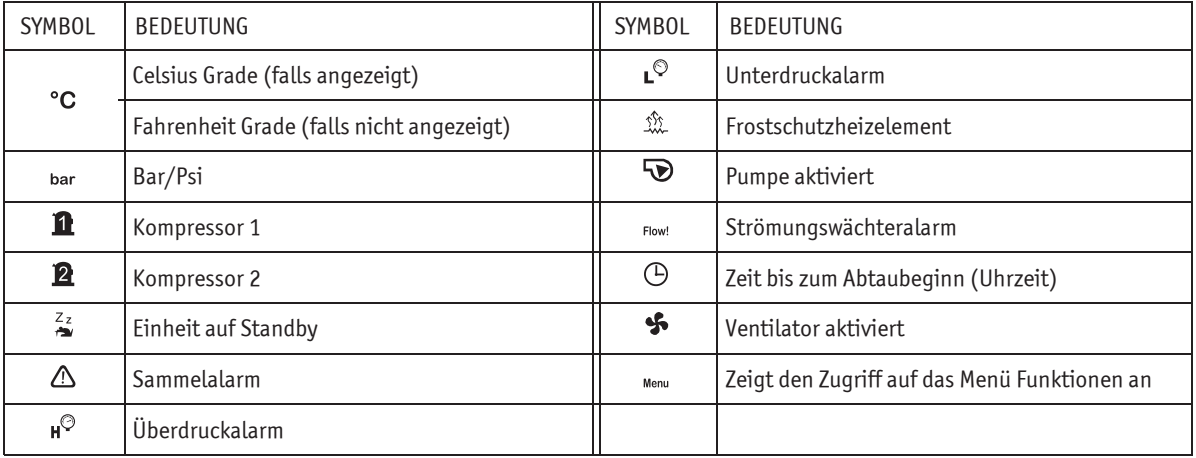

**3**

# **1.2 Funktion der Tasten**

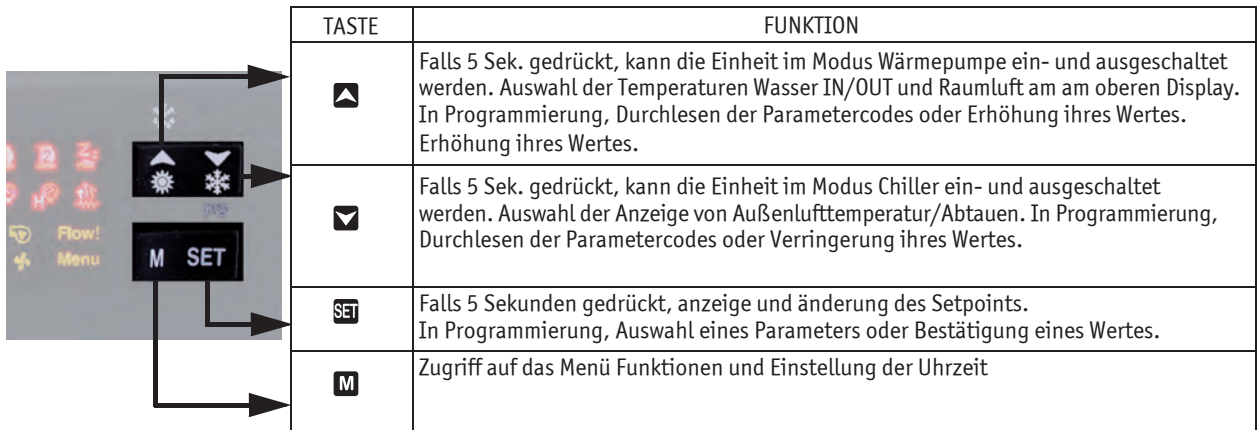

## **1.2.1 Funktion von Tastenkombinationen**

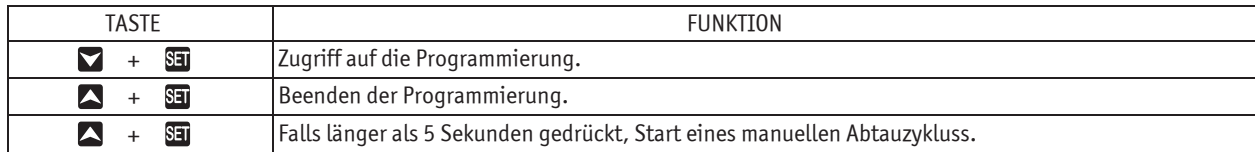

# **1.3 Symbole und LEDs an der Vorderseite**

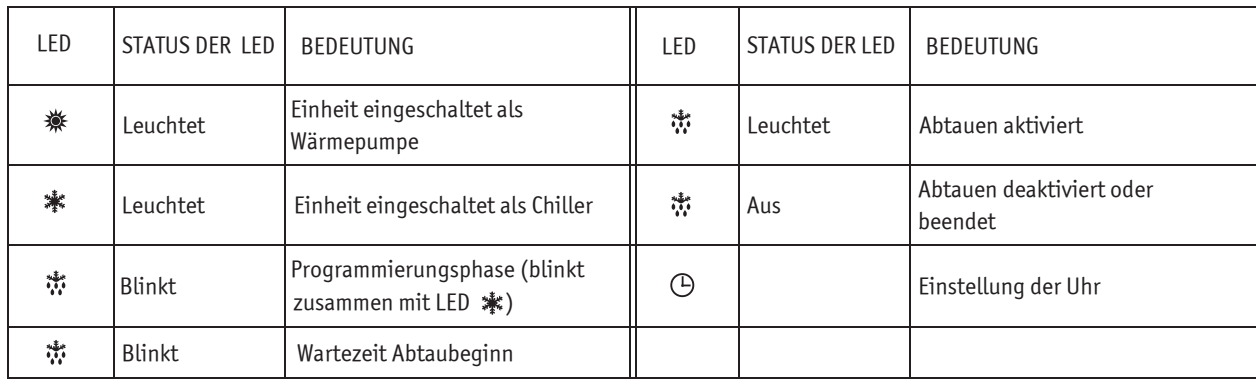

# **1.4 Fernterminal**

## **1.4.1 Funktion der Tasten**

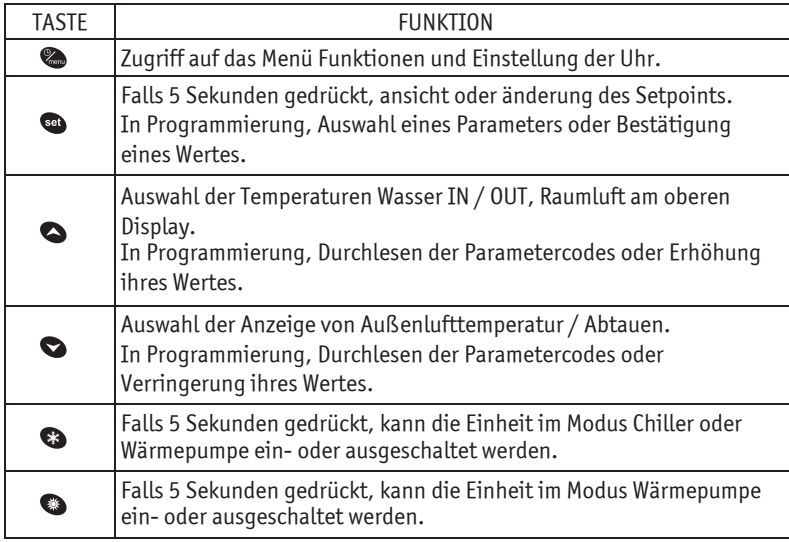

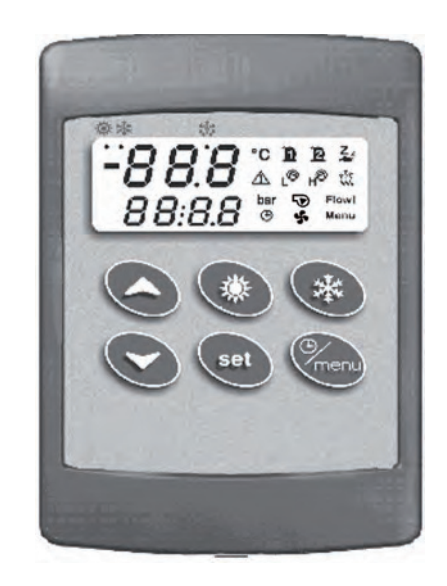

**Elektronische Steuerzentrale**

Zeigt gewöhnlich im oberen Teil an:

- die Wassereintrittstemperatur zum Verdampfer BEWIT
- den Status der Einheit (nur für die Einheiten MCH MCY mit digitalem Temperaturregelungseingang

#### HINWEIS

. "Die Anzeige hängt von den Einstellungen des Parameters CF43 ab - siehe 1.12 "Am Display angezeigte Werte"

Zeigt gewöhnlich im unteren Teil an:

- den Status der Einheit
- die Umgebungstemperatur BAT1, nur für die Einheiten MCH MCY mit digitalem Temperaturregelungseingang
- Verflüssigungstemperatur oder Frostschutztemperatur Verdampferwasser (wassergekühlte Wärmepumpeneinheiten),
- mit den entsprechenden Maßeinheiten

#### HINWEIS

Die Anzeige hängt von den Einstellungen des Parameters CF44 ab - siehe 1.12 "Am Display angezeigte Werte".

Falls keine Verbindung zwischen Instrument und Fernterminal besteht, wird am oberen Display die Abkürzung "noL" (no link) angezeigt.

# **1.5 Anzeige während eines Alarms**

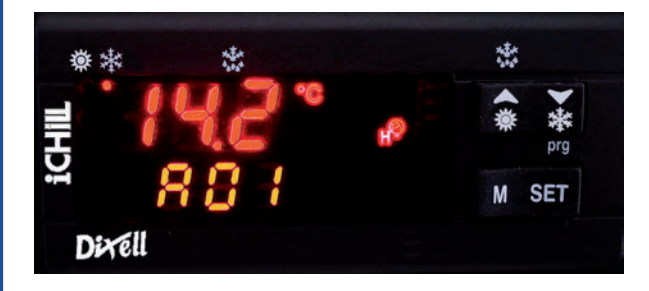

Bei Normalbetrieb (daher ohne Alarme), werden im unteren Bereich des Displays, sobald das Instrument einen Alarm wahrnimmt, der Alarmcode und das jeweilige Symbol blinkend und abwechseln zu der Temperatur / dem Druck blinkend und abwechselnd angezeigt.

### **1.5.1 Alarmsymbole**

Vier Symbole sind der Anzeige von Alarmen gewidmet:

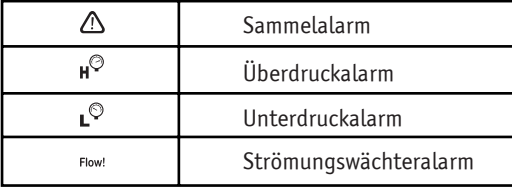

## **1.6 Abstellen des Alarmsummers**

Automatisches Abstellen: erfolgt, wenn die Alarmursache beseitigt ist.

Manuelles Abstellen: auf eine der vier Tasten drücken und loslassen; der Alarmsummer wird abgestellt, auch wenn der Alarm weiter vorhanden ist.

## **1.7 Erstes Einschalten**

Wenn die Sonden zur Kontrolle der Einheit nicht angeschlossen oder defekt sind, wird der jeweilige Alarm am Display angezeigt. Man kann die Einstellung der Uhr oder die Programmierung trotzdem durchführen.

# **1.8 Einstellen der Uhr** (nicht aktiviert in diesen Einheiten)

- 1. Ein paar Sekunden auf Taste  $\bf{M}$  drücken, bis die Schrift "Hour " am unteren Display und die gespeicherte Stunde am oberen Display erscheint.
- 2. Auf Taste **D** drücken: die Stunde-Anzeige wird blinken.
- 3. Die Stunde mit den Tasten  $\blacksquare$  und  $\blacksquare$  einstellen.
- Die Stunde durch Druck auf Taste **SEI** bestätigen; der Kontrolle wird die nächste Einstellung anzeigen.
- 4. Die Punkte 2. und 3. für die anderen Uhrenparameter wiederholen:
- $\bullet$  Min: minuten (0÷60)
- $\bullet$  UdAy: Wochentag (Sun = Sonntag, Mon = Montag, tuE = Dienstag, UEd = Mittwoch, tHu = Donnerstag, Fri = Freitag,  $SAt =$  Samstag).
- $\bullet$  dAy: Monatstag (0÷31)
- $\bullet$  MntH: Monat  $(1\div 12)$
- $\cdot$   $\cdot$  Jahr (00÷99)

# **1.9 "Hot Key" Programmierung** (Schlüssel)

## **1.9.1 Programmierung des Reglers mit bereits programmiertem Hot Key** (Download)

Mit ausgeschaltetem Regler:

- 1. Den Schlüssel eingeben.
- 2. Das Gerät einschalten.
- 3. Das Herunterladen der Daten zum Regler beginnt.

In dieser Phase sind die Einstellungen blockiert und am Display unten wird blinkend die Meldung "**dOL**" angezeigt. Am Ende wird im oberen Display folgende Meldung erscheinen:

"**End**" falls die Programmierung erfolgreich beendet wurde (nach 15 Sekunden beginnt die Regelung);

"Err" falls die Programmierung gescheitert ist.

#### **ACHTUNG**

 $\bigtriangleup$  Im Falle eines Fehlers muss das Gerät aus- und wieder eingeschaltet werden, um den Vorgang zu wiederholen oder die normale Regelung zu beginnen.

#### **1.9.2 Speichern der Parameter des Reglers im Schlüssel "UPL"**

Mit eingeschaltetem Regler:

- 1. Den Schlüssel eingeben.
- 2. Durch Druck auf in das Menü Funktionen gehen (siehe Kapitel 1.15.1 "Zugriff auf das Menü Funktionen")
- 3. Mit den Tasten **die die Funktion UPL** am unteren Display auswählen.
- 4. Auf **31** drücken. Das Herunterladen der Daten beginnt

In dieser Phase wird am Display unten blinkend die Meldung "**UPL**" angezeigt.

Am Ende der Programmierungsphase zeigt das Instrument im oberen Display eine der folgenden Meldungen an:

"**End**" falls die Programmierung erfolgreich beendet wurde.

"Err" falls die Programmierung gescheitert ist.

Zum Ausgang aus der Funktion UPL, auf Taste  $\blacksquare$  drücken oder auf die Timeout-Zeit warten.

## **1.10 Programmierung über Tastatur**

Die Parameter der elektronischen Steuerung sind im Familien gruppiert und auf folgende zwei Niveaus unterteilt:

1. **USER** (Pr1);

2. **SERVICE** (Pr2).

Das Niveau **USER** ermöglicht den Zugriff auf die Benutzerparameter, das Niveau **SERVICE** den Zugriff auf die Konfiguration der Maschine; dieses Niveau ist durch ein Passwort geschützt.

Die Zuordnung eines bestimmten Parameters zu einem bestimmten Niveau wird während der Planung festgelegt. Es ist jedoch möglich, die Parameter von einem höheren Niveau (z.B. Service Pr2) zu einem niedrigeren (z.B. User Pr1) zu verschieben – siehe 1.10.3 "Verschieben eines Parameters zwischen den Niveaus".

## **ACHTUNG**

Nur das Niveau Pr2 "SERVICE" hat das Passwort 004.

**6**

#### Die Parameterfamilien, mit "Label" gekennzeichnet, sind wie folgt unterteilt:

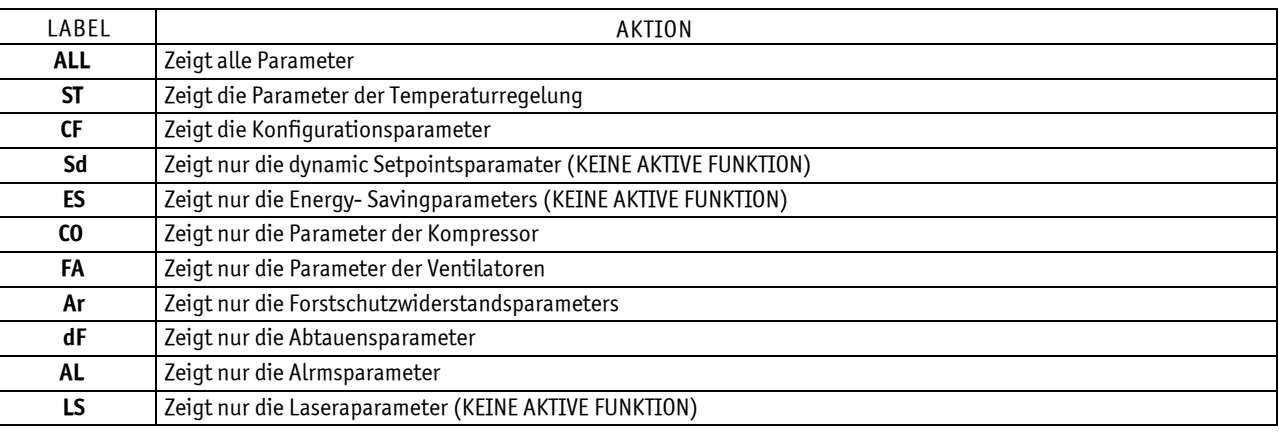

## **1.10.1 Zugriff auf die Parameter in "Pr1" (USER)**

Zugriff auf das für den Benutzer zugängliche Parametermenü "**Pr1**":

- 1. Ein paar Sekunden auf die Tasten Sa + aucken (特 und \* beginnen zu blinken). Am oberen Display wird "ALL" angezeigt. die erste Parameterfamilie.
- 2. Die verschiedenen Familien mit den Tasten  $\blacksquare$  und  $\blacksquare$  auswählen.
- 3. Nach der Auswahl der Familie und Druck auf Taste **EI** wird der Regler, falls die gewählte Parameterfamilie Teil des gewählten Menüs ist oder ein Parameter dieser Familie in das Menü verschoben wurde, das "Label" und den Code des ersten Parameters der Familie in "Pr1" am unteren Display anzeigen, mit seinem Wert am oberen Display.
- Falls die Parameterfamilie nicht Teil dieses Menüs ist, so wird der Zugriff nicht möglich sein.
- 4. Nur die Parameter in der Familie können durchgelesen und geändert werden.

### **1.10.2 Zugriff auf die Parameter in "Pr2" (SERVICE)**

#### Das Parametermenü "**Pr2** " ist über Passwort zugänglich:

- 1. In "**Pr1**" gehen.
- 2. Den Parameter "**Pr2** " am unteren Display und "**PAS**" am oberen Display auswählen.
- 3. Auf drücken; am unteren Display wird **PAS** angezeigt und am oberen Display wird eine 0 blinken.
- 4. Das Passwort mit den Tasten  $\blacktriangle$  und  $\blacktriangledown$  eingeben.
- 5. Zur Bestätigung auf Taste **da** drücken

#### **ACHTUNG**

 $\overline{\Delta}$  Das Passwort für **Pr2** "Service" ist 004.

#### **1.10.3 Verschieben eines Parameters zwischen den Niveaus**

- 1. In das Parametermenü "**Pr2**" gehen und den gewünschten Parameter auswählen;
- 2. Taste  $\Box$  gedrückt halten und Taste  $\Box$  drücken und wieder loslassen.
- 3. Eine ständig leuchtende LED neben dem "Label" bedeutet, dass jener Parameter auch auf dem Niveau "**Pr1**" gesehen werden werden kann.
- 4. Um den Parameter wieder in "**Pr2**" zurück zu bringen, Taste gedrückt halten, dann Taste drücken und wieder loslassen. Die ständig leuchtende LED neben dem "Label" erlischt und der Parameter kann nur in "Pr2" gesehen werden.

#### **ACHTUNG**

 $\overline{\Delta}$  Die Parameterfamilien PAS können nicht verschoben werden.

#### **1.10.4 Änderung des Wertes eines Parameters**

- 1. In die Programmierung gehen.
- 2. Den gewünschten Parameter auswählen.
- 3. Auf Taste **Si** drücken und somit die Wertänderung aktivieren.
- 4. Den Wert mit den Tasten  $\blacksquare$  und  $\blacksquare$  ändern.
- 5. Auf **ED** drücken, um den neuen Wert zu speichern und auf den Code des nächsten Parameters überzugehen.
- 6. Ausgang: Auf  $\overline{31}$  +  $\overline{\phantom{2}}$  drücken, wenn ein Parameter angezeigt ist, oder 240 Sekunden ohne Druck auf eine Taste warten.

**DEUTSCH** 

## HINWEIS

Der neu eingestellte Wert wird auch gespeichert, wenn man wegen Timeout ohne Druck auf die Taste **81** herausgeht.

## **ACHTUNG**

Der Wert der Parameter in Familie **CF** (Konfigurationsparameter) kann nur geändert werden, wenn sich die Einheit im Standby befindet.

# **1.11 Änderung des Passwortes**

Um das Passwort zu ändern, muss das derzeitige Passwort bekannt sein.

Die Änderung des Passworts ist nur auf Niveau "**Pr2**" möglich.

- 1. In die Programmierung, Niveau "**Pr1**" gehen.
- 2. Eine der Funktionen auswählen, mit denen die Parameter in Familien gruppiert sind. Für die verfügbaren Familien siehe das Kapitel 1 "Alarmcodes und ausgeführte Handlungen".
- 3. Auf Taste Sa drücken.
- 4. In dieser Familie, die Funktion "Pr2 PAS" auswählen, dann auf Taste **Da** drücken. Am unteren Display wird der Text "PAS" angezeigt, wogegen am oberen Display eine 0 blinken wird.
- 5. Das derzeitige PASSWORT mit den Tasten  $\blacksquare$  und  $\blacksquare$  eingeben.
- 6. Auf Taste drücken, um auf das Niveau **Pr2** zu gehen.
- 7. Den Parameter "**Pr2**" am unteren Display und den Wert des Passworts am oberen Display auswählen.
- 8. Auf **Eu** drücken, um die Änderung zu aktivieren (der Wert blinkt).
- 9. Das neue Passwort mit den Tasten  $\blacktriangle$  und  $\blacktriangledown$  eingeben.
- 10. Auf Taste **SEI** drücken, um den neuen Wert zu bestätigen.
- 11. Das obere Display wird ein paar Sekunden lang blinken und dann die nächste Funktion anzeigen.
- 12. Den Programmierungsmodus durch Druck auf  $\mathbb{S}$ +  $\blacktriangleright$  verlassen oder 15 Sekunden ohne Druck auf Tasten warten.

## **1.12 Am Display angezeigte Werte**

Die am Display angezeigten Werte sind je nach Konfiguration der Parameter **CF36** im oberen Teil und **CF42** im unteren Teil unterschiedlich, wogegen sie für das Fernterminal je nach der Konfiguration der Parameter **CF43** im oberen Teil und **CF44** im unteren Teil variieren.

Parameter **CF36/CF43** = 0 Am oberen Display wird als Standard die Sonde **BEWIT** angezeigt Parameter **CF36/CF43** = 1 Am oberen Display wird als Standard die Sonde **BEWOT** angezeigt Parameter **CF36/CF43** = 2 Am oberen Display wird kein Wert angezeigt Parameter **CF36/CF43** = 3 Am oberen Display wird als Standard die Sonde **BAT 1** angezeigt Parameter **CF36/CF43** = 4 Am oberen Display wird der Setpoint des Kühlers angezeigt, wenn die Einheit im Modus "Sommer" eingeschaltet ist, der Setpoint der Wärmepumpe, wenn die Einheit im Modus "Winter" eingeschaltet ist und Off, wenn sich die Einheit im Standby befindet Parameter **CF36/CF43** = 5 Am oberen Display wird OnC angezeigt, wenn die Einheit im Modus "Sommer" (Kühler) eingeschaltet ist, und OnH, wenn die Einheit im Modus "Winter" (Wärmepumpe) eingeschaltet ist und Off, wenn sich die Einheit im Standby befindet Am oberen Display wird **OnC** angezeigt, wenn sich die Einheit im Standby befindet Parameter **CF36/CF43** = 6 Am oberen Display wird der LASER Set angezeigt (KEINE AKTIVE FUNKTION) Parameter **CF36/CF43** = 7 Am oberen Display wird kein Wert angezeigt Parameter **CF36/CF43** = 8

Am oberen Display wird das Betriebsdifferential angezeigt

BETRIEBS- UND WARTUNGSANLEITUNG **Elektronische Steuerzentrale 9**

Parameter **CF42/CF44** = 0 Am unteren Display wird als Standard die Sonde **BEWIT** angezeigt Parameter **CF42/CF44** = 1 Am unteren Display wird als Standard die Sonde **BEWOT** angezeigt Parameter **CF42/CF44** = 2 Am unteren Display wird als Standard die Sonde **BCP1** angezeigt Parameter **CF42/CF44** = 3

Am unteren Display wird als Standard die Sonde **BAT1** angezeigt

#### Parameter **CF42/CF44** = 4

Am unteren Display wird der Setpoint des Kühlers angezeigt, wenn die Einheit im Modus "Sommer" eingeschaltet ist, der Setpoint der Wärmepumpe, wenn die Einheit im Modus "Winter" eingeschaltet ist und Off, wenn sich die Einheit im Standby befindet Parameter **CF42/CF44** = 5

Am unteren Display wird OnC angezeigt, wenn die Einheit im Modus "Sommer" (Kühler) eingeschaltet ist, und OnH, wenn die Einheit im Modus "Winter" (Wärmepumpe) eingeschaltet ist und Off, wenn sich die Einheit im Standby befindet

Am unteren Display wird Off angezeigt, wenn sich die Einheit in Standby befindet

Parameter **CF42/CF44** = 6

Am unteren Display wird der LASER Set angezeigt (KEINE AKTIVE FUNKTION).

Parameter **CF42/CF44** = 7

Am unteren Display wird kein Wert angezeigt

#### Parameter **CF42/CF44** = 8

Am unteren Display wird das Betriebsdifferential angezeigt

Wenn als Standardanzeige die Sonde BEWIT gewählt wurde, wird am oberen Display bei jedem Druck auf die Taste <a>30 Sekunden lang die Sonde **BEWOT** , angezeigt, und am unteren Display das "Label" **Pb2**, danach erfolgt wieder die eingestellte Standardanzeige.

Wenn als Standardanzeige die Sonde BEWOT gewählt wurde, wird am oberen Display bei jedem Druck auf die Taste <a>30 Sekunden lang die Sonde **BEWIT** , angezeigt, und am unteren Display das "Label" **Pb2**, danach erfolgt wieder die eingestellte Standardanzeige.

## **1.13 Ein- und Ausschalten der Einheit**

Die Einheit kann durch 5 Sekmunden langen Druck auf Taste **im** Modus Chiller ein- und ausgeschaltet werden, wenn der Parameter CF31 auf 0 eingestellt ist, in Modus Wärmepumpe wenn der Parameter CF31 auf 1 eingestellt ist. Die LED des Symbols  $*$  wird 5 Sekunden lang blinken und dann ständig leuchten.

#### HINWEIS

Nur wenn die Einheit ausgeschaltet wird, kann man vom Modus Chiller auf den Modus Wärmepumpe übergehen.

Die Einheit kann durch 5 Sekunden langen Druck auf Taste **im** Modus Wärmepump ein- und ausgeschaltet werden, wenn der Parameter **CF31** auf 0 eingestellt ist, im Modus Chiller wenn der Parameter **CF31** auf 1 eingestellt ist. Die LED des Symbols ※ wird 5 Sekunden lang blinken und dann standig leuchten.

#### **HINWFIS**

Nur wenn die Einheit ausgeschaltet wird, kann man vom Modus Chiller auf den Modus Wärmepumpe übergehen.

# **1.14 Einstellung der Einheit auf Standby**

Die Einheit wird bei jedem Ausschalten auf den Standby-Modus übergehen. Dieser Modus wird durch das leuchtende Symbol  $\frac{z}{2}$  angezeigt, Auch im Standby-Modus gibt es die Möglichkeit:

- 1. die gemessenen Werte am Display zu sehen
- 2. Alarme zu melden und zu sehen.

# 1.15 Das Menü Funktionen: Taste " $\mathbf{m}$ "

Das Menü Funktionen gibt die Möglichkeit:

- 1. Vorhandene Alarme zu sehen (siehe 1.15.3 "Ansicht der Alarme "**ALrM**"" ). Die Alarme rückzustellen (siehe 1.15.3.6 "Rückstellung eines Alarms "**rSt**"").
- 2. Die Alarmhistorik zu sehen (siehe 1.15.4 "Ansicht der Alarmhistorik "**ALoG**""). Die Alarmhistorik zu löschen (siehe 1.15.4.6 "Löschen der Alarmhistorik "**ArSt**"").
- 3. Die Parameter des Reglers in den Hot Key zu laden (siehe 1.9.2 "Speichern der Parameter des Reglers im Hot Key "UPL").
- 4. Die Betriebsstunden der kontrollierten Lasten zu sehen (siehe 1.15.5 "Ansicht der Betriebsstunden der Lasten "C1Hr - C2Hr - PFHr"" ). Die Betriebsstunden der kontrollierten Lasten zu rückzustellen (siehe 1.15.5.4 "Reset der Betriebsstunden der Lasten").
- 5. Die bis zum Abtaubeginn fehlende Zeit zu sehen (siehe 1.15.6 "Ansicht der Restzeit bis zum Abtaubeginn" ).

#### **1.15.1 Zugriff auf das Menü Funktionen**

Auf Taste  $\blacksquare$  (Menü) drücken und wieder loslassen. Das Symbol " Menu" erscheint.

#### **1.15.2 Ausgang aus dem Menü Funktionen**

Auf Taste M drücken und wieder loslassen oder die Timeout-Zeit (30s) abwarten. Das Symbol " Menu" verschwindet.

#### **1.15.3 Ansicht der Alarme "ALrM"**

- 1. Auf Taste  $\blacksquare$  drücken und in das Menü Funktionen gehen.
- 2. Mit den Tasten **behalve oder Medel Funktion "ALrM**" auswählen.
- 3. Auf Taste **31** drücken und loslassen.
- 4. Mit den Tasten  $\blacktriangle$  oder  $\blacktriangledown$  alle Alarme durchlesen.
- 5. Zum Beenden, auf Taste M drücken oder das Timeout abwarten (30 Sekunden).

#### **1.15.3.6Rückstellung eines Alarms "rSt"**

- 1. Auf Taste  $\mathbf{M}$  drücken und in das Menü Funktionen gehen.
- 2. Die Funktion "**ALrM** " auswählen.
- 3. Auf Taste **31** drücken; am unteren Display wird der Alarmcode angezeigt.
- 4. Falls es sich um einen rückstellbaren Alarm handelt, erscheint im oberen Displayteil das Label **rSt**, falls der Alarm nicht rückstellbar ist, erscheint das Label **NO**.
- 5. Mit den Tasten  $\triangle$  oder  $\triangle$  alle Alarme durchlesen.
- 6. Auf an Label **rSt** drücken, um den Alarm zurückzustellen und auf den nächsten überzugehen.
- 7. Zum Beenden, auf Taste **M** drücken oder das Timeout abwarten (30 Sekunden).

#### **1.15.4 Ansicht der Alarmhistorik "ALoG"**

- 1. Auf Taste M drücken und in das Menü Funktionen gehen.
- 2. Mit den Tasten **A** oder **V** die Funktion **ALoG** auswählen.
- 3. Auf drücken; am unteren Display erscheint das "Label" mit dem Alarmcode, am oberen Display das Label "**n°**" mit der fortlaufenden Zahl.
- 4. Alle vorhandenen Alarme mit den Tasten  $\blacktriangle$  oder  $\blacktriangledown$  durchlesen.
- 5. Zum Beenden der Funktion ALoG und für die Rückkehr zur normalen Ansicht, auf Taste M drücken oder warten, bis die Timeout-Zeit abgelaufen ist (30 Sekunden).

Der Speicher kann 50 Alarme enthalten. Jeder Alarm, der über dieser Zahl hinaus festgestellt wird, löscht automatisch den ältesten Alarm im Speicher. Die Anzeige erfolgt in wachsender Reihenfolge vom ältesten zum neuesten.

#### **1.15.4.6 Löschen der Alarmhistorik "ArSt"**

- 1. In das Menü Funktionen gehen.
- 2. Die Funktion **ALoG** auswählen unteres Display.
- 3. Auf **SEI** drücken.
- 4. In der Funktion ALoG, mit den Tasten **A** oder **V** die Funktion ArSt am unteren Display und PAS am oberen Display auswählen.
- 5. Auf drücken: das Passwort wird verlangt; am unteren Display erscheint **PAS**. Am oberen Display wird eine **0** blinken.
- 6. Zum Löschen, das Passwort eingeben
- 7. Falls das Passwort korrekt ist, wird "Label" **ArSt** 5 Sekunden lang blinken und somit das erfolgte Löschen bestätigen.

Nach dem Reset kehrt man zur normalen Ansicht zurück.

#### **1.15.5 Ansicht der Betriebsstunden der Lasten "C1Hr - C2Hr - PFHr"**

- 1. Auf Taste M drücken und in das Menü Funktionen gehen.
- 2. Auf die Tasten  $\triangle$  oder  $\triangledown$  drücken, bis am unteren Display das "Label" der einzelnen Last gezeigt wird: **C1Hr** (Betriebsstunden Kompressor Nr. 1), **C2Hr** (Betriebsstunden Kompressor Nr. 2), **PFHr** (Betriebsstunden Wasserpumpe, Auslassventilator).

Am oberen Display werden die Betriebsstunden angezeigt.

3. Das Symbol  $\Theta$  leuchtet.

## **1.15.5.4 Reset der Betriebsstunden der Lasten**

- 1. Auf Taste **M** drücken und in das Menü Funktionen gehen.
- 2. Auf die Tasten **A** oder **V** drücken, bis am unteren Display das "Label" der einzelnen Last gezeigt wird (C1Hr, C2Hr "nur Einheiten HMCY 211÷301 **PFHr**) am oberen Display werden die Betriebsstunden angezeigt.
- 3.3 Sekunden lang auf Taste **Sa** drücken: am oberen Display wird 0 angezeigt (Nullstellung erfolgt).
- 4. Das Menü Funktionen durch Druck auf Taste  $\blacksquare$  verlassen oder warten, bis die Timeout-Zeit abgelaufen ist (15 Sekunden).
- 5. Die Vorgänge von Punkt 2 bis Punkt 4 für die anderen Lasten wiederholen.

## **1.15.6 Ansicht der Restzeit bis zum Abtaubeginn**

- 1. In das Menü Funktionen gehen und auf Taste  $\blacksquare$  drucken
- 2. Sich mit den Tasten  $\Box$  oder  $\Box$  verschieben:
	- das "Label" **dEF** (wenn der Parameter **dF02** =1 oder **dF02** =2),das untere Display zeigt die Restzeit in Minuten und Sekunden im Vergleich zum Parameter **dF10** an;
	- das "Label" dt, dEFS, trdF (wenn der Parameter dF02 =3) wo dt = ∆t, dEFS = Setpoint Anfang berechnetes Abtauen, **trdF** = Restzeit in Minuten und Sekunden im Vergleich zur Verzögerungszeit der Abtaukontrolle (Parameter **dF23**);
- 3. das Symbol  $\Theta$  blinkt.
- 4. Das Menü Funktionen durch Druck auf Taste M verlassen oder warten, bis die Timeout-Zeit abgelaufen ist (15 Sekunden).

# **1.16 Sonstige Funktionen über Tastatur**

## **1.16.1 Ansicht des Setpoints**

Auf **SED** drücken und wieder loslassen.

Am unteren Display wird **SetC** (Set Chiller); oder **SetH** (Set Wärmepumpe) angezeigt. Am oberen Display erscheint der eingestellte Wert.

(**SetH** nur für Einheiten, die als Wärmepumpe konfiguriert sind).

## **1.16.2 Änderung des Setpoints**

- 1. Mindestens drei Sekunden auf Taste 81 drücken.
- 2. Der Setpoint wird blinkend angezeigt
- 3. Zur Änderung des Wertes, die Tasten  $\blacktriangle$  oder  $\blacktriangledown$  betätigen.
- 4. Zur Speicherung des neuen Setpoints, auf Taste **D** drücken oder 15 Sekunden warten, um die Programmierung zu beenden.

# **1.17 Selbstanpassungsfunktion** (außer Verflüssigereinheit)

Die Steuerung ermöglicht die Regelung der Flüssigkeitstemperatur auch im Modus "Selbstanpassung" (wenn nur die Pumpe vorhanden ist, kein Speicher).

Mit dieser Funktion werden die EIN- UND AUSSCHALTUNGEN DES/DER KOMPRESSORS(EN) so betrieben, dass die Kaltwassererzeugung an Einheiten mit geringen Wärmelasten (ohne Speicher) durch die dynamische Änderung der Setpoints und der Differentialwerte beim Betrieb sowohl als Kühler als auch als Wärmepumpe optimiert ist.

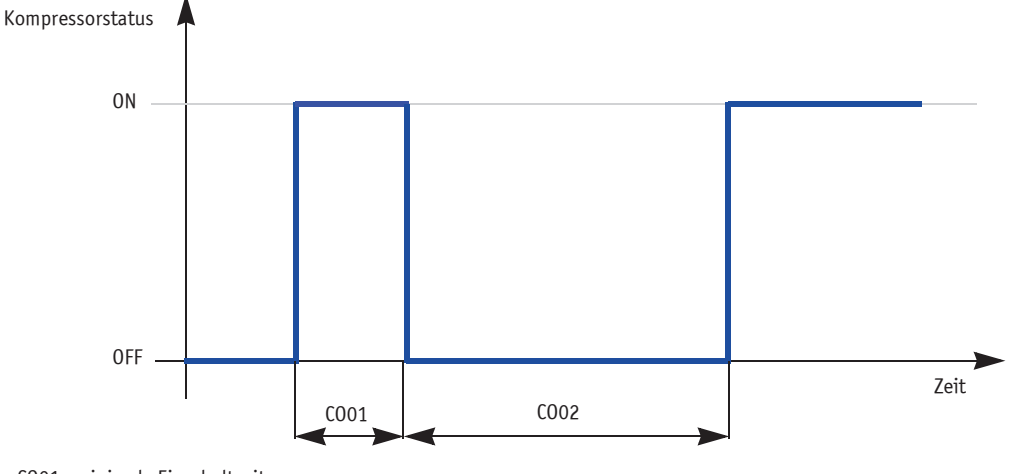

CO01= minimale Einschaltzeit CO02= minimale Ausschaltzeit

Die Funktion analysiert die effektive Betriebszeit des Kompressors ab der Einschaltanfrage bis zur Ausschaltanfrage durch die Temperaturregelung und vergleicht sie mit der eingestellten minimalen Betriebszeit.

Diese Mindestzeit ist in Parameter **CO01** definiert. Wenn die effektive Betriebszeit kürzer ist als die Mindestzeit (Parameter **CO01**), wird bei jedem Ausschalten des Kompressors dem SETPOINT Kühler und Wärmepumpe und dem DIFFERENTIAL Kühler und Wärmepumpe ein fixer Wert (Parameter ST14 für Setpoint) (Parameter ST15 für Differential) und ein proportionaler Wert zugeteilt, der sich aus der Differenz zwischen Mindestzeit und effektiver Zeit, vervielfacht mit dem Wert der Konstanten zur Berechnung des Setpointwerts und des Betriebsdifferentials ergibt (Parameter **ST17**).

Von dem Setpoint und dem Differentialwert werden dieselben festen Werte abgezogen, falls die Kompressorbetriebszeit länger ist als die eingestellte Kompressorbetriebszeit (Parameter **ST16**).

# **1.18 Funktionsweise der Verdichter** (außer Verflüssigereinheit)

Die benutzte Temperaturregelung ist eine Proportionalregelung. Nachdem der Temperaturwert eingestellt und ein minimaler und maximaler Abweichungswert, Differential genannt, bestimmt ist, aktiviert sich der Verdichter, wenn der gemessene Wert die Summe der eingestellten Temperatur plus Differential überschreitet. Er schaltet sich aus, wenn der gemessene Wert niedriger ist als der Wert ihrer Differenz. Dieselbe Logik wird mit einer vom Hersteller eingestellten Abweichung für die Einheiten mit zwei Verdichtern angewendet.

## **1.18.1 Graphische Darstellung der Regelung der Kompressoren in Modus Chiller**

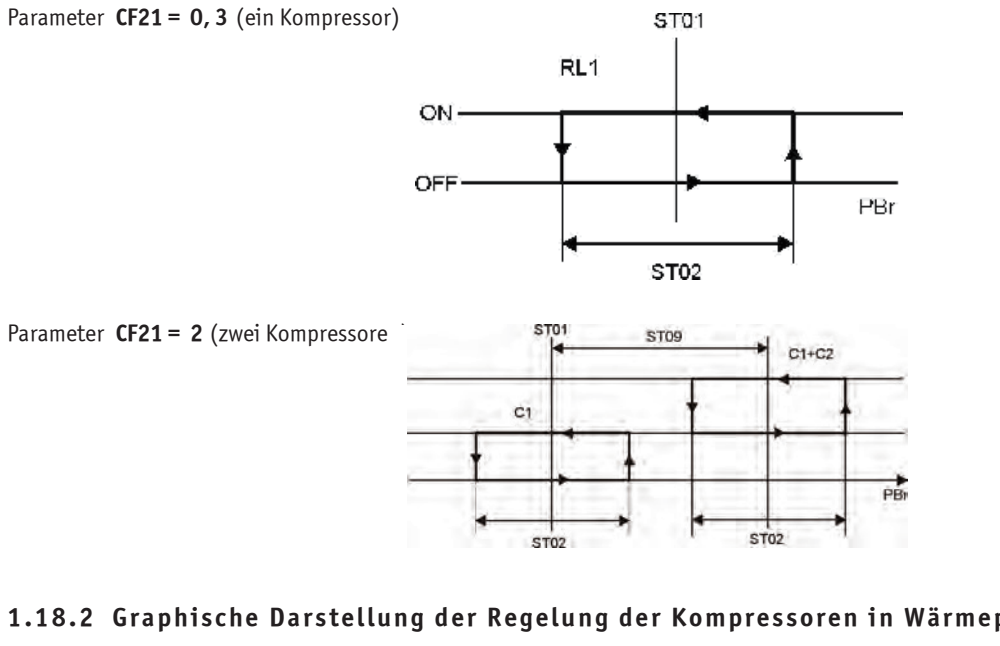

#### **1.18.2 Graphische Darstellung der Regelung der Kompressoren in Wärmepumpe**

Parameter **CF21= 0, 3** (ein Kompressor)

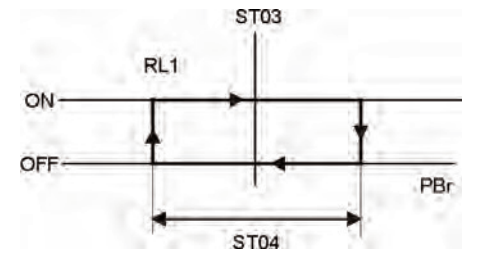

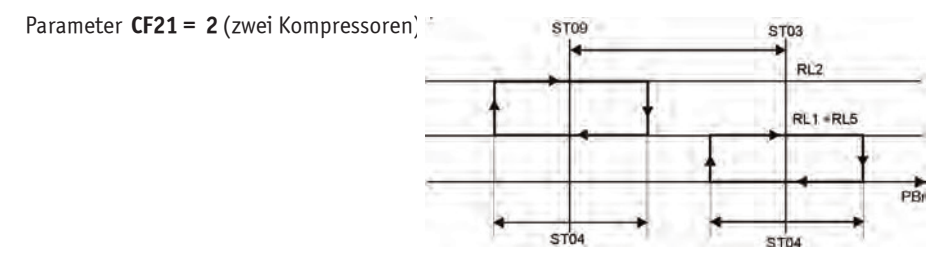

# **1.19 Funktionsweise des Verflüssigerventilators**

## **1.19.1Graphische Darstellung der On/Off-Regelung des Ventilators im Modus Chiller**

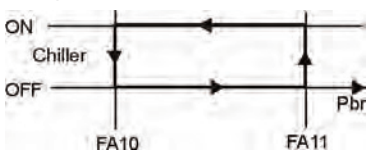

### **1.19.2Graphische Darstellung der On/Off-Regelung des Ventilators im Modus Wärmepumpe**

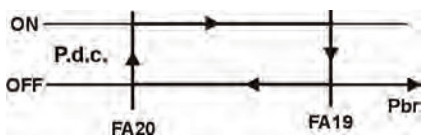

### **1.19.3Graphische Darstellung der Drehzahlregelung im Modus Chiller**

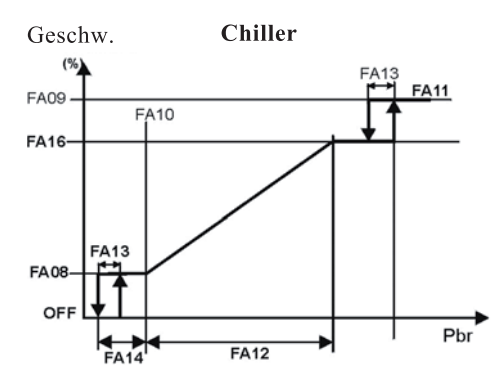

#### **1.19.4Graphische Darstellung der Drehzahlregelung in Modus Wärmepumpe**

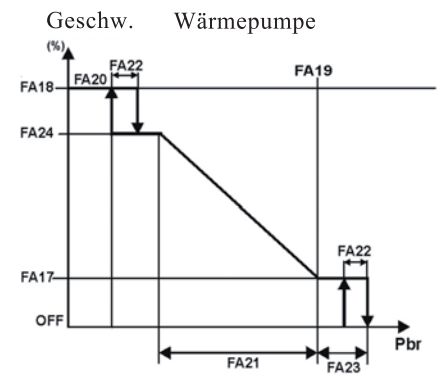

## **1.20 Abtauen**

Das Abtauen kann nur erfolgen, wenn gleichzeitig folgende Bedingungen vorliegen:

- 1. **CF01** = 1, 3 die Einheit ist als Chiller mit Wärmepumpe konfiguriert.
- 2. **dF01** = 1 Abtauen aktiviert.
- 3. **CF20** = 0 Relais Nr. 4 ist als Zyklusumsteuerventil konfiguriert.
- 4. die Einheit ist als Wärmepumpe eingeschaltet.
- 5. die Sonden **BCP1** oder **BAT1** müssen als Verflüssigerkontrolle konfiguriert und dürfen nicht in Alarmzustand sein.

Falls nur eine dieser Bedingungen nicht vorliegt, wird das Abtauverfahren nicht ausgeführt.

Der Parameter **df01** aktiviert das Abtauen, wogegen der Parameter **df02** den Abtautyp bestimmt. Dieser kann sein:

- **df02** =0 Abtauen nach Temperatur / Druck
- **df02** =1 Abtauen nach Zeit
- **df02** =2 Abtauen durch externen Kontakt
- **df02** =3 Abtauen wegen  $\Delta T$

#### **1.20.1 Forciertes Abtauen**

Die Funktion ist aktiviert, wenn Parameter **dF05** anders als Null ist. Sie gibt die Möglichkeit, einen forcierten Abtauzyklus auszuführen (auch wenn die Zeit **dF10** nicht abgelaufen ist), wenn die Temperatur / der Druck die Zeit **df05** über unter dem in Parameter **dF19** eingestellten Wert bleiben. Sollte die Temperatur / der Druck während der Zählung der Zeit dF05 über den in Parameter **dF19** eingestellten Wert plus das Differential dF20 steigen, so wird die Funktion abgebrochen und die Zeit dF05 integriert.

## **1.20.2 Kombiniertes Abtauen**

Die Funktion ist aktiviert, wenn Parameter **CF07** = 5 analogischer Eingang **BAT1** als NTC-Sonde konfiguriert ist, welche die Außentemperatur der Rippen den des Verdampfungsregisters in Wärmepumpe misst. Die gemessene Temperatur bedingt den kombinierten Abtauzyklus und bestimmt den Anfang und das Ende des Abtauzyklus.

#### **Funktionsweise:**

Der Beginn für die Zählung der Verzögerung des Abtauzyklus wird von der Temperatur / dem Druck bedingt, den die Sonde **BCP1** misst (der Wert ist in Parameter **dF03** eingestellt). Nach Ablauf der Zeit **dF10** iest das Instrument den Temperaturwert der Sonde **BAT1**: Falls dieser niedriger als der in Parameter **dF11** eingestellte Wert ist, wird das Abtauverfahren ausgeführt, andernfalls wird die Einheit weiter als Wärmepumpe funktionieren. Sobald die Temperatur unter den in Parameter **dF11** eingestellten Wert sinkt, wird ein Abtauzyklus ausgeführt. Der kombinierte Abtauzyklus endet, wenn die von Sonde **BAT1** gemessene Temperatur den in Parameter **dF12** eingestellten Wert erreicht. Wenn die Funktion aktiviert ist, kann durch Druck auf die Taste und Loslassen 5 Sekunden lang die Außentemperatur des Registers am oberen Display gesehen werden, und gleichzeitig wird das "Label" **dEF** am unteren Display angezeigt.

### **1.20.3 Manuelles Abtauen**

Die Einheit muss eingeschaltet sein (mindestens ein Kompressor in Betrieb). Die Temperatur bzw. der Druck für den Abtaubeginn muss unter den in Parameter **dF03** eingestellten Werten sein; wenn das kombinierte Abtauen aktiviert ist, muss auch die von **BAT1** gemessene gemessene Temperatur unter **dF11** sein. Unter diesen Bedingungen kann das manuelle Abtauen durch 5 Sekunden langen Druck auf die die Tasten  $\mathbb{S}$  +  $\blacktriangle$  ausgeführt werden.

### 1.20.4 Abtauen nach AT

Mit Parameter  $dFQ2 = 3$  stellt man den Modus Abtauen nach  $\Delta T$  ein.  $A$ htauen nach  $AT$ ·

- - Die Steuerung berechnet kontinuierlich den Unterschied zwischen Raumtemperatur (BAT1) und manometrischer Verdampfungstemperatur (BCP1): ∆T = TRaum-TAns
	- Der Abtau-Setpoint wird dynamisch nach folgender Formel berechnet: Set Abtauen = a + b \* x (a= eingestellter Wert **dF21**, b = eingestellter Wert **dF22** und x = von Sonde **BAT1** gemessener Wert.

Das Abtauverfahren wird aktiviert, wenn folgende Bedingungen erfüllt sind:

- $\Delta T$  > Set Abtauen
- Falls die Verzögerungszeit abgelaufen ist, Abtauregelung **dF23** ab Neustart des 1. Kompressors.
- Falls die Abtauanfrage die Zeit in **dF24** aktiviert geblieben ist.
- Falls die Höchstzahl an Abtauvorgängen pro Stunde, eingestellt in **dF25** nicht überschritten wurde.
- Wenn dieser Grenzwert überschritten wird, erscheint die Alarmanzeige **A12**.

Das Ende des Abtauverfahrens erfolgt ausschließlich nach Zeit (**dF07**). Diese Zeit wird beim Einschalten des ersten Kompressors berechnet, der das Abtauen beginnt.

# **1.21 Auswahl Chiller / Wärmepumpe (Parameter CF28)**

# **ACHTUNG**

Für die Auswahl des Chillers / Wärmepumpe (Signal des Kunden) den Parameter **CF28** von 0 (werkseitig eingestellt) auf 1 ändern.

# **1.22 Alarmcodes und ausgeführte Handlungen**

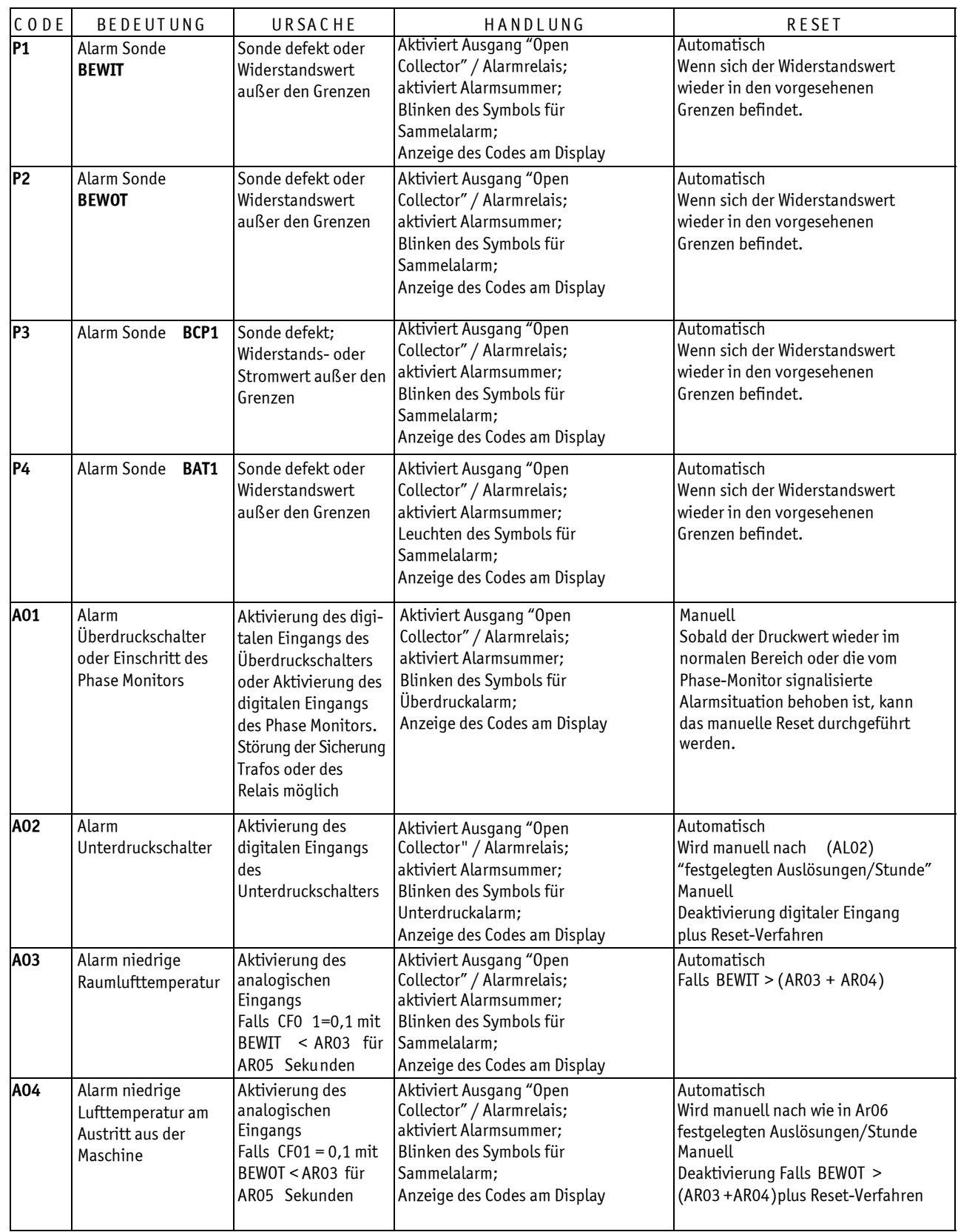

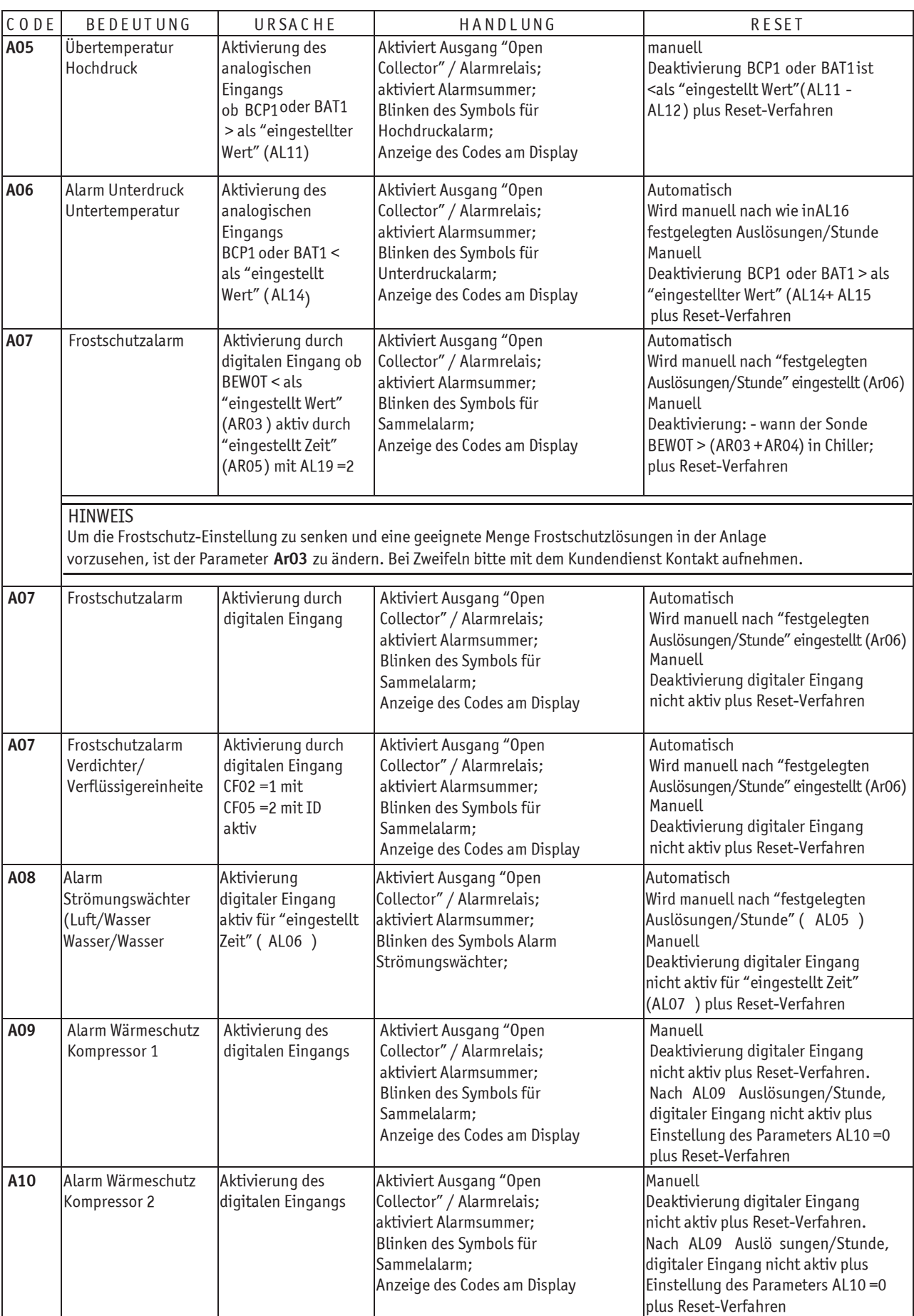

#### BETRIEBS- UND WARTUNGSANLEITUNG

**ELENTEBS- UND WARTUNGSANL** 

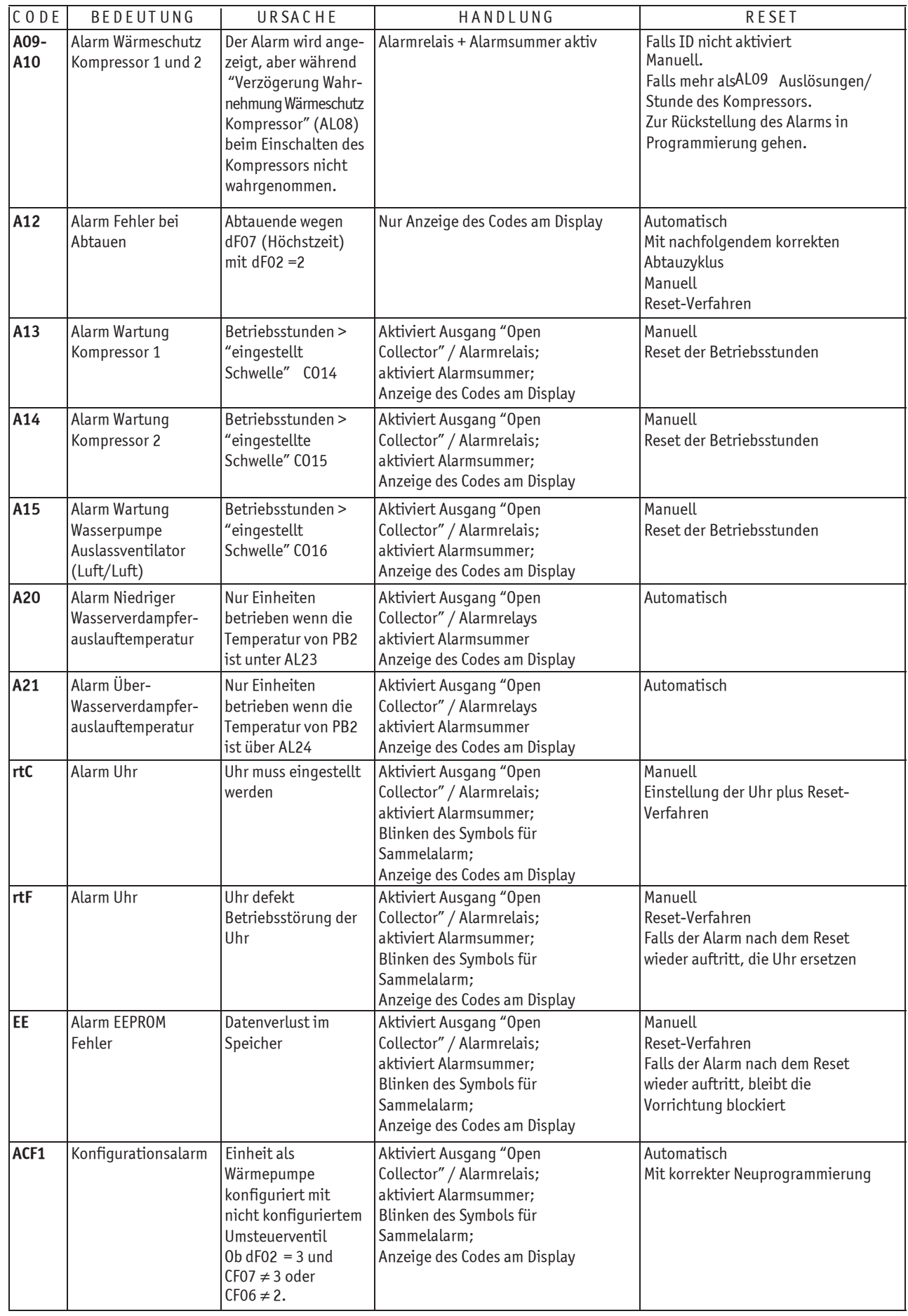

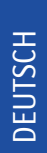

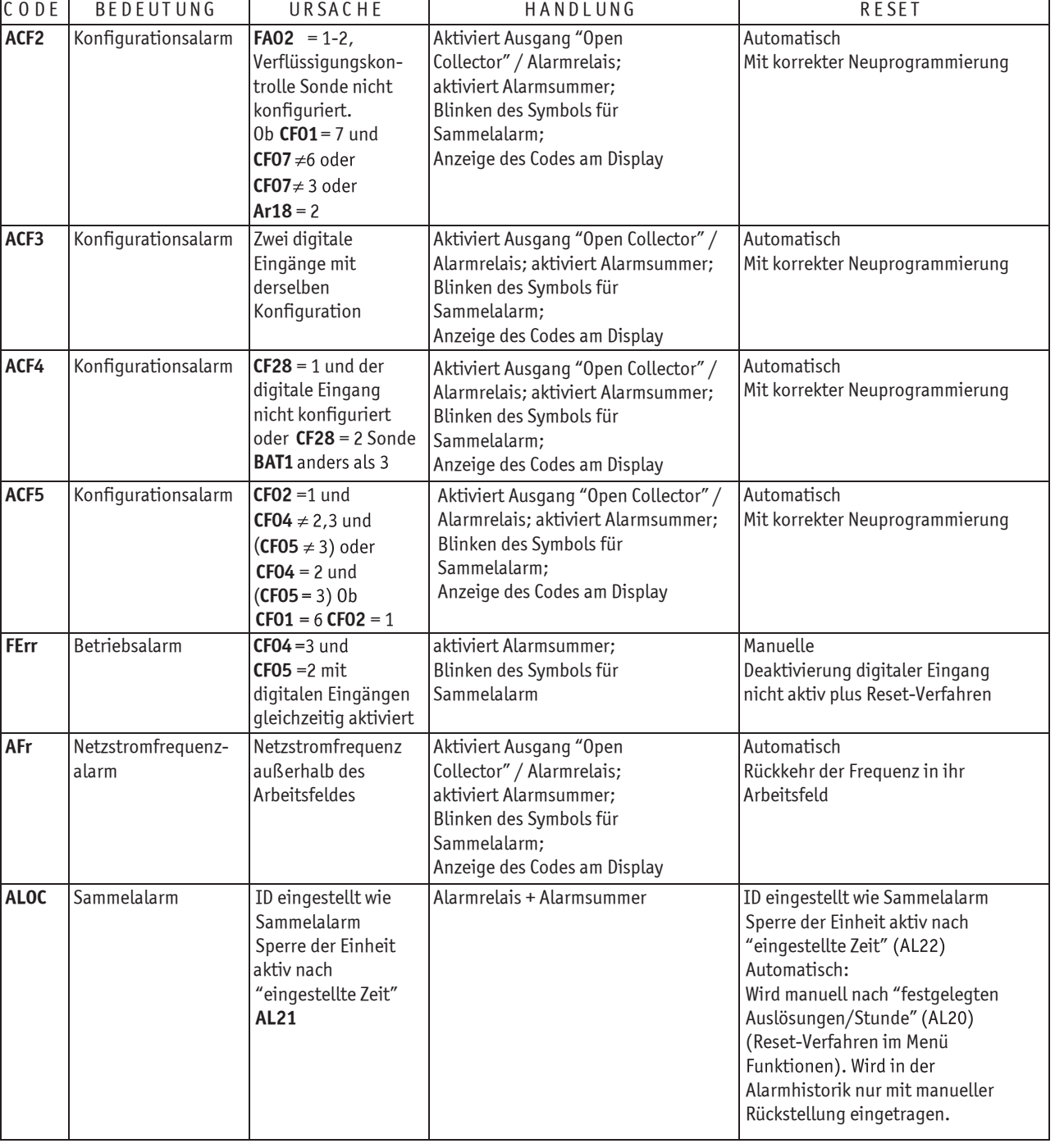

# **1.23 Tabelle: Sperre der Ausgänge**

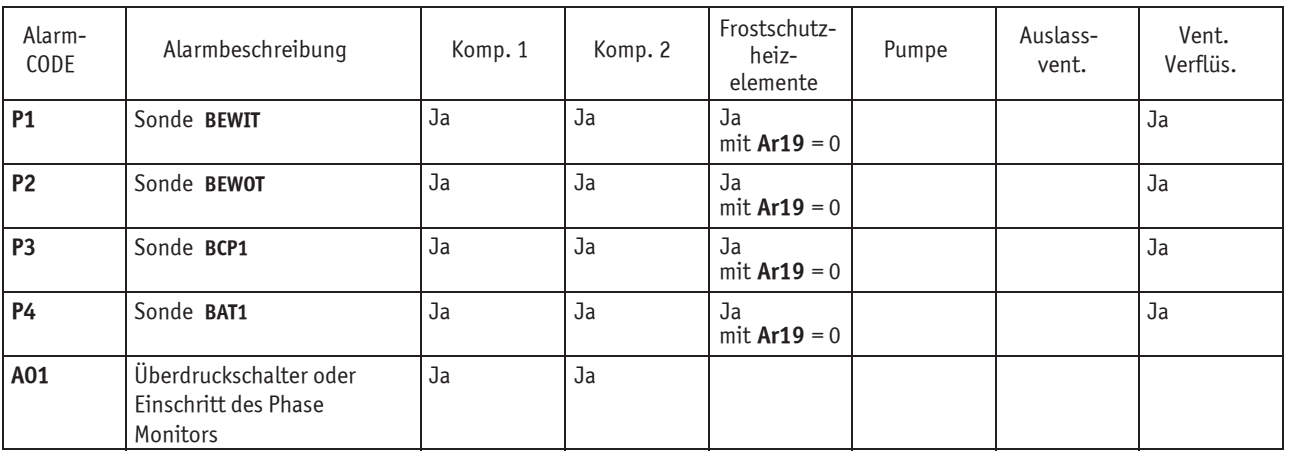

#### BETRIEBS- UND WARTUNGSANLEITUNG

**ELIKLEBS- UND WARTUNGSAND**<br>**Elektronische Steuerzentrale** 

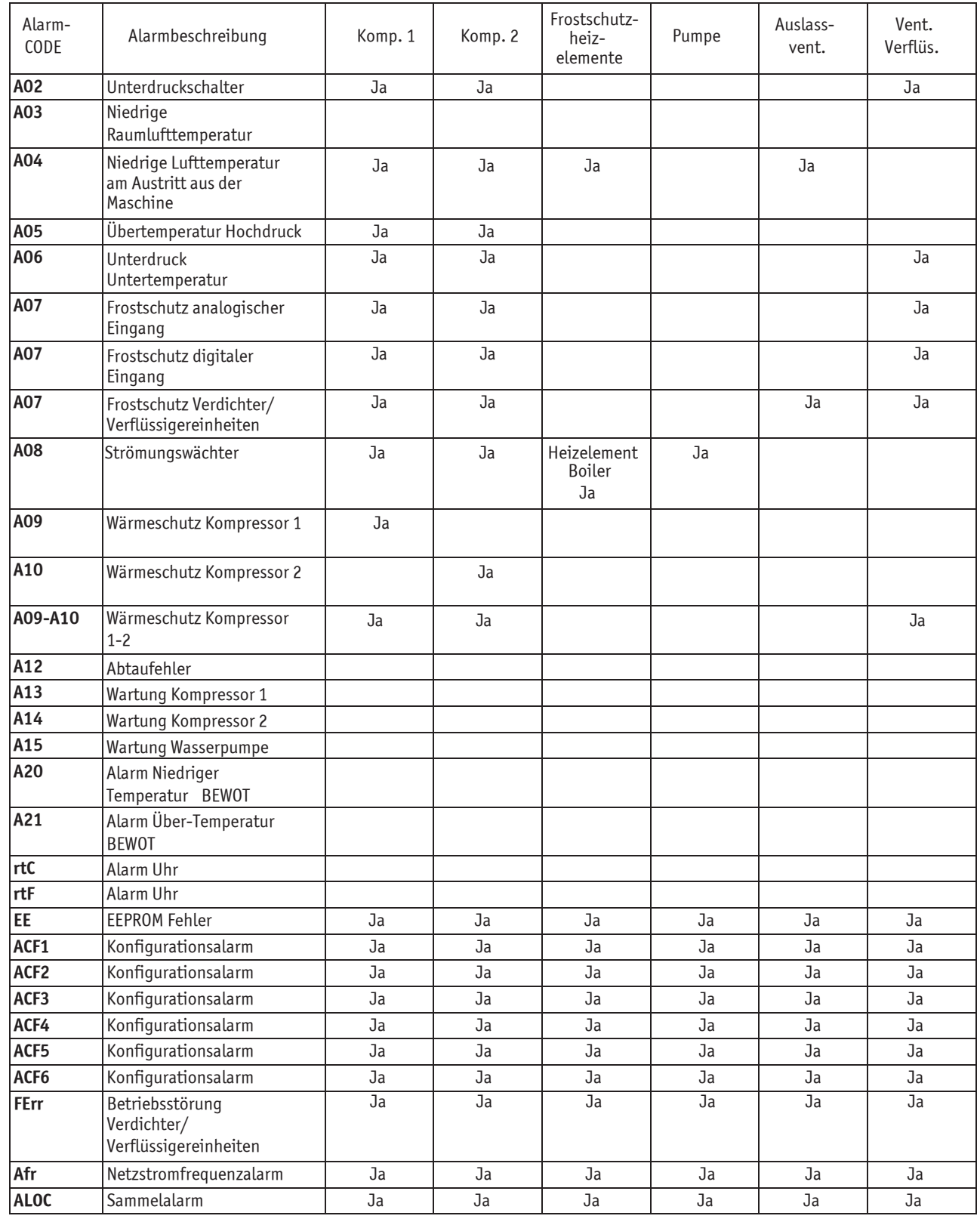

# **1.24 Beschreibung der Parameter**

## **1.24.1 Parameter der Temperaturregelung**

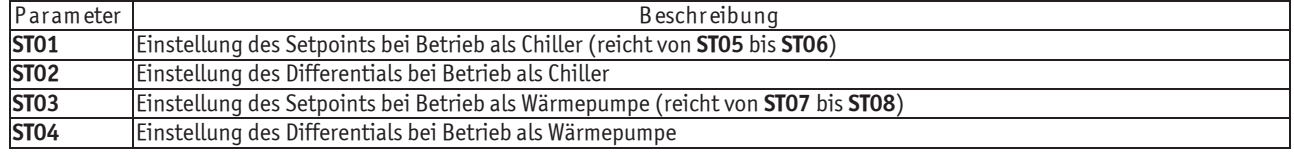

DEUTSCH DE

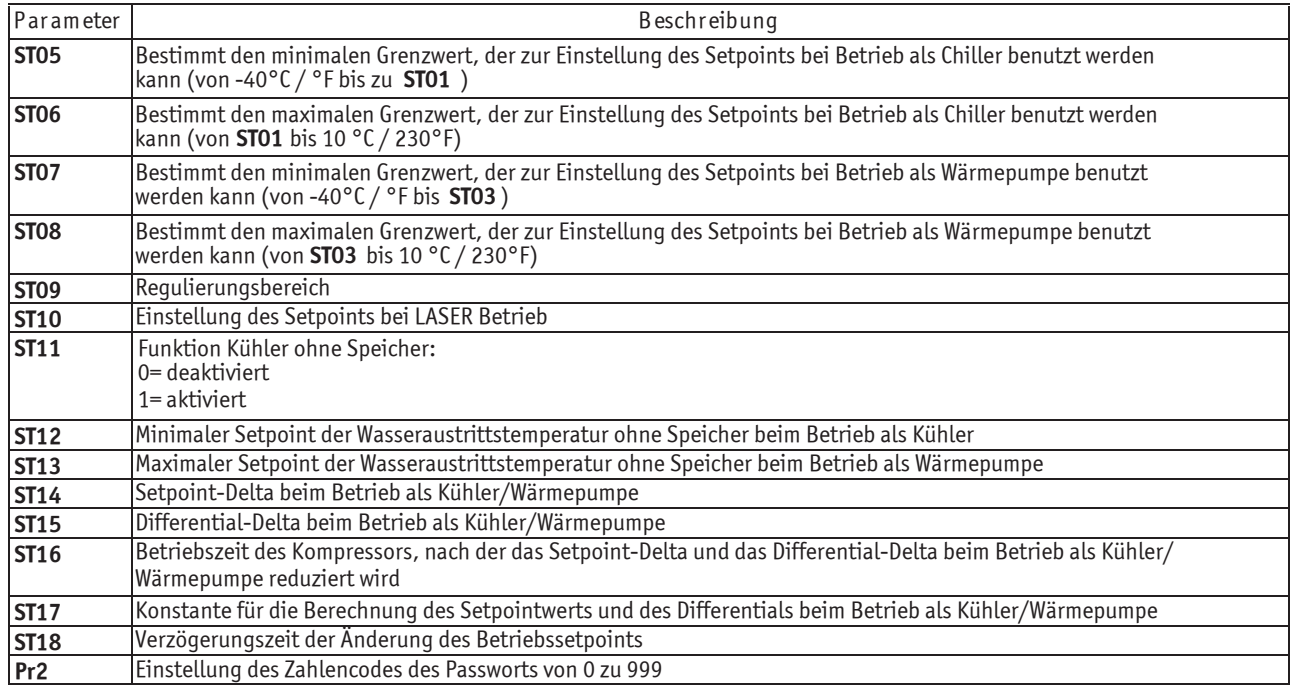

## **1.24.2 Konfigurationsparameter**

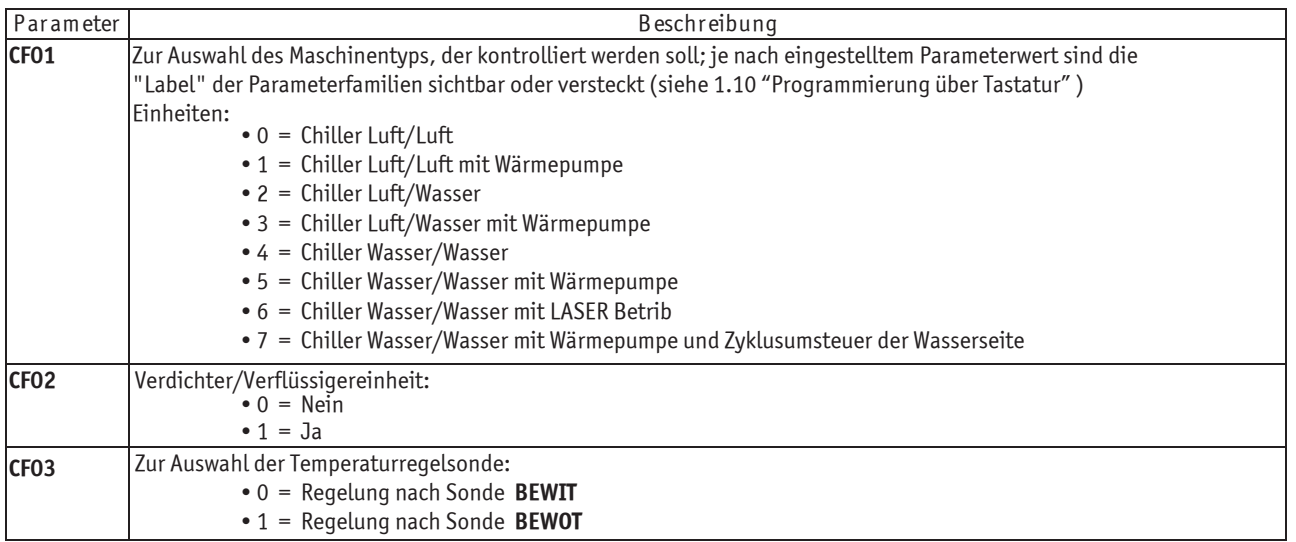

DEUTSCH

**MCY-WP**

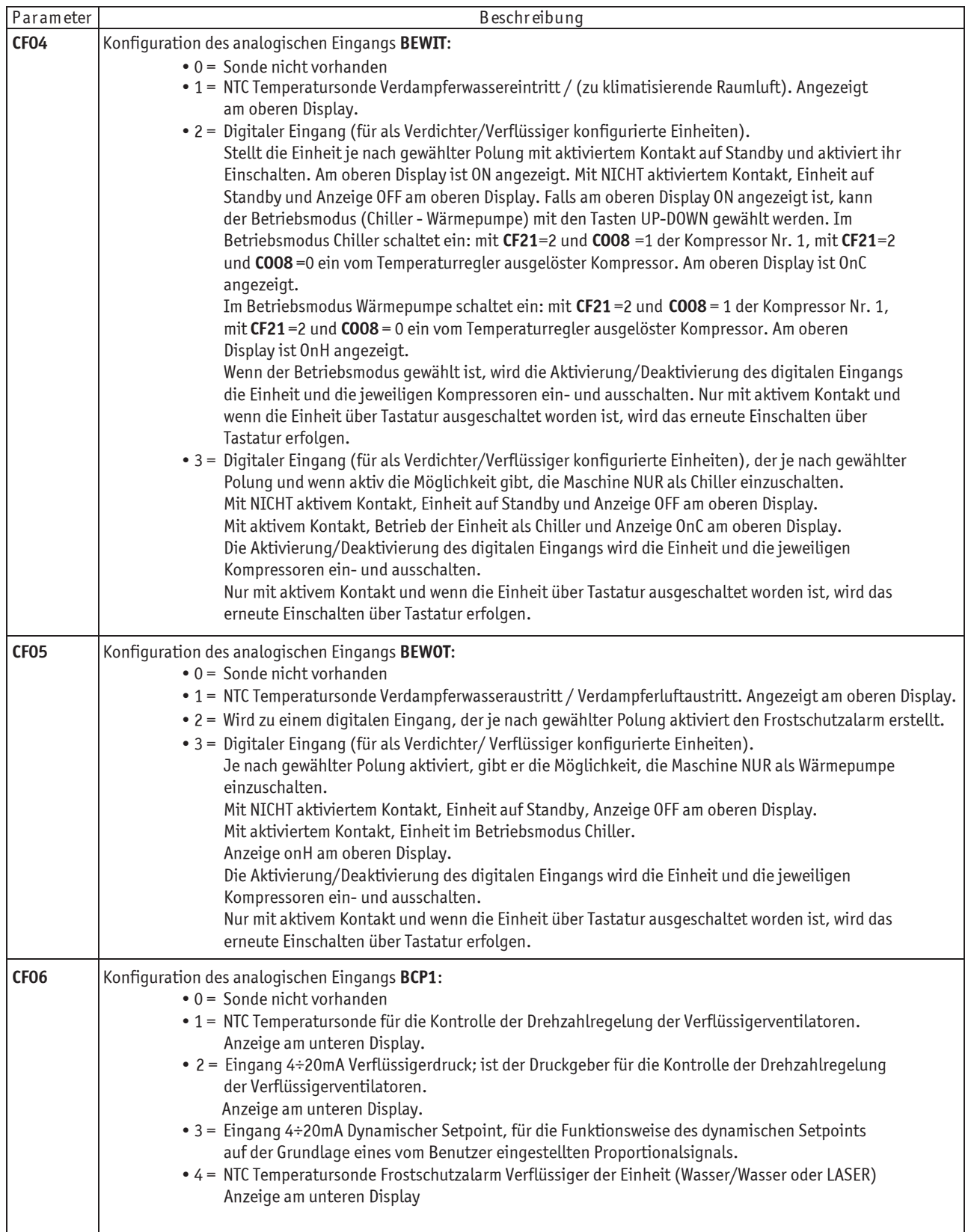

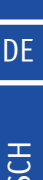

DEUT

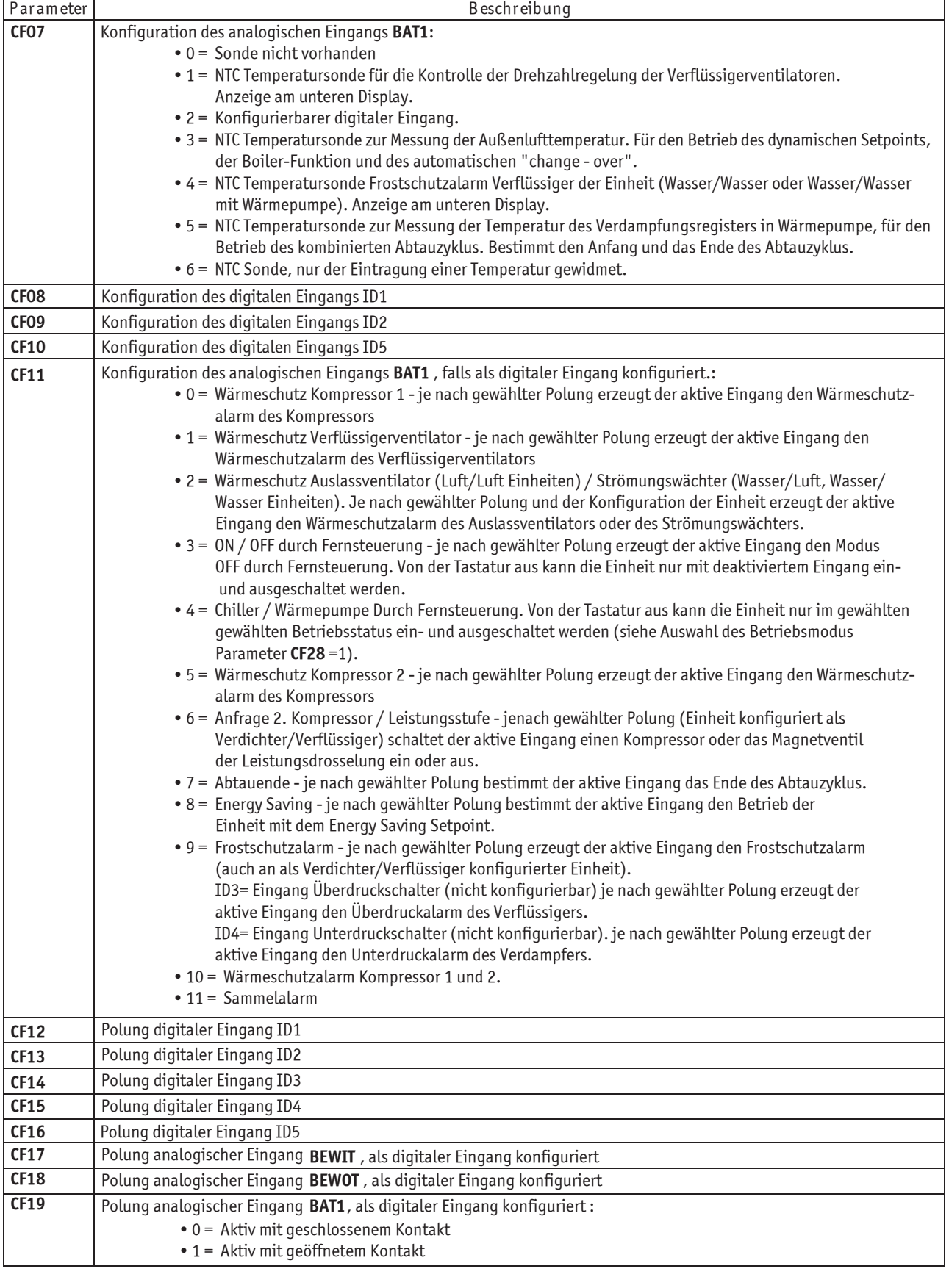

#### BETRIEBS- UND WARTUNGSANLEITUNG

**23**

DE

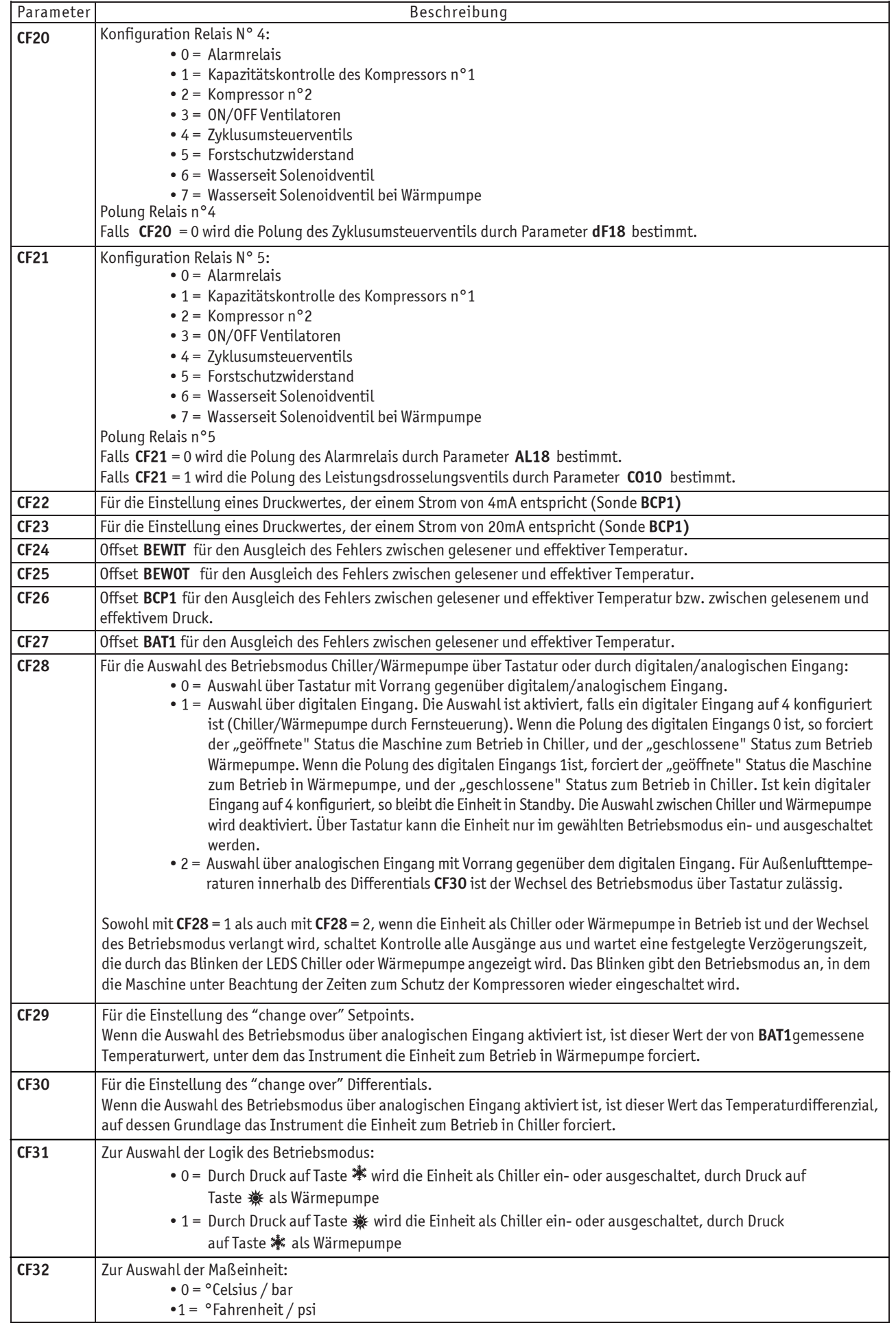

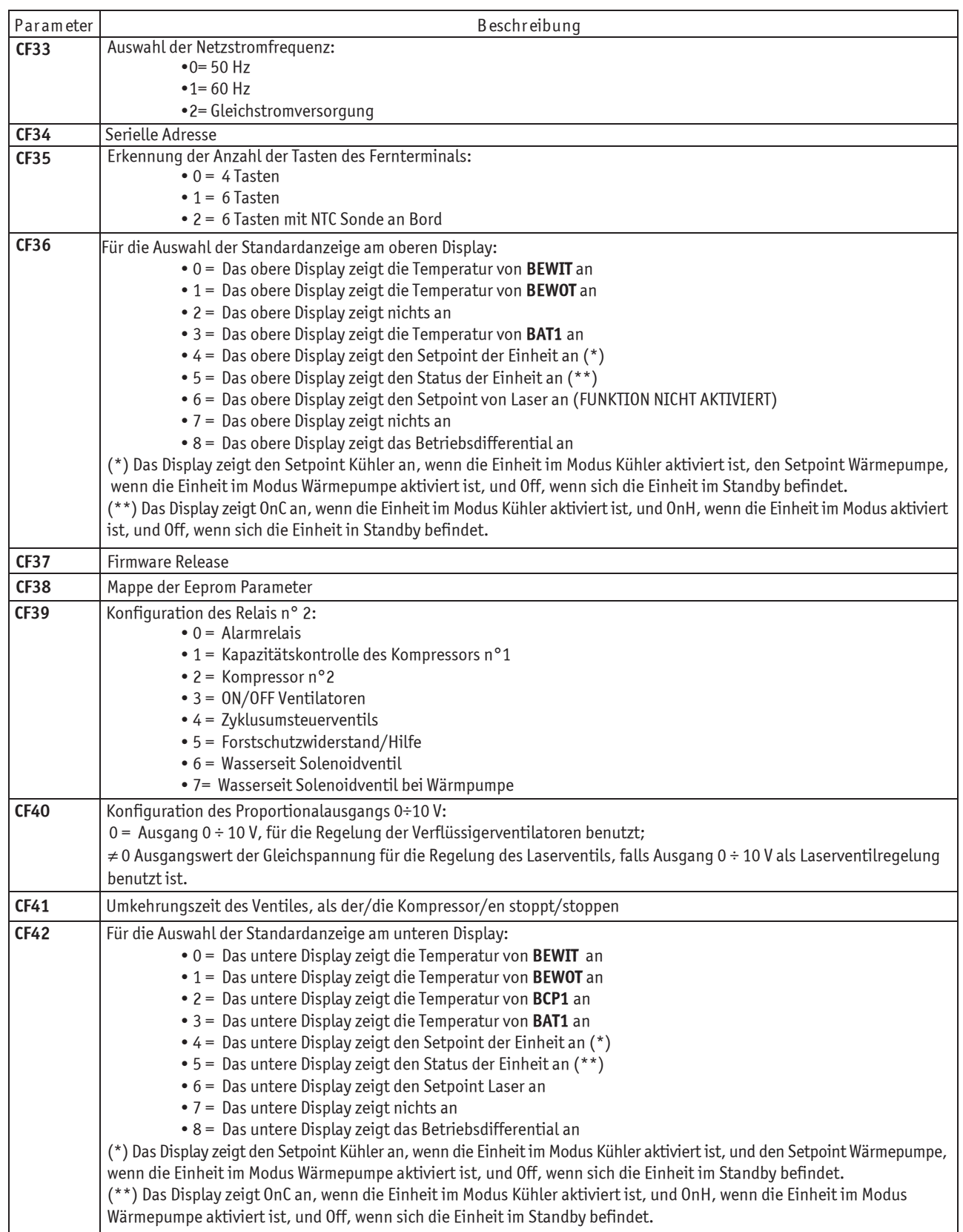

DEUTSCH

**MCY-WP**

**ELIKILBS-UND WAKTUNGSANL** 

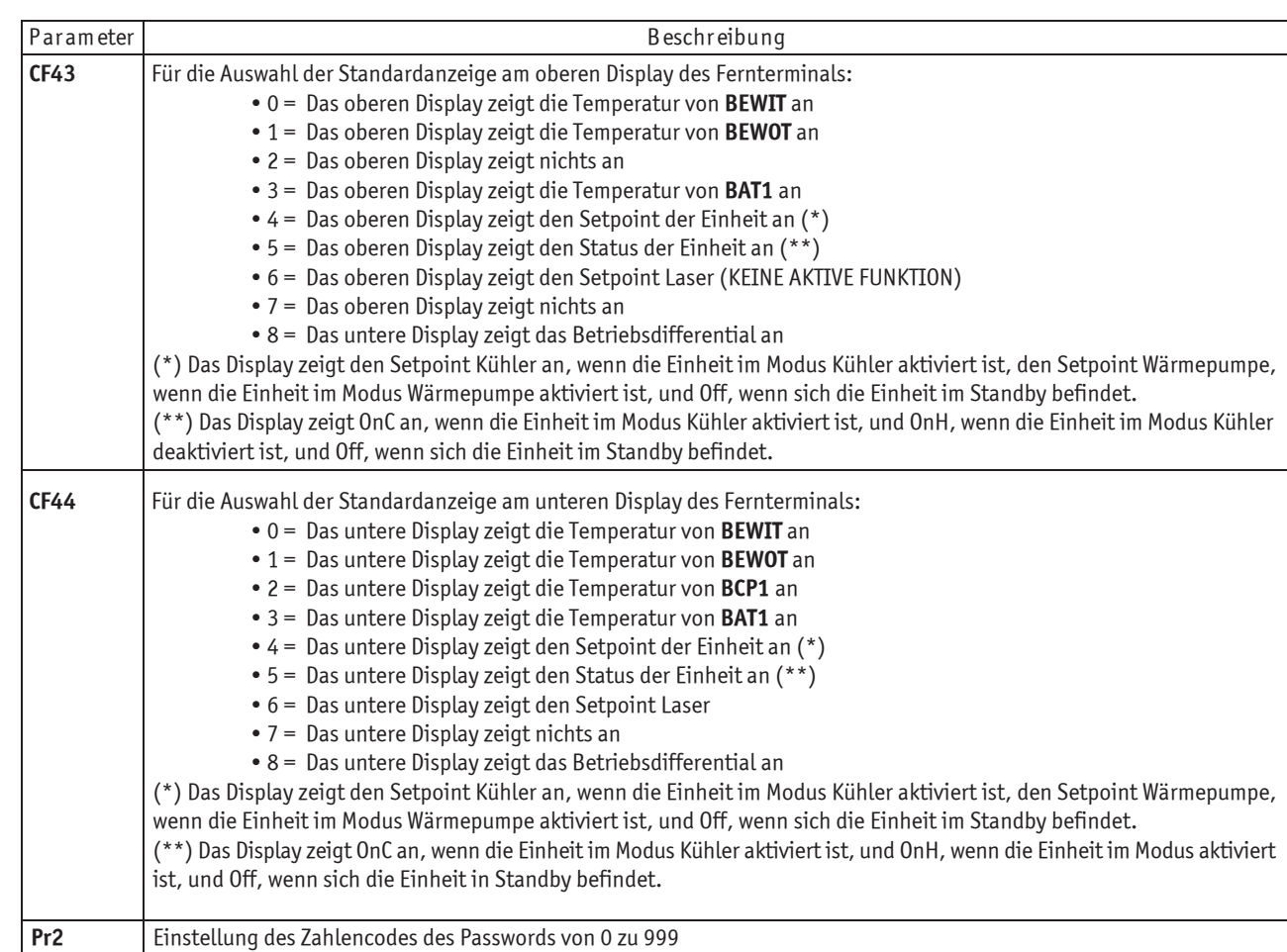

## **1.24.3 Dynamische Setpoint-Parameter** (KEINE AKTIVE FUNKTION)

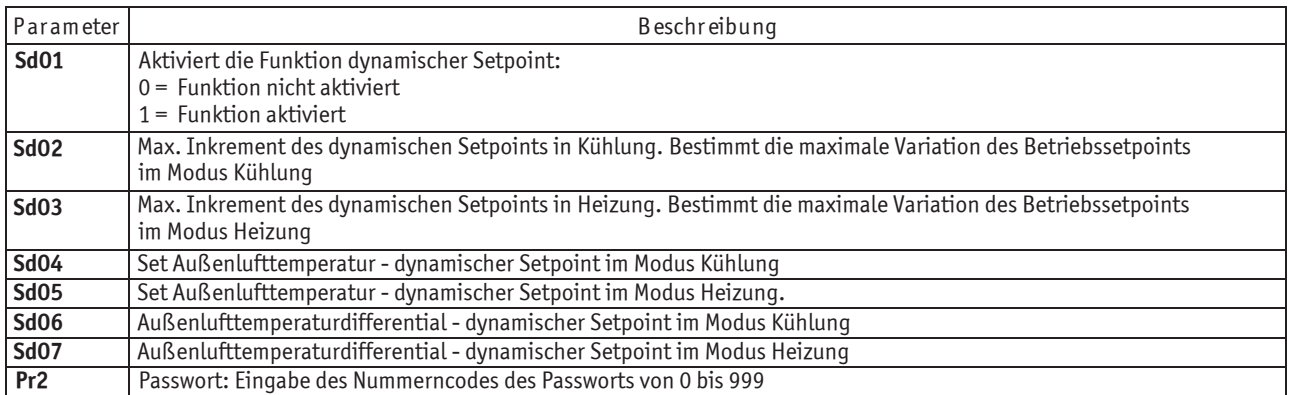

## **1.24.4 Energy Saving Parameter** (KEINE AKTIVE FUNKTION)

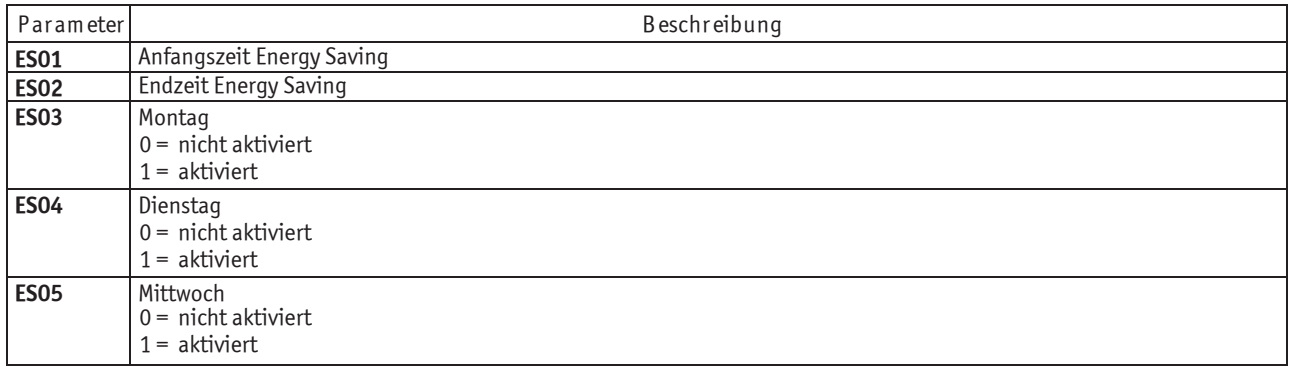

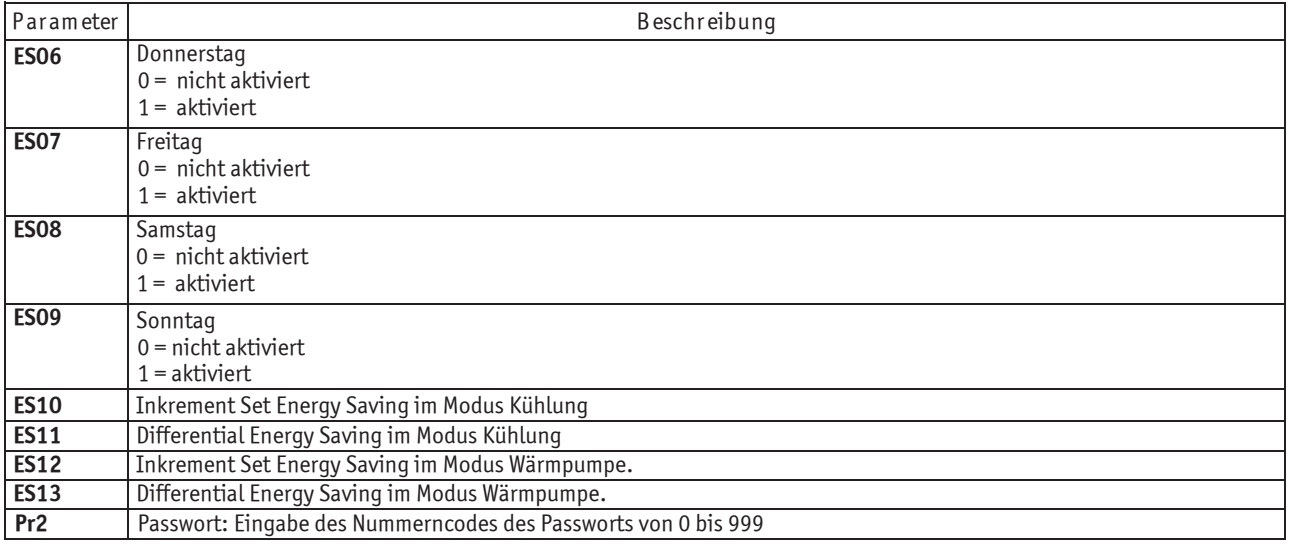

## **1.24.5 Kompressorparameter**

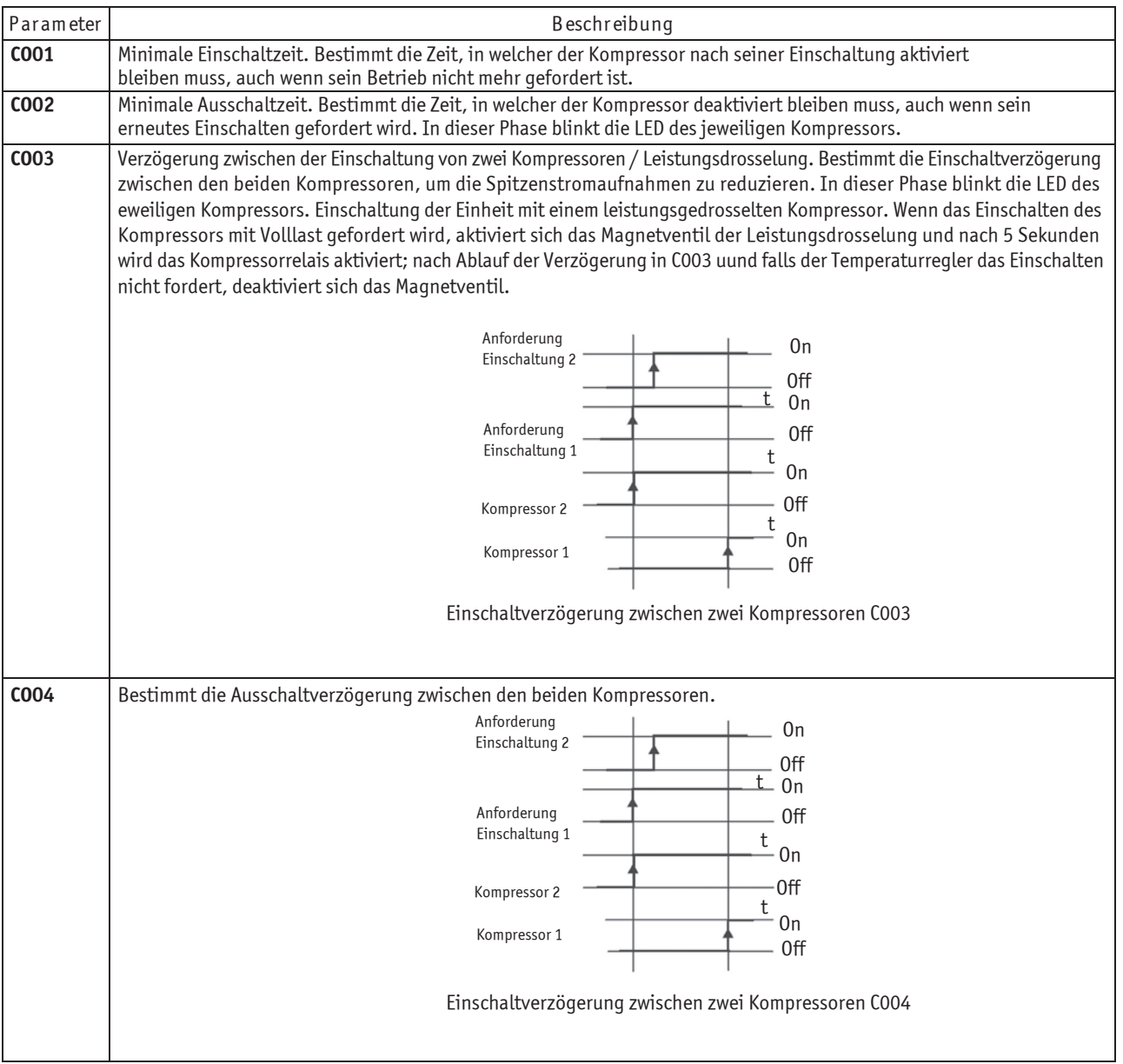

DEUTSCH

**MCY-WP**

DEUTSCH

DE

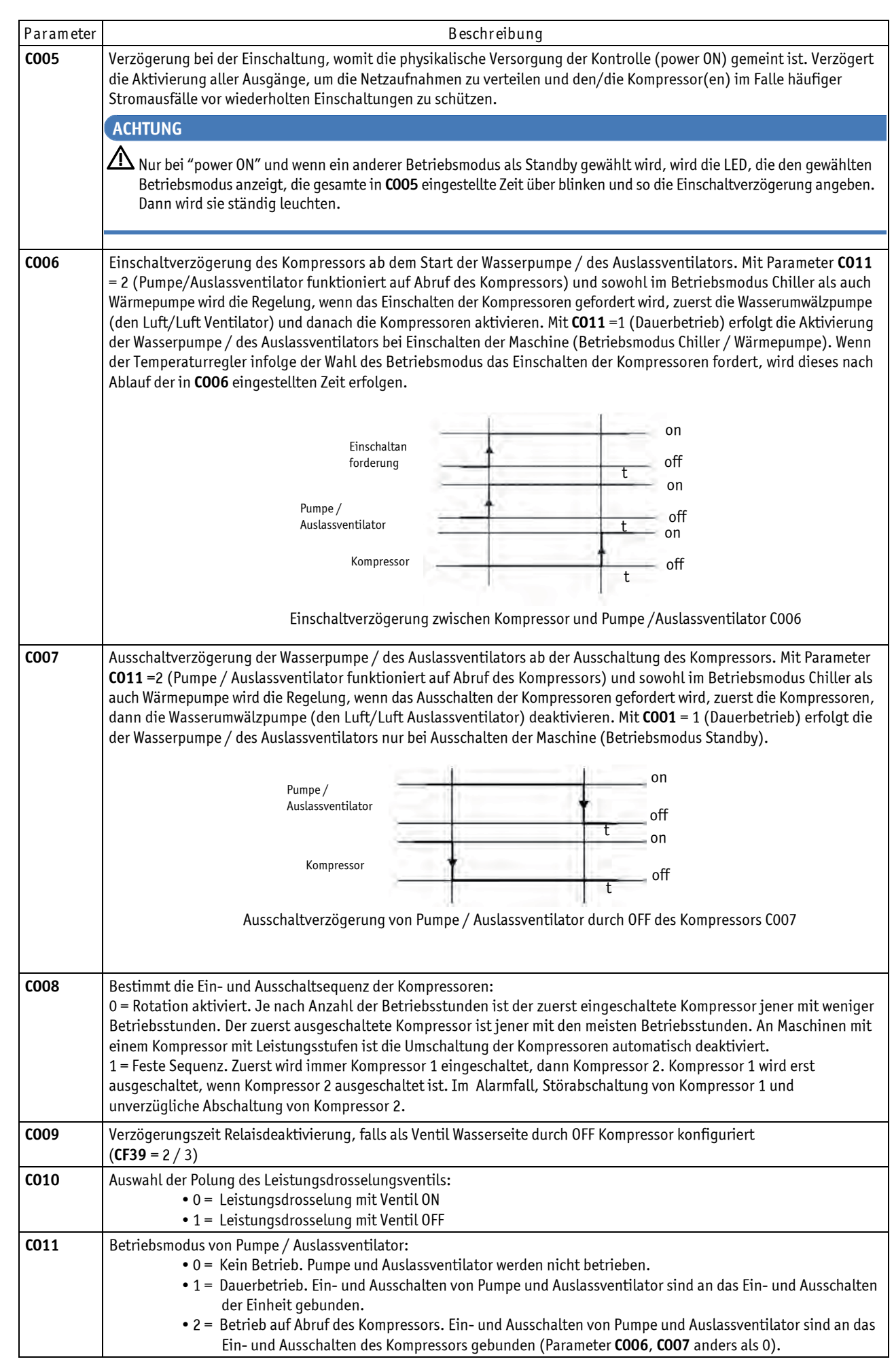

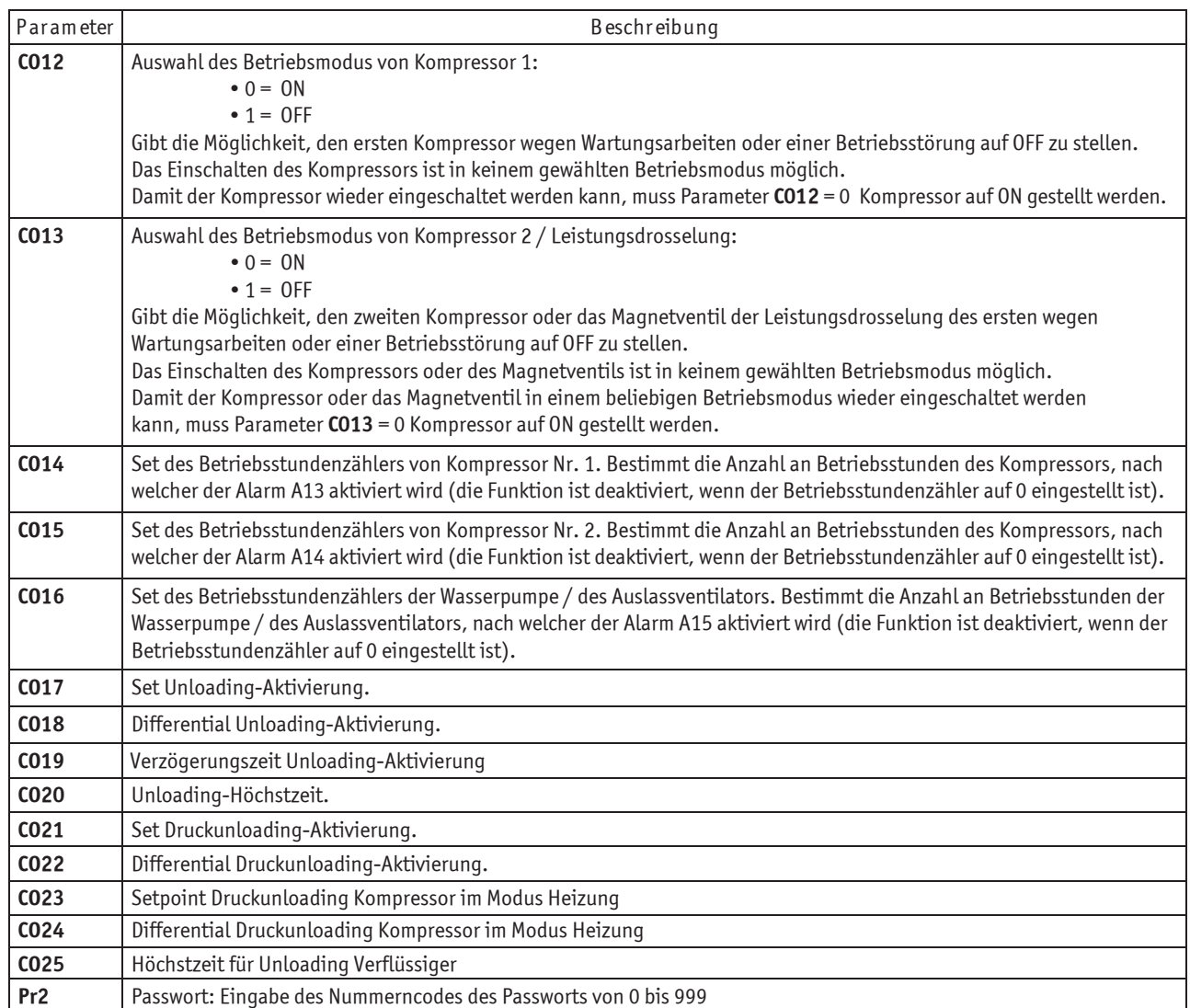

## **1.24.6 Belüftungsparameter**

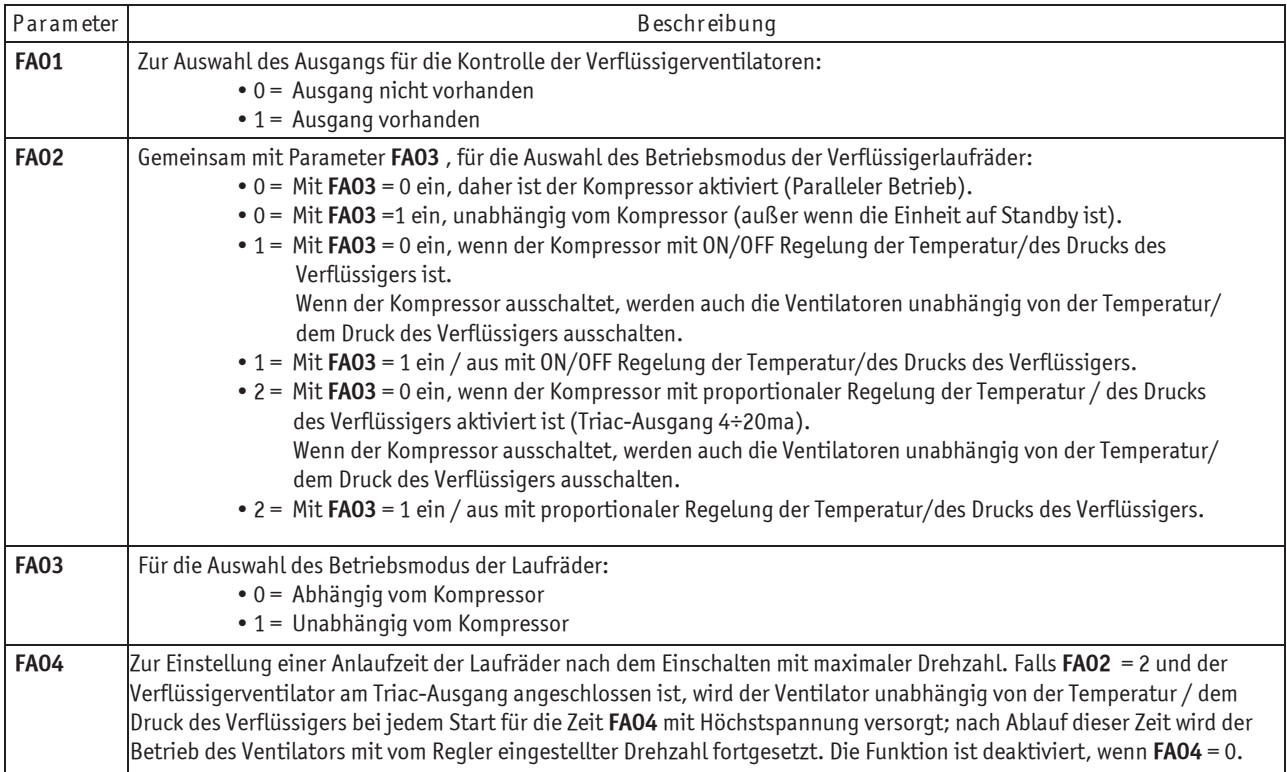

DEUTSCH

**MCY-WP**

#### BETRIEBS- UND WARTUNGSANLEITUNG **Elektronische Steuerzentrale 29**

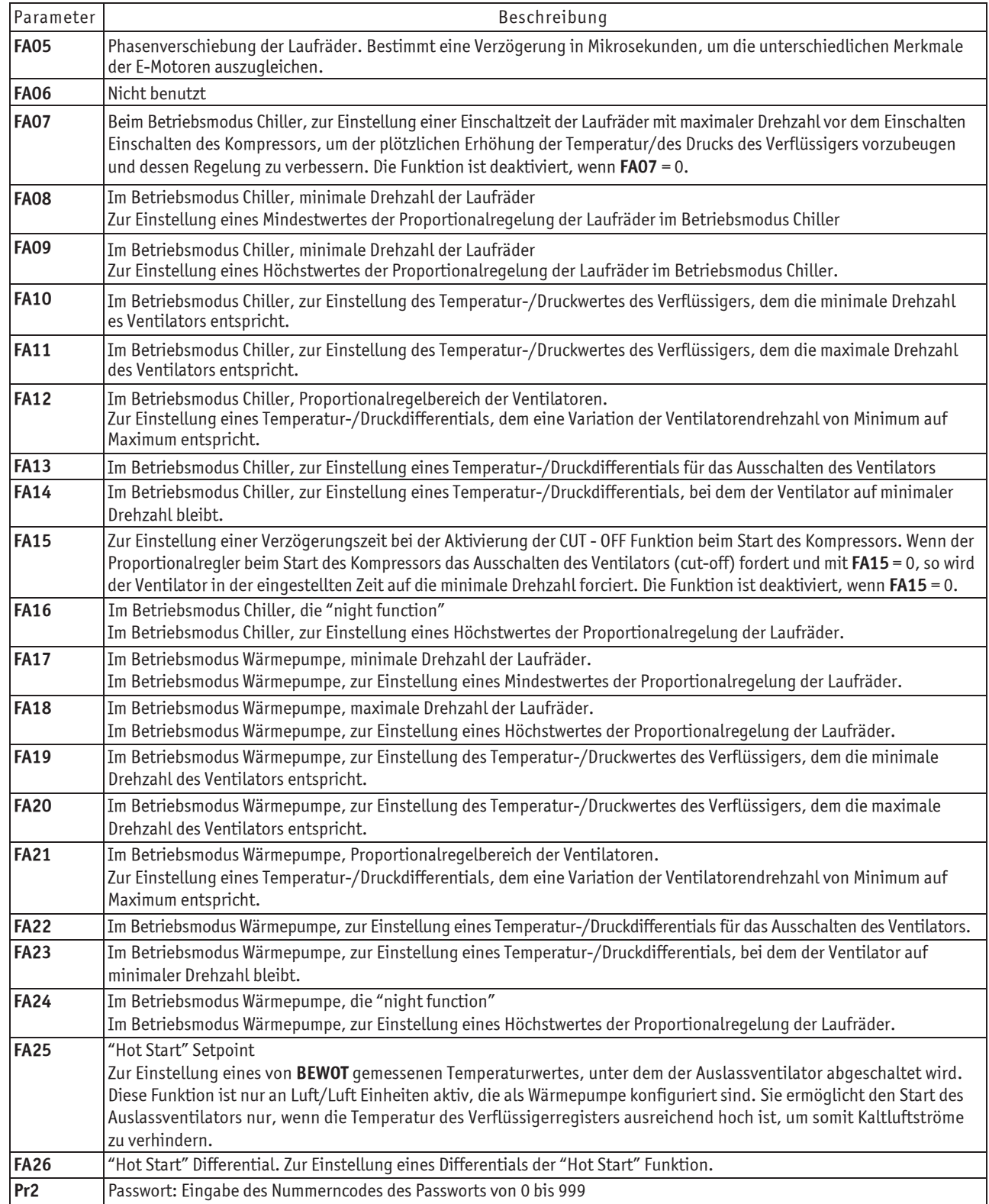

## **1.24.7 Parameter der Frostschutz-Heizelemente des Hilfsboilers**

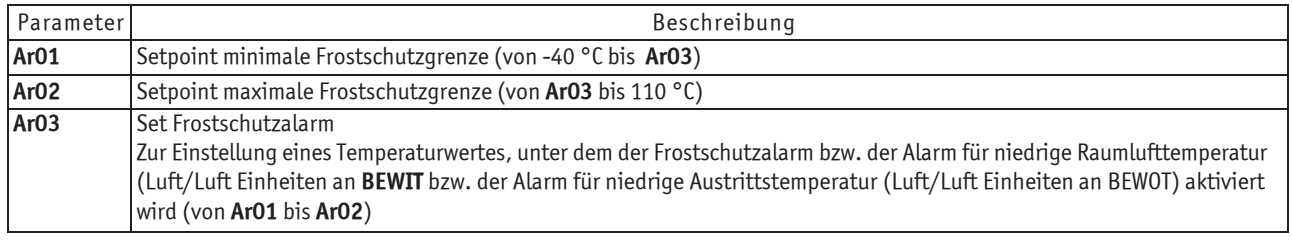

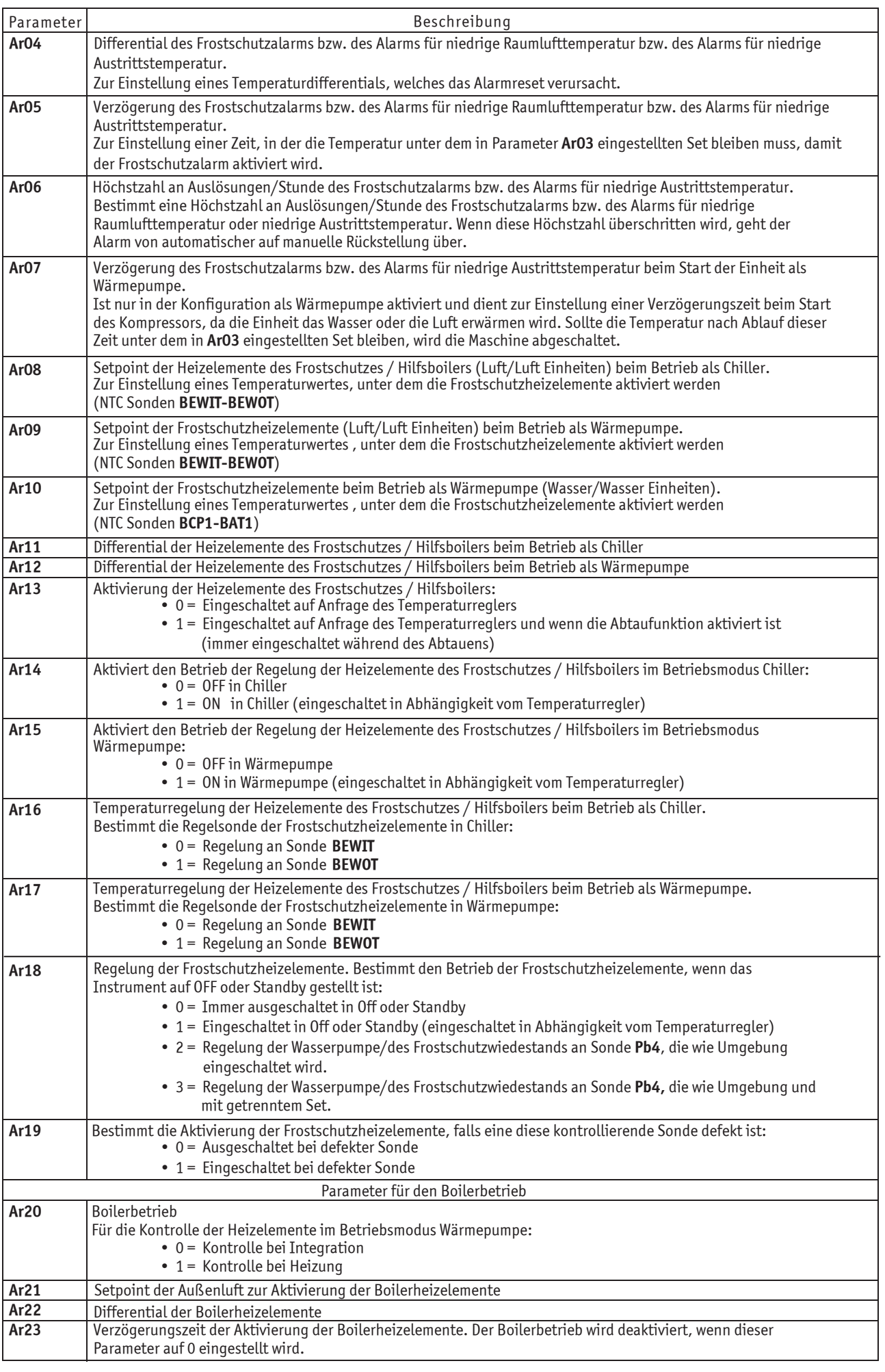

**ELENTERS- UND WARTUNGSAND**<br>**Elektronische Steuerzentrale** 

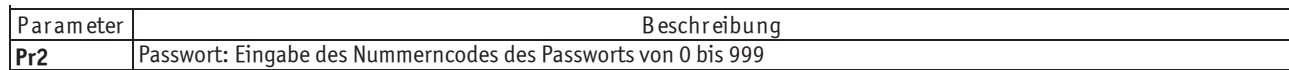

## 1.24.8Abtauparameter

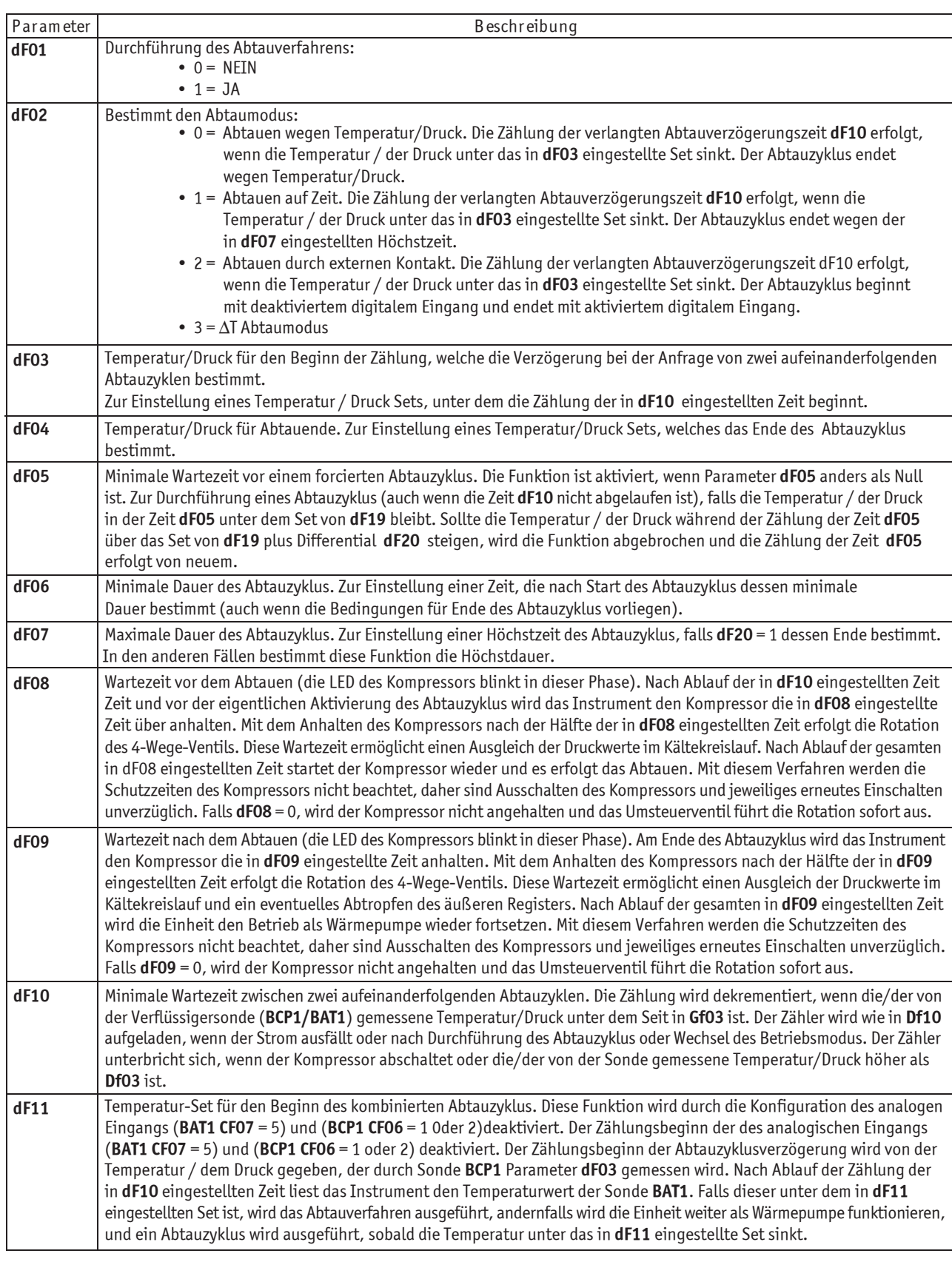

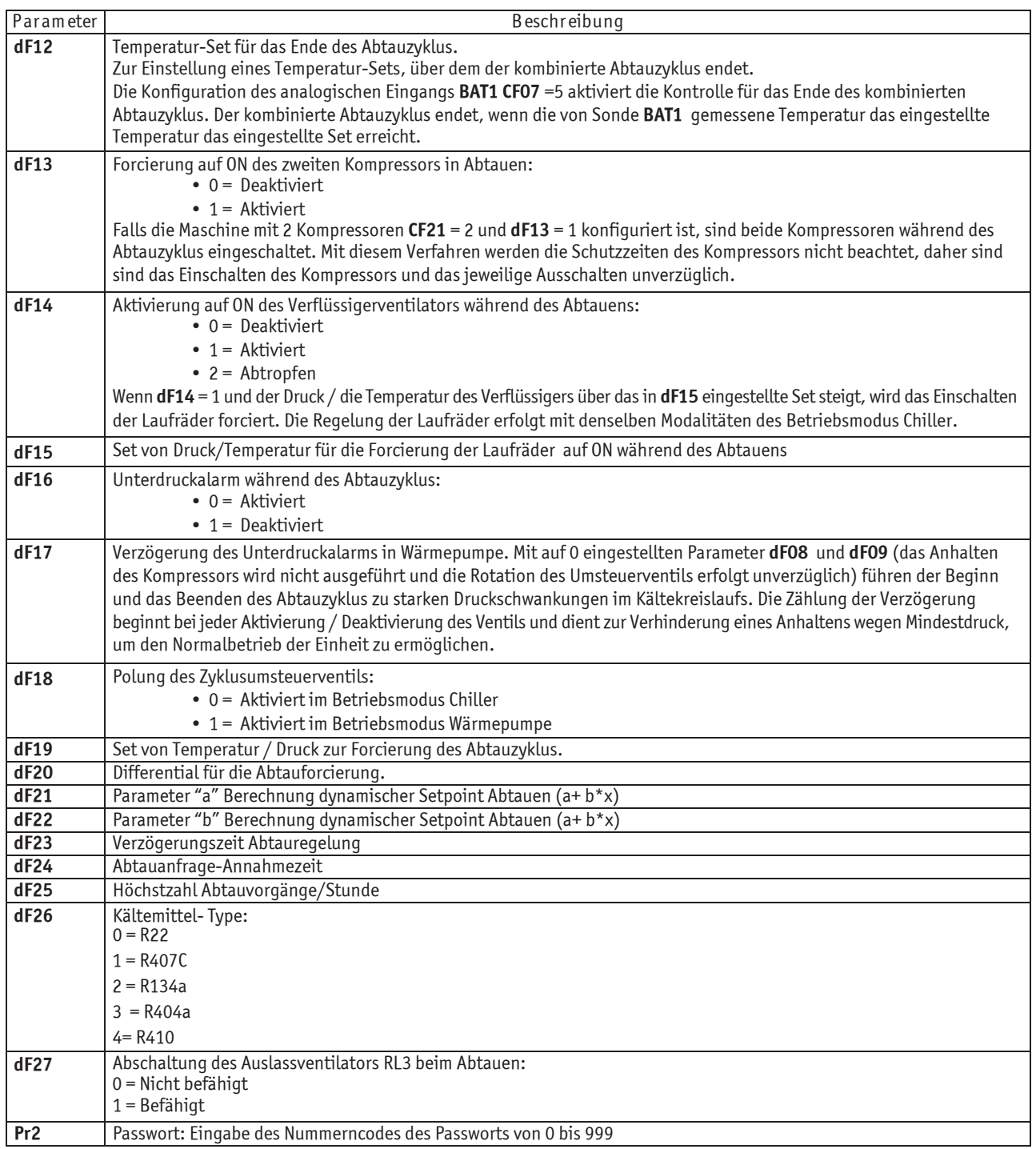

## **1.24.9 Alarmparameter**

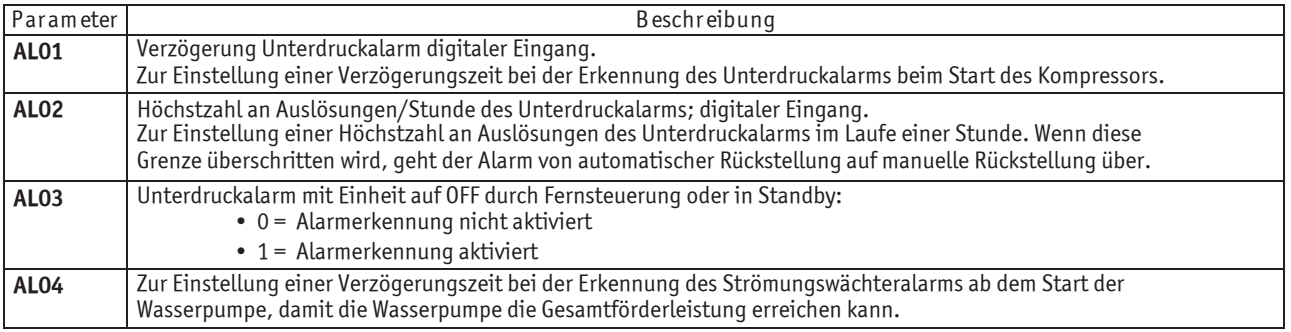

DEUTSCH

DE

**MCY-WP**

**ELIRIEBS- UND WARTUNGSANE**<br>**Elektronische Steuerzentrale** 

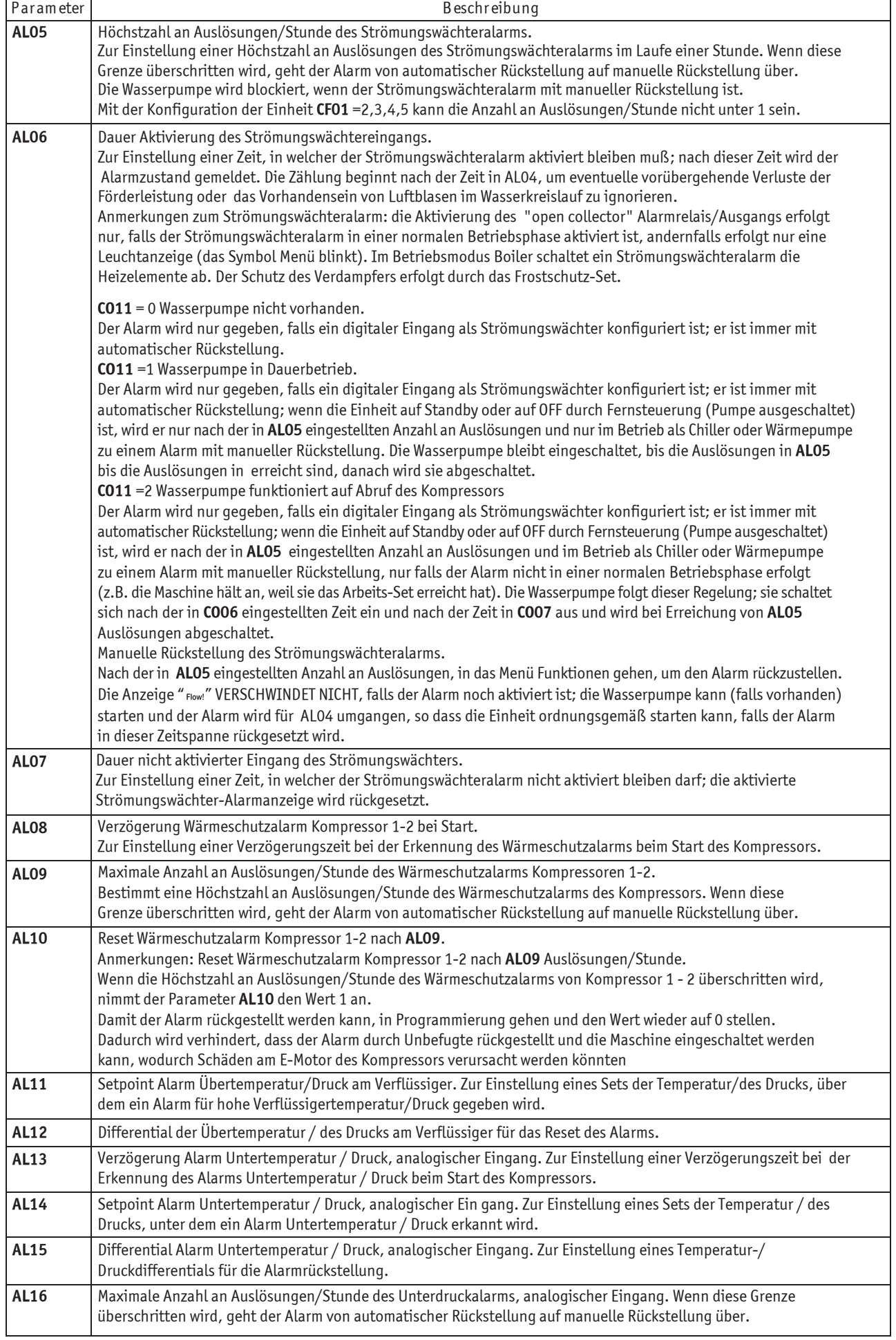

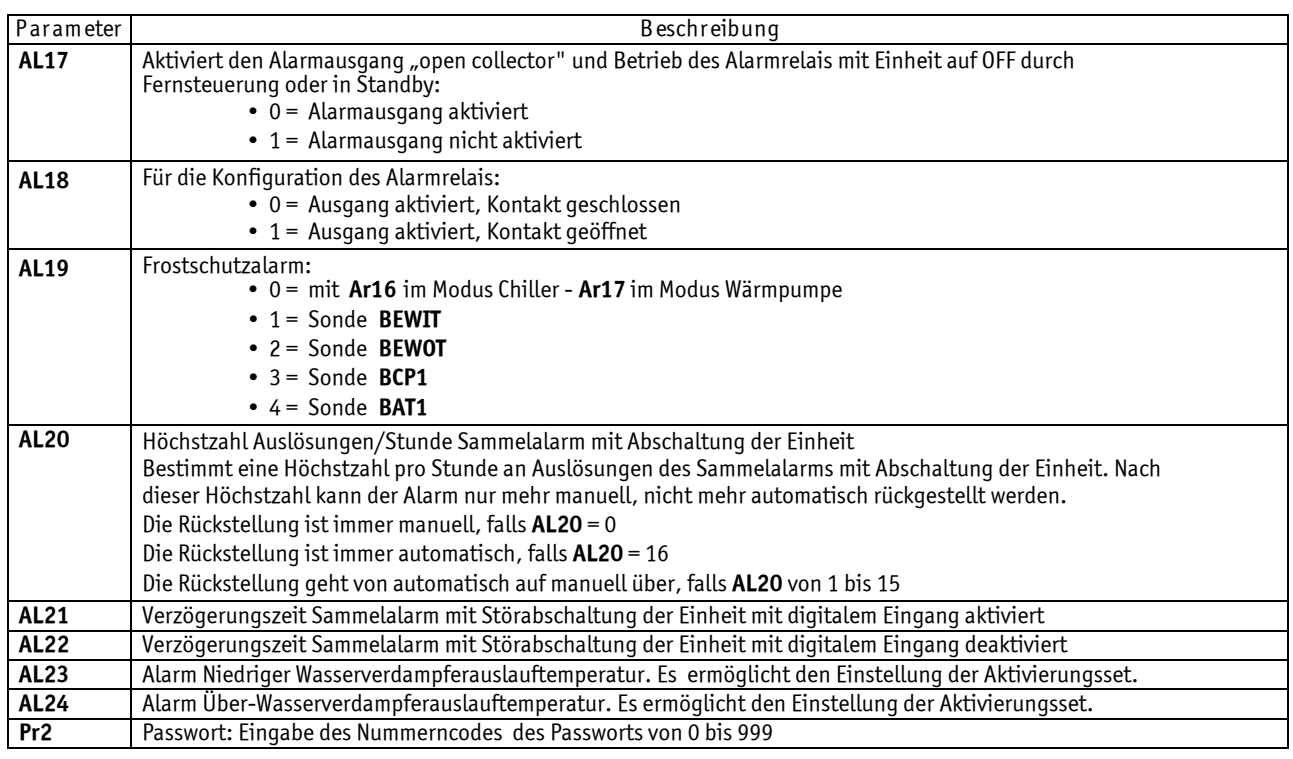

## **1.24.10 LASER Betriebsparameter** (KEINE AKTIVE FUNKTION)

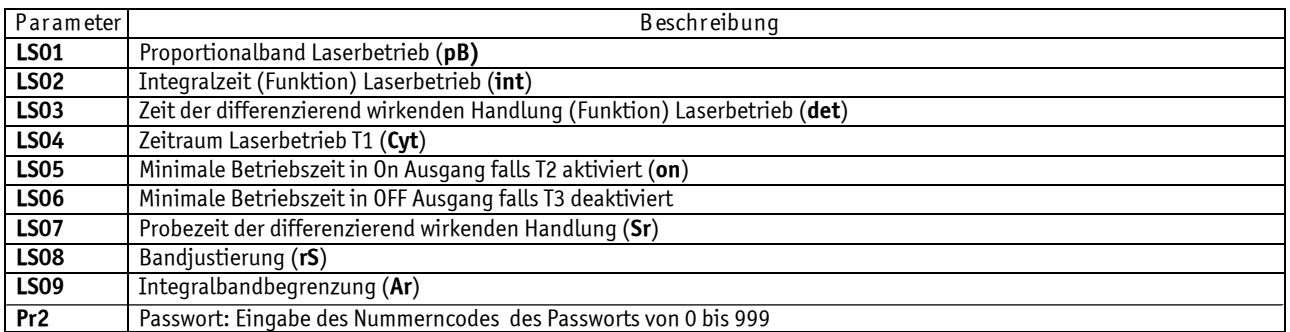

# **1.25 Einstellungen der Parameter**

Es folgt die Liste aller programmierbaren Parameter mit ihrem Zugehörigkeitsniveau.

- U = User
- S = Service
- C = Hersteller

## **ACHTUNG**

 $\triangle$  Wichtig: um einen unkorrekten Betrieb der Einheit zu vermeiden, sind diese Angaben genauestens zu beachten.

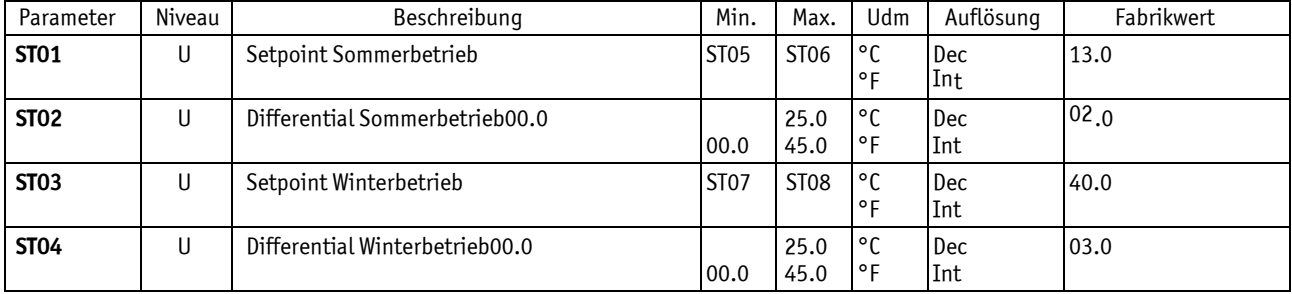

#### **1.25.1 Temperaturregelparameter**

DE

#### BETRIEBS- UND WARTUNGSANLEITUNG

**Elektronische Steuerzentrale 35**

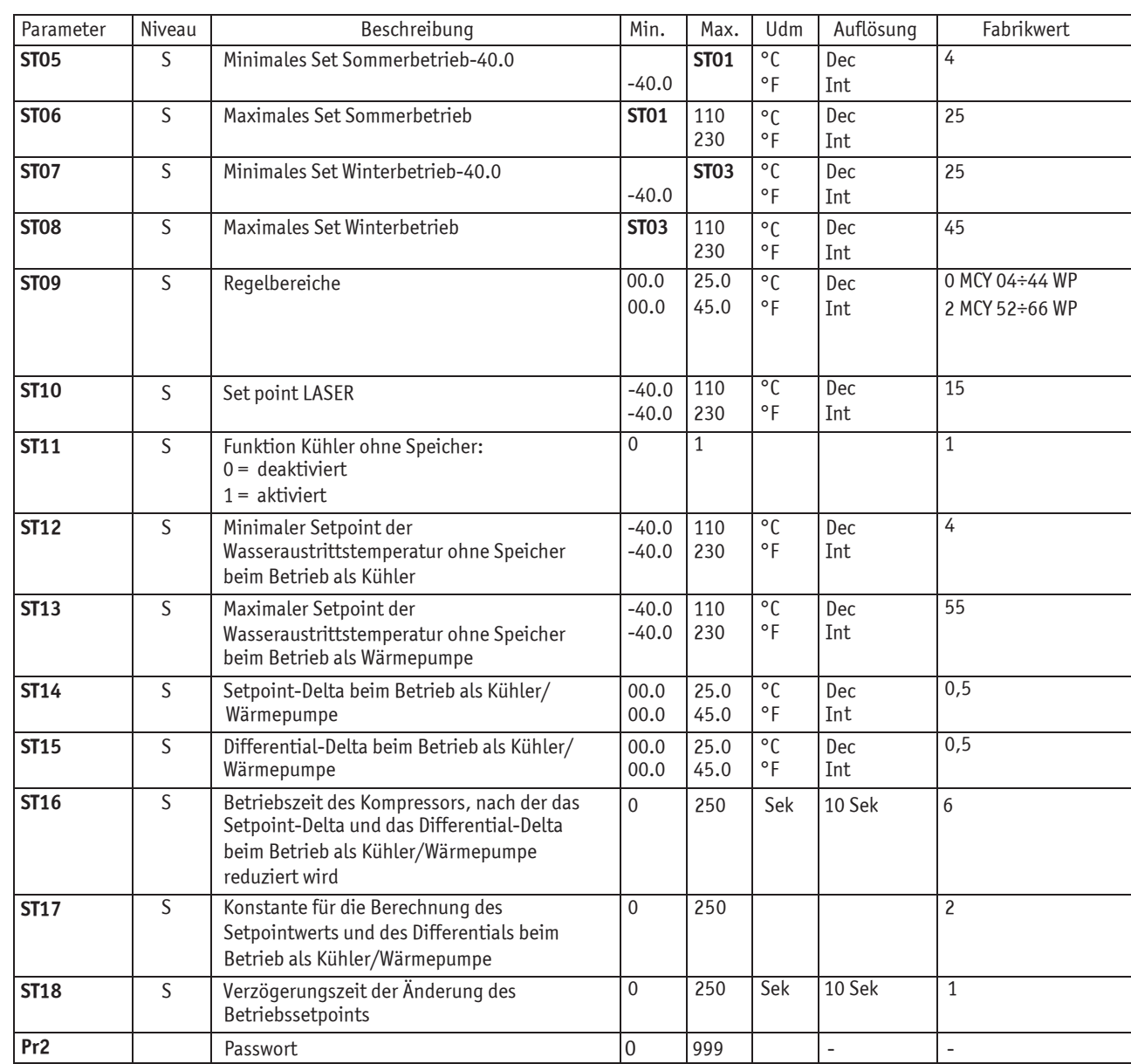

## **1.25.2 Konfigurationsparameter**

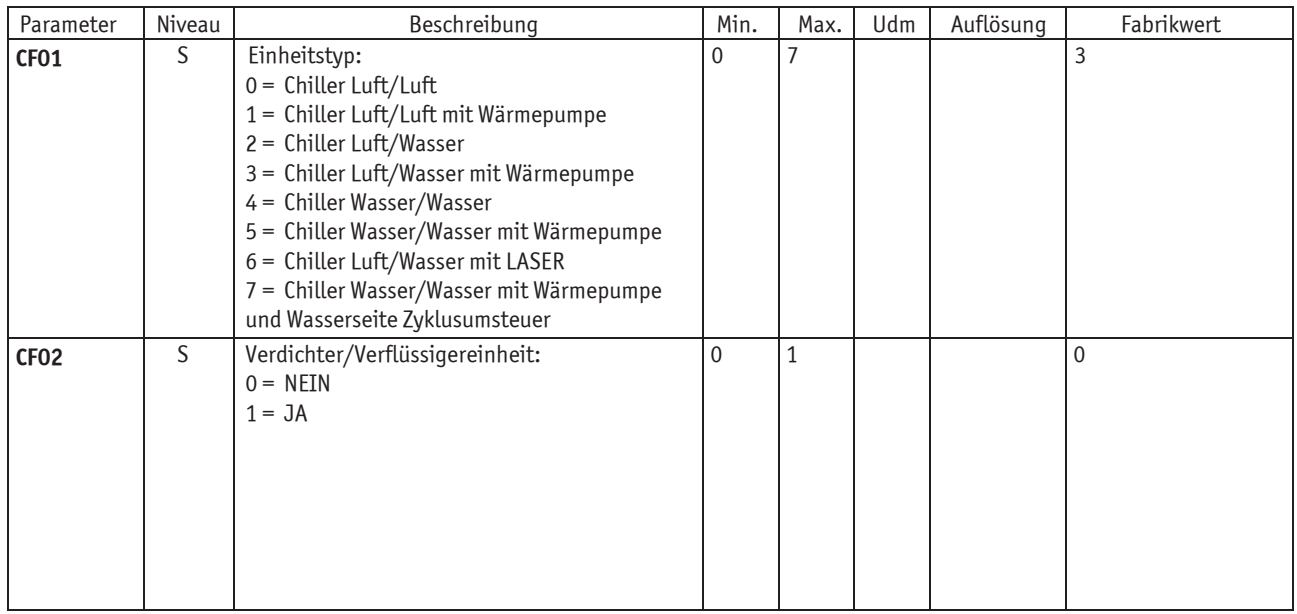

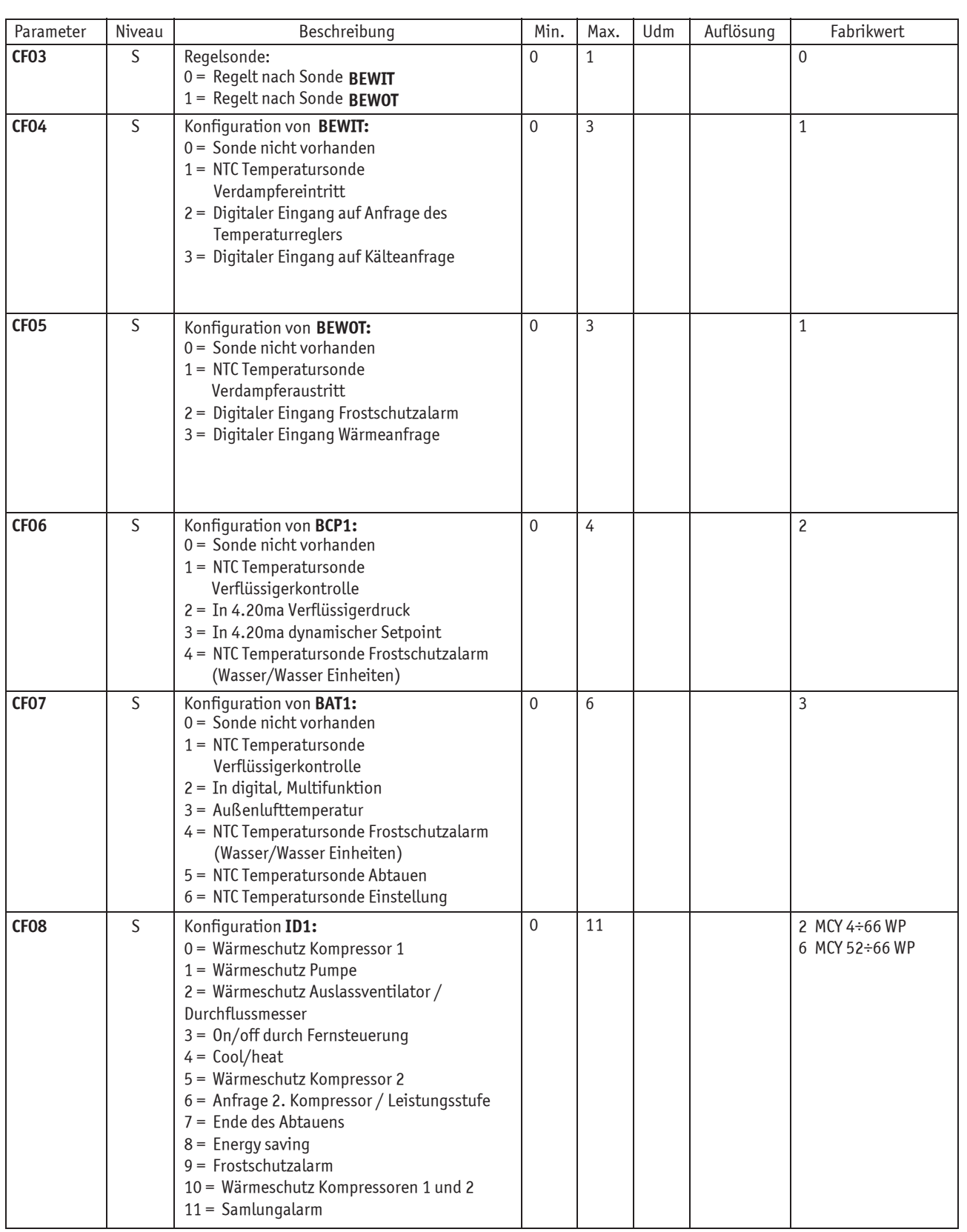

#### BETRIEBS- UND WARTUNGSANLEITUNG

**ELIRIEBS- UND WARTUNGSANL**<br>**Elektronische Steuerzentrale** 

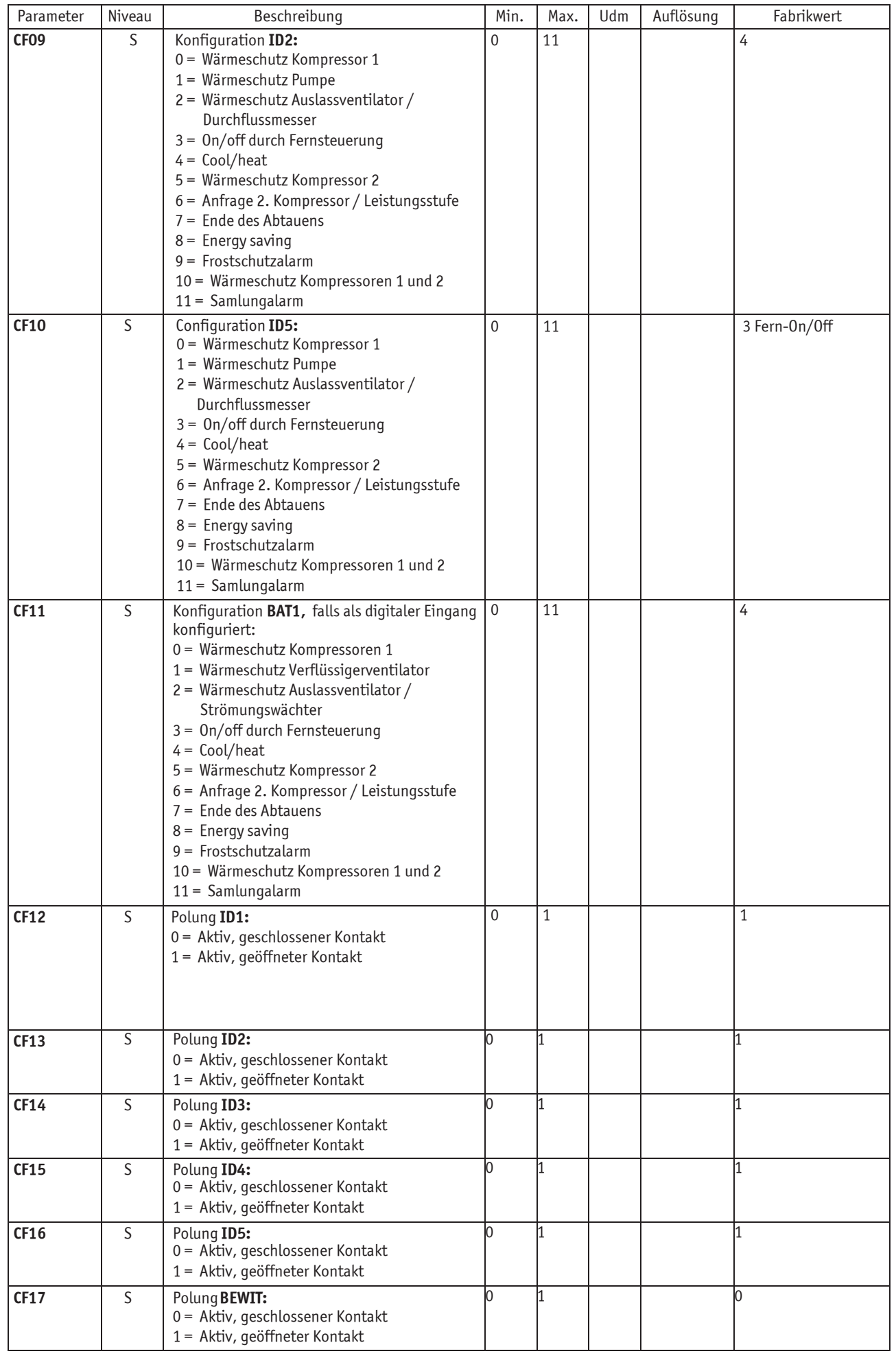

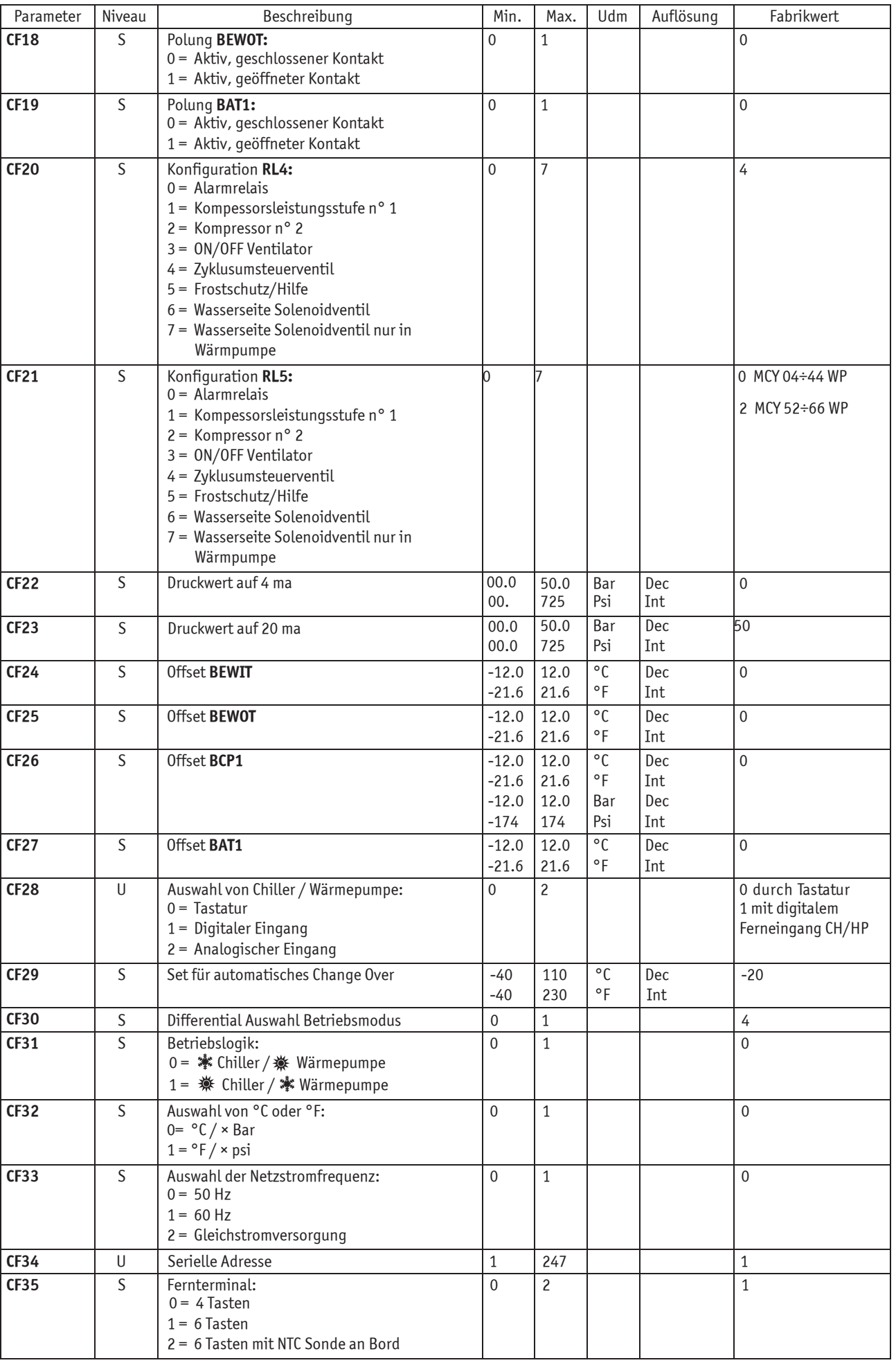

**39 Elektronische Steuerzentrale**

DEUTSCH DE

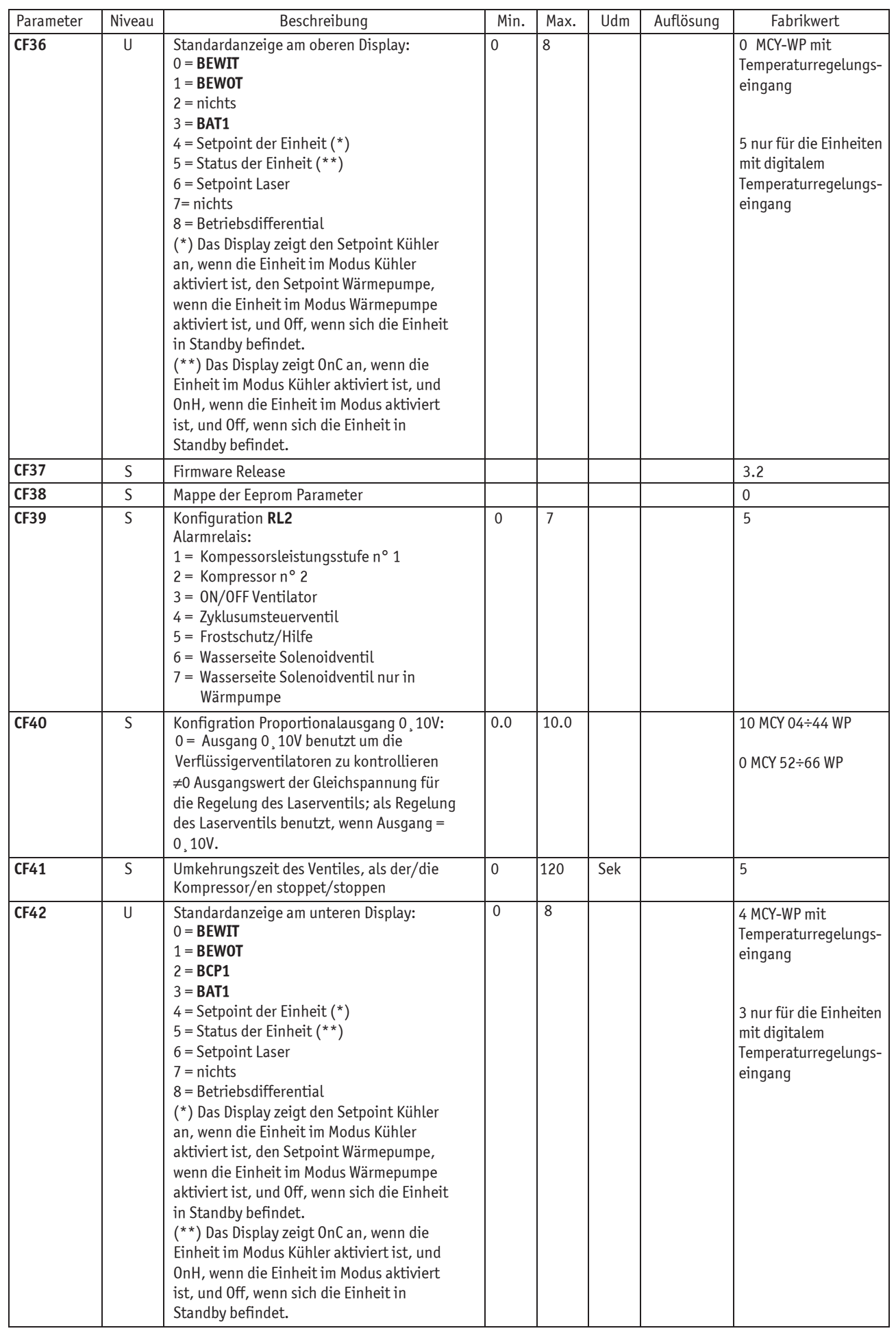

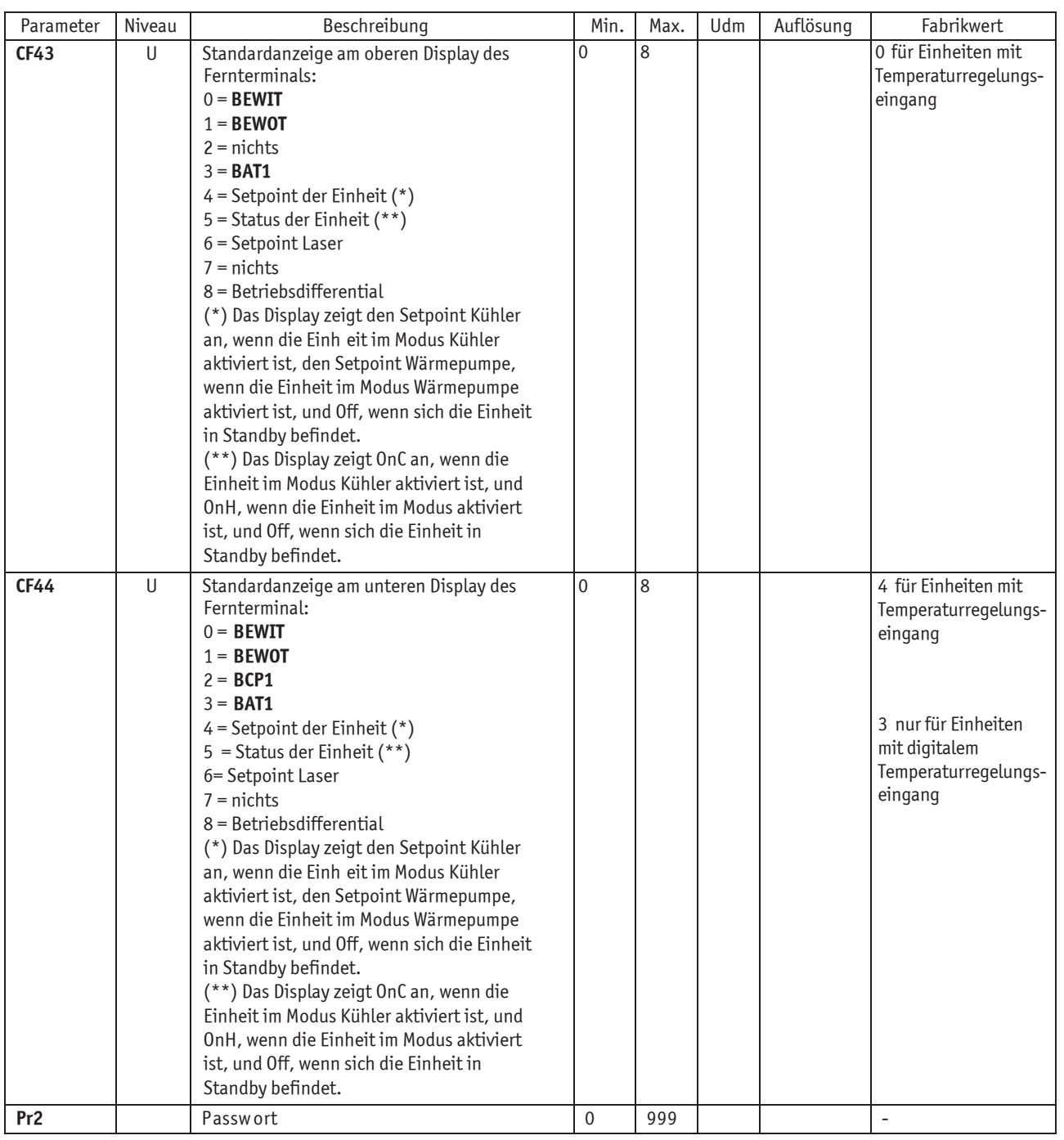

# **1.25.3 Parameter des dynamischen Setpoints** (KEINE AKTIVE FUNKTION)

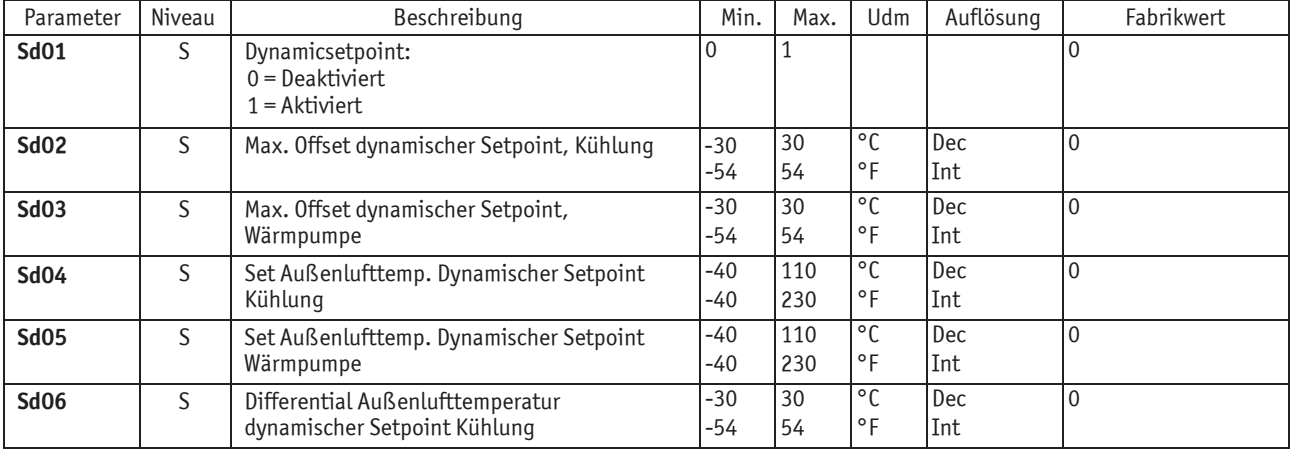

DEUTSCH

**MCY-WP**

**ELIKLEBS- UND WARTUNGSAND**<br>**Elektronische Steuerzentrale** 

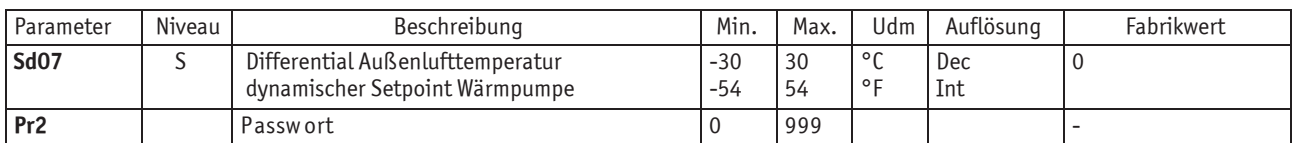

## **1.25.4 Parameter Energy Saving** (KEINE AKTIVE FUNKTION)

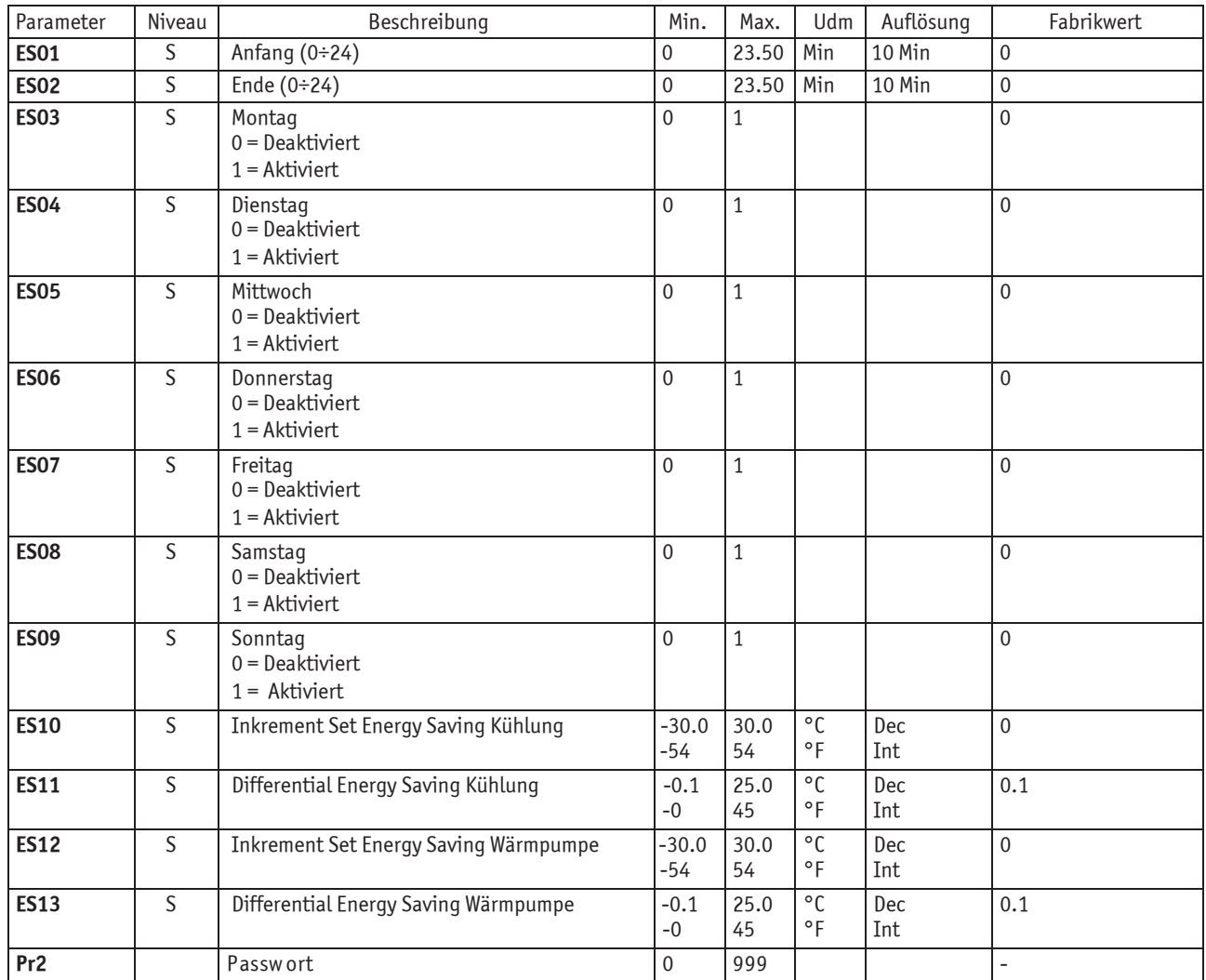

## **1.25.5 Kompressorparameter**

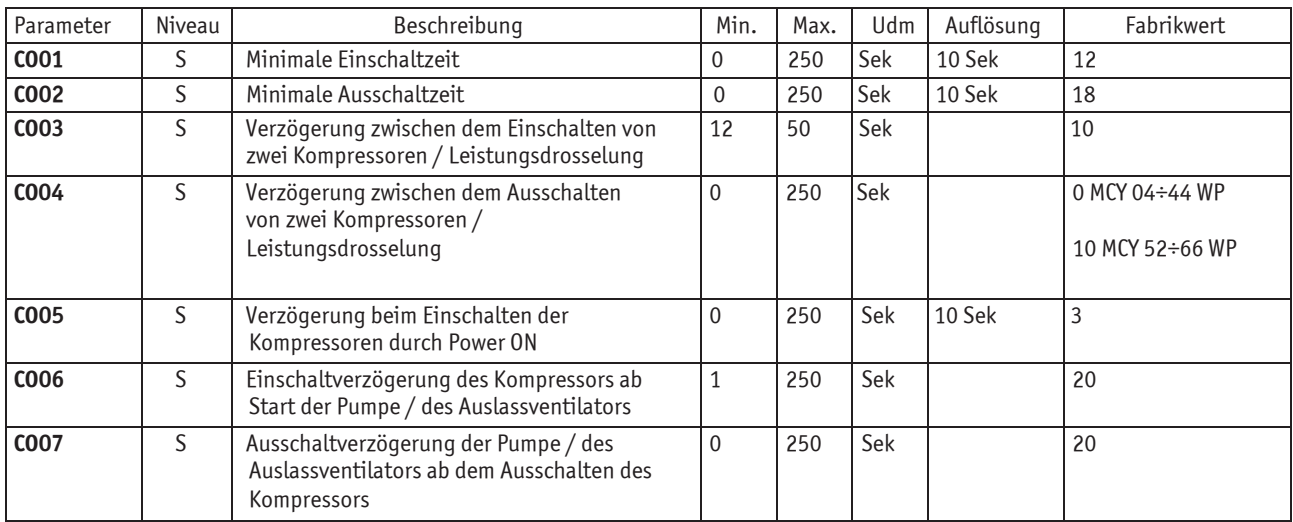

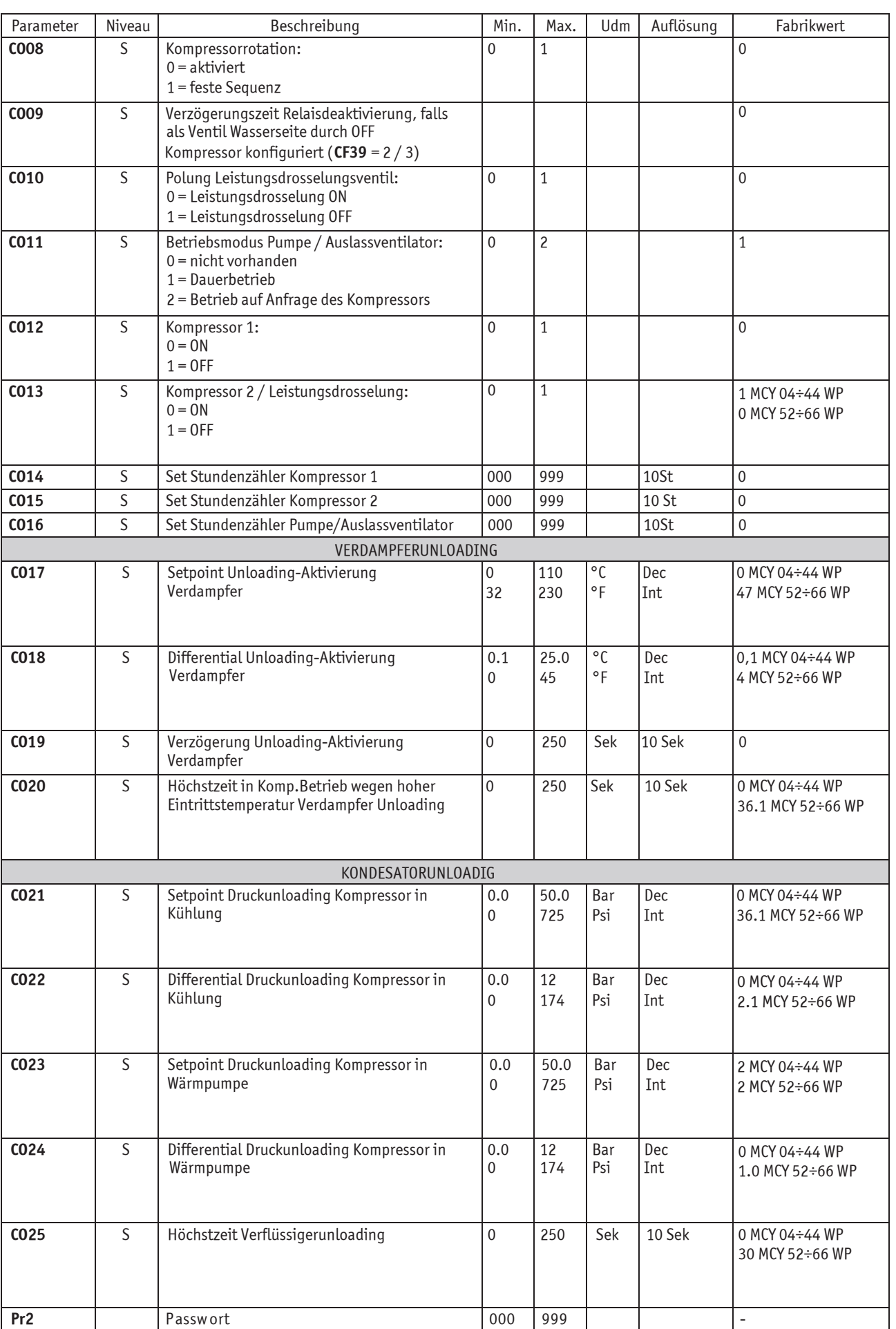

**Elektronische Steuerzentrale 43**

### **1.25.6 Ventilatorparameter**

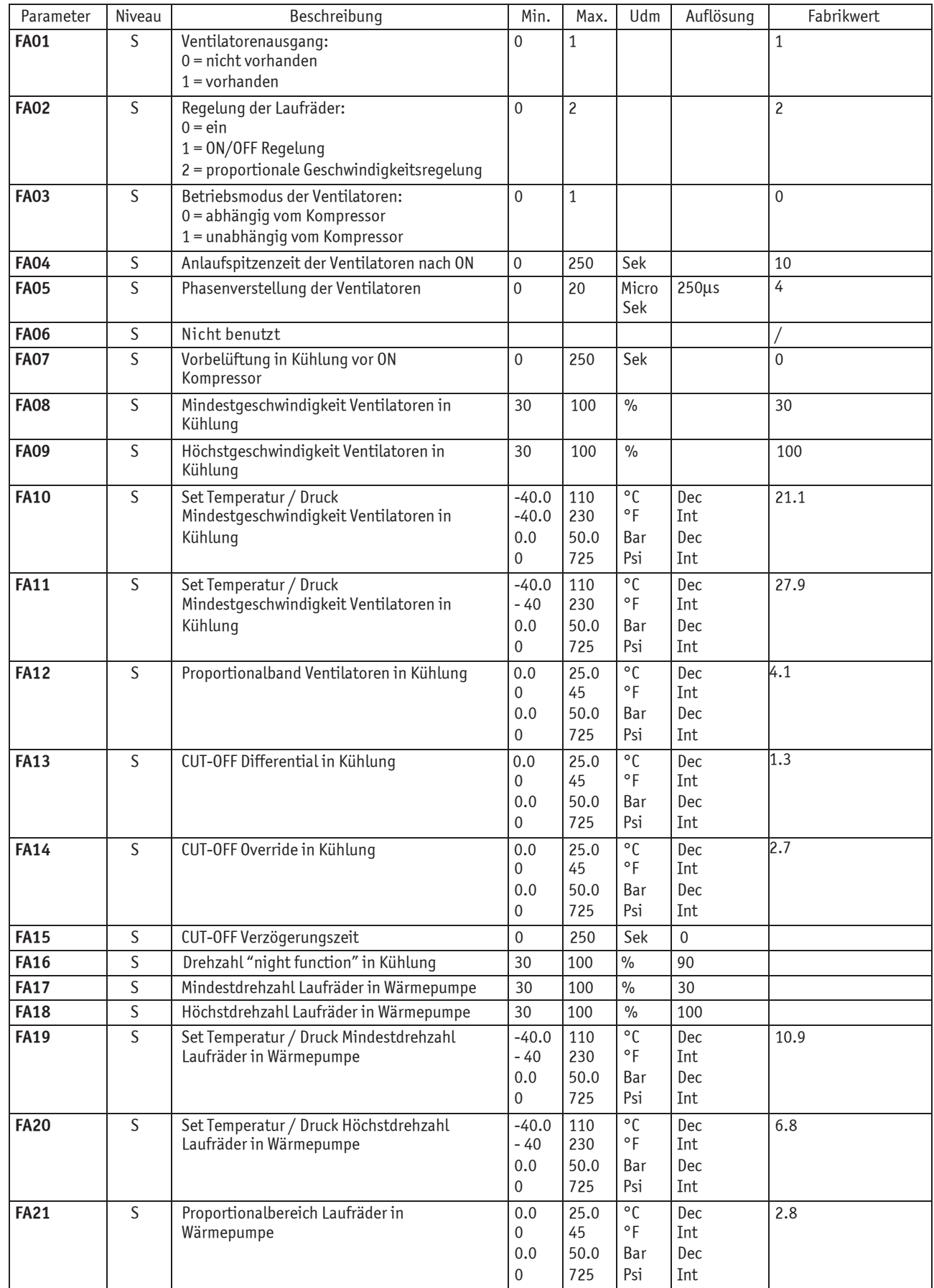

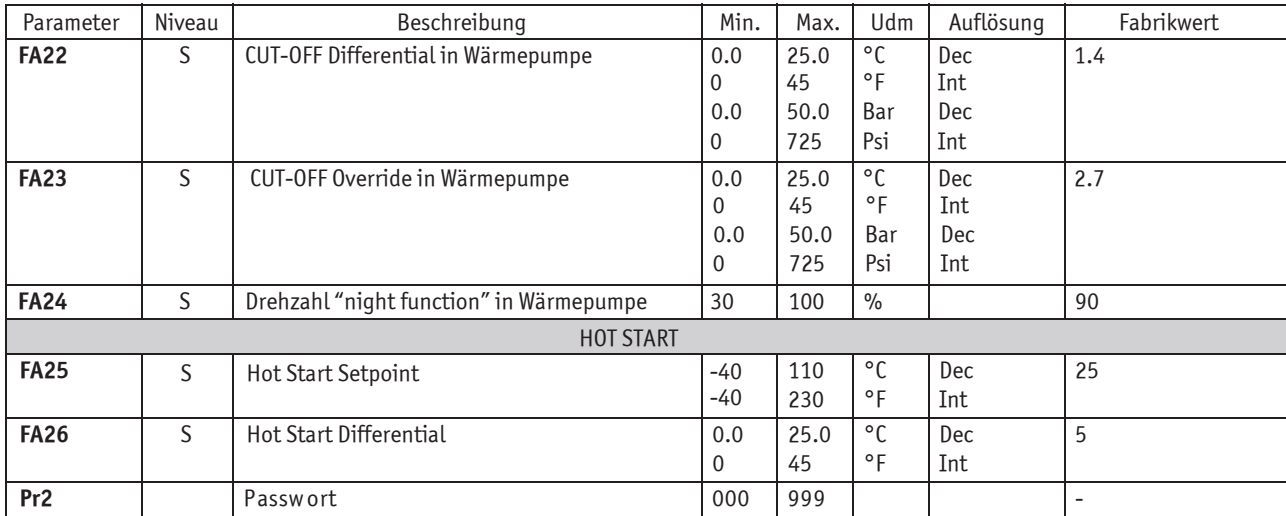

## **1.25.7 Parameter Heizelement Frostschutz / Hilfsboiler**

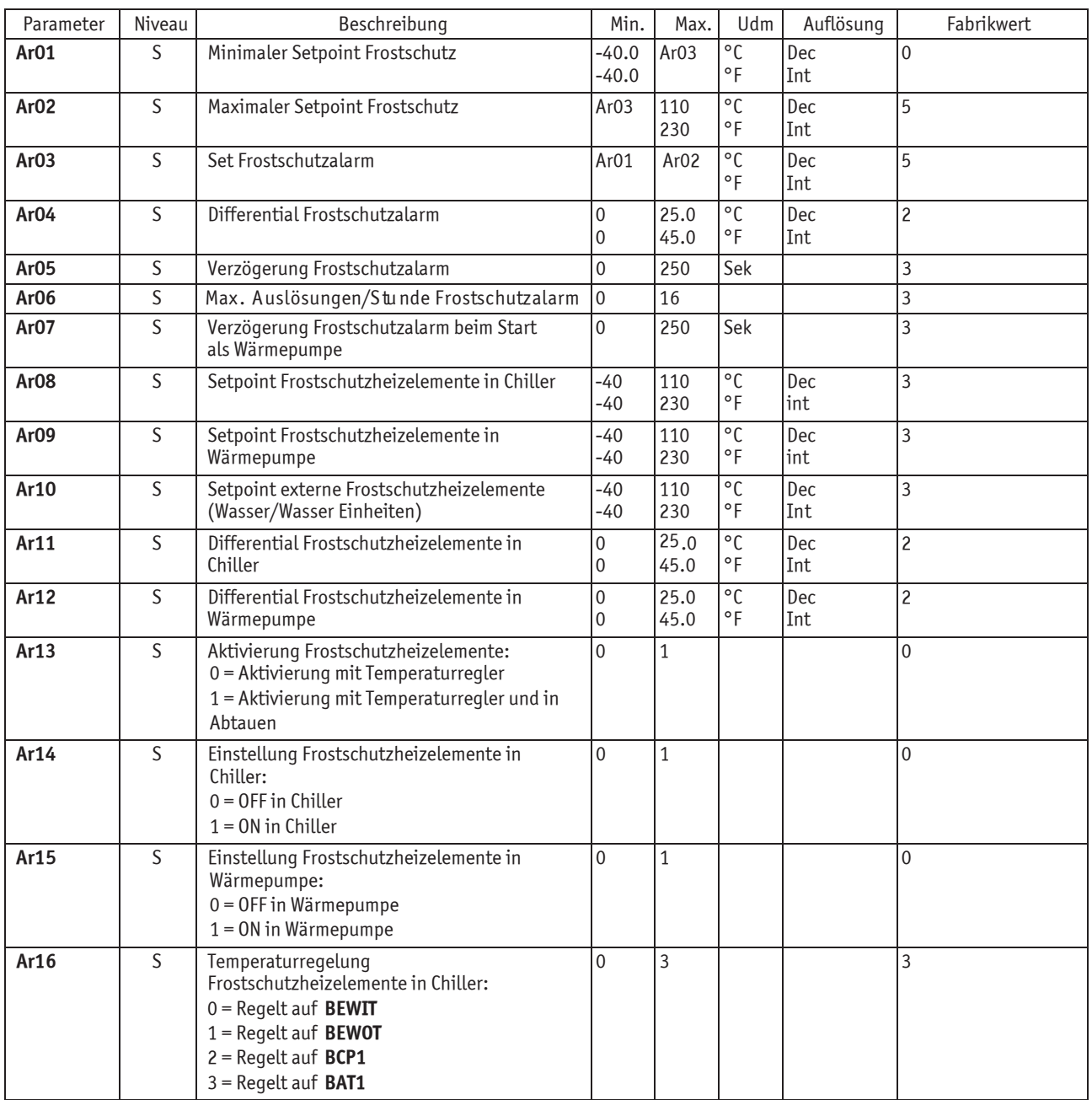

DEUTSCH

**MCY-WP**

#### BETRIEBS- UND WARTUNGSANLEITUNG

**ELIRIEBS- UND WARTUNGSANE**<br>**Elektronische Steuerzentrale** 

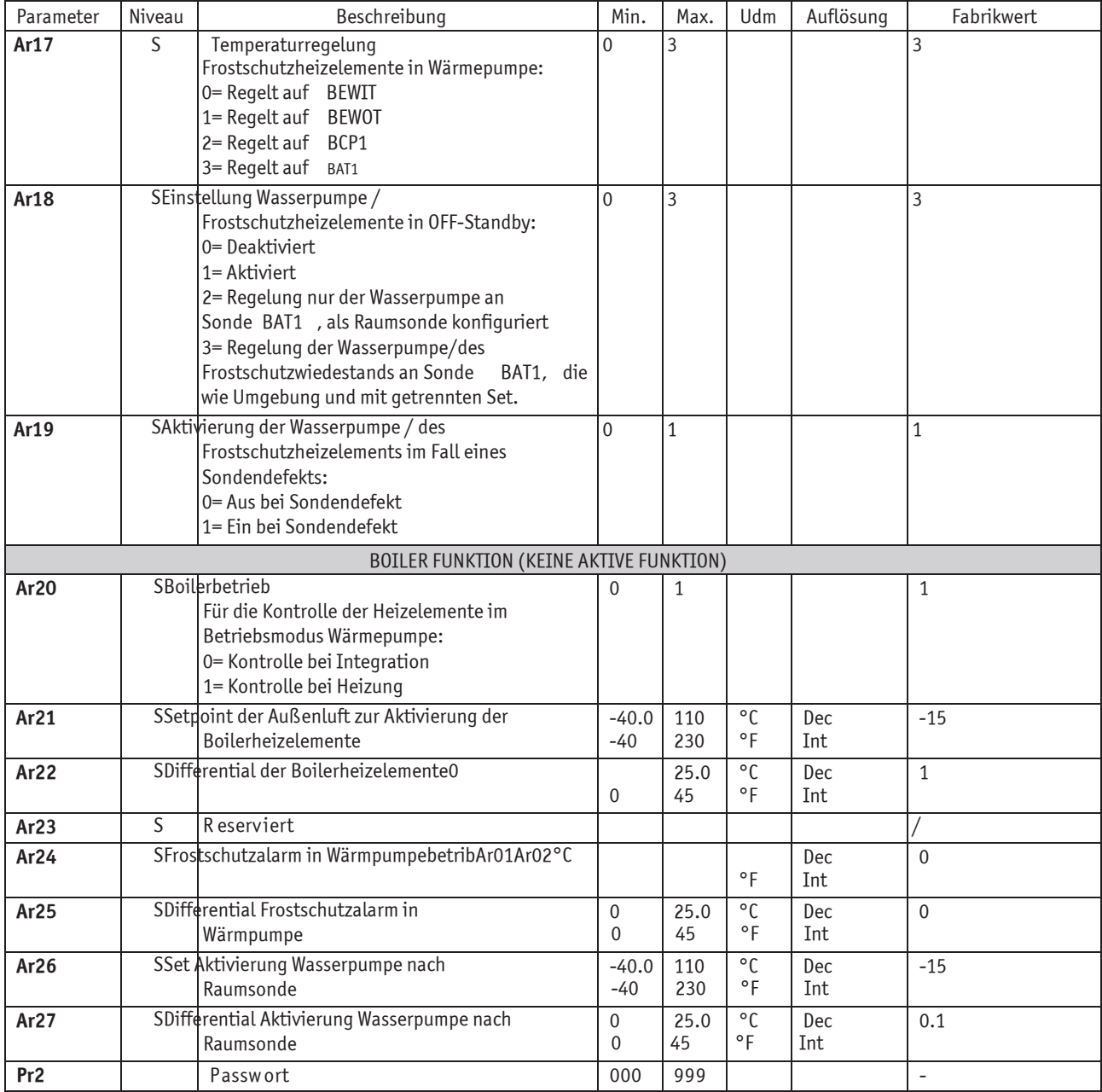

## **1.25.8 Abtauparameter**

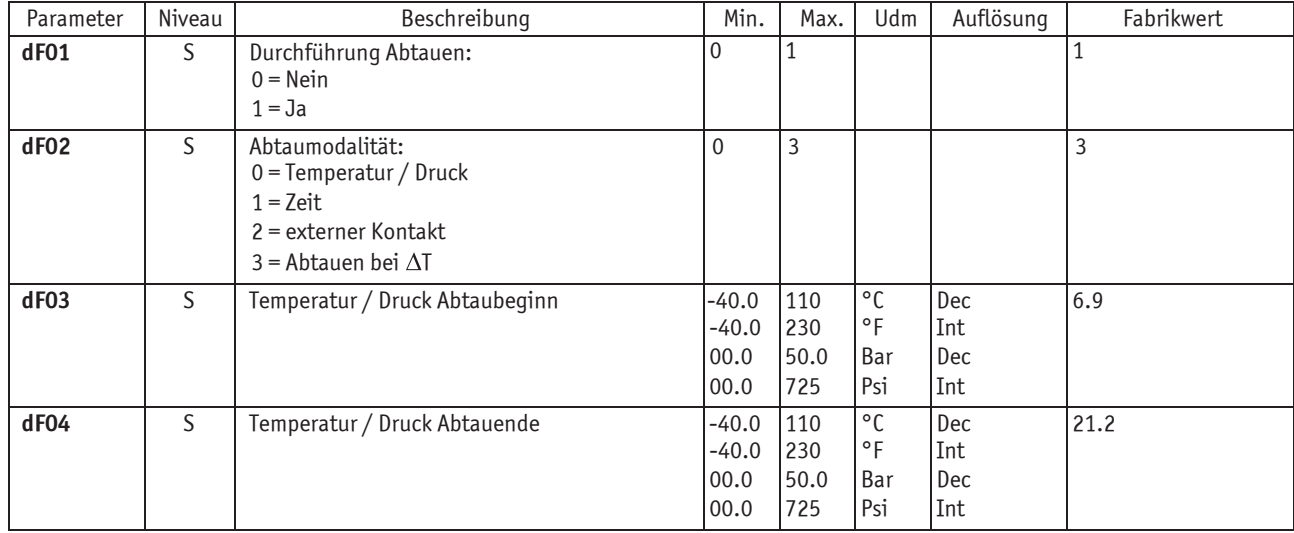

0 250 Sek 10

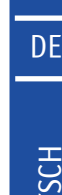

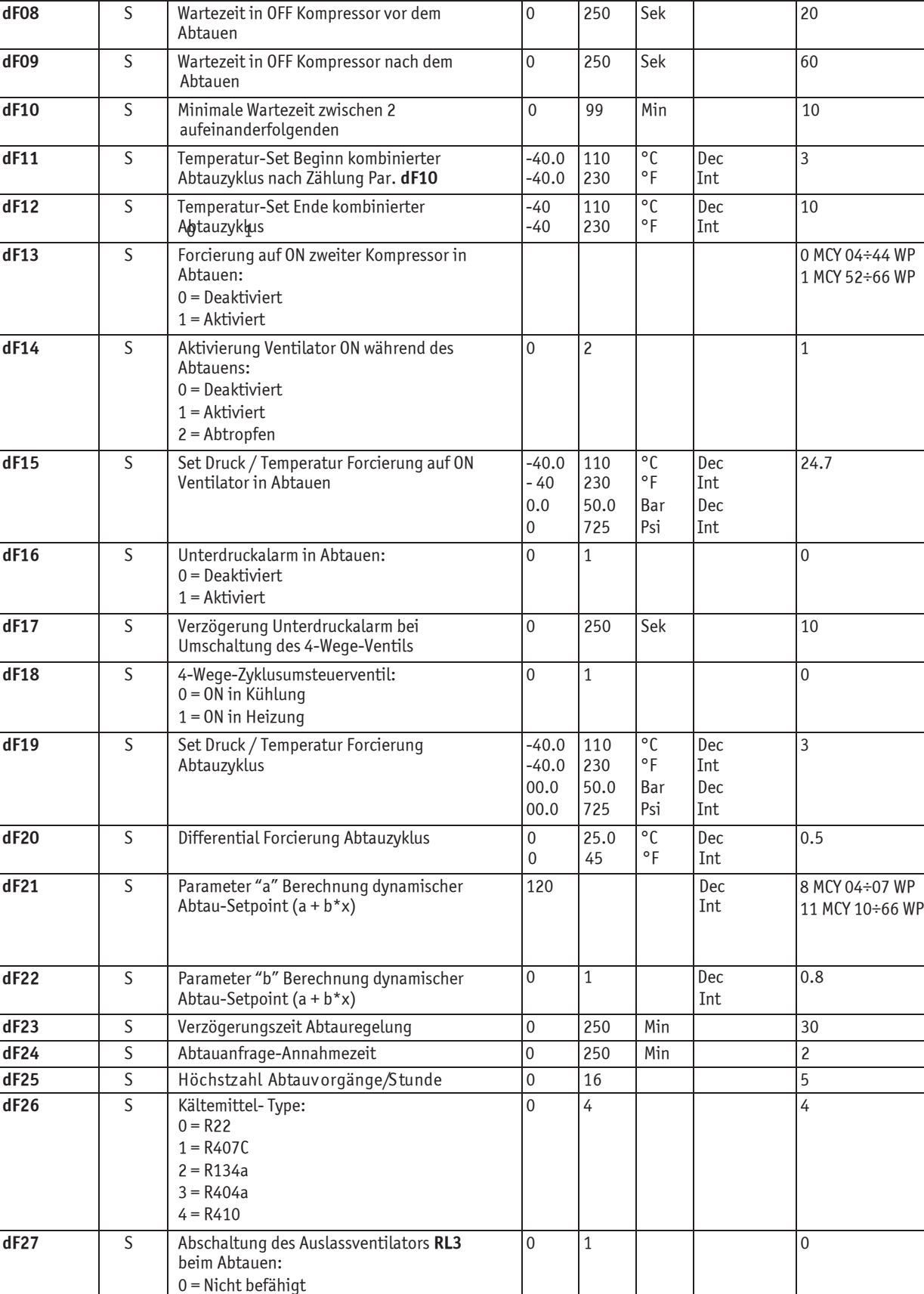

1 = Befähigt

**dF05** S Minimale Wartezeit vor einem forcierten Abtauen

**dF06 S** Minimale Abtaudauer **10** 250 Sek 30 **dF07 b** S | Maximale Abtaudauer **b** 1250 | Min | 15

Parameter Niveau | Reschreibung | Min. | Max. | Udm | Auflösung | Fabrikwert

**Pr2** transformation and the proposition of the proposition of  $\begin{bmatrix} 0 & 999 & | & | & | \end{bmatrix}$  .

**ELERGEBS- UND WARTUNGSAND**<br>**Elektronische Steuerzentrale** 

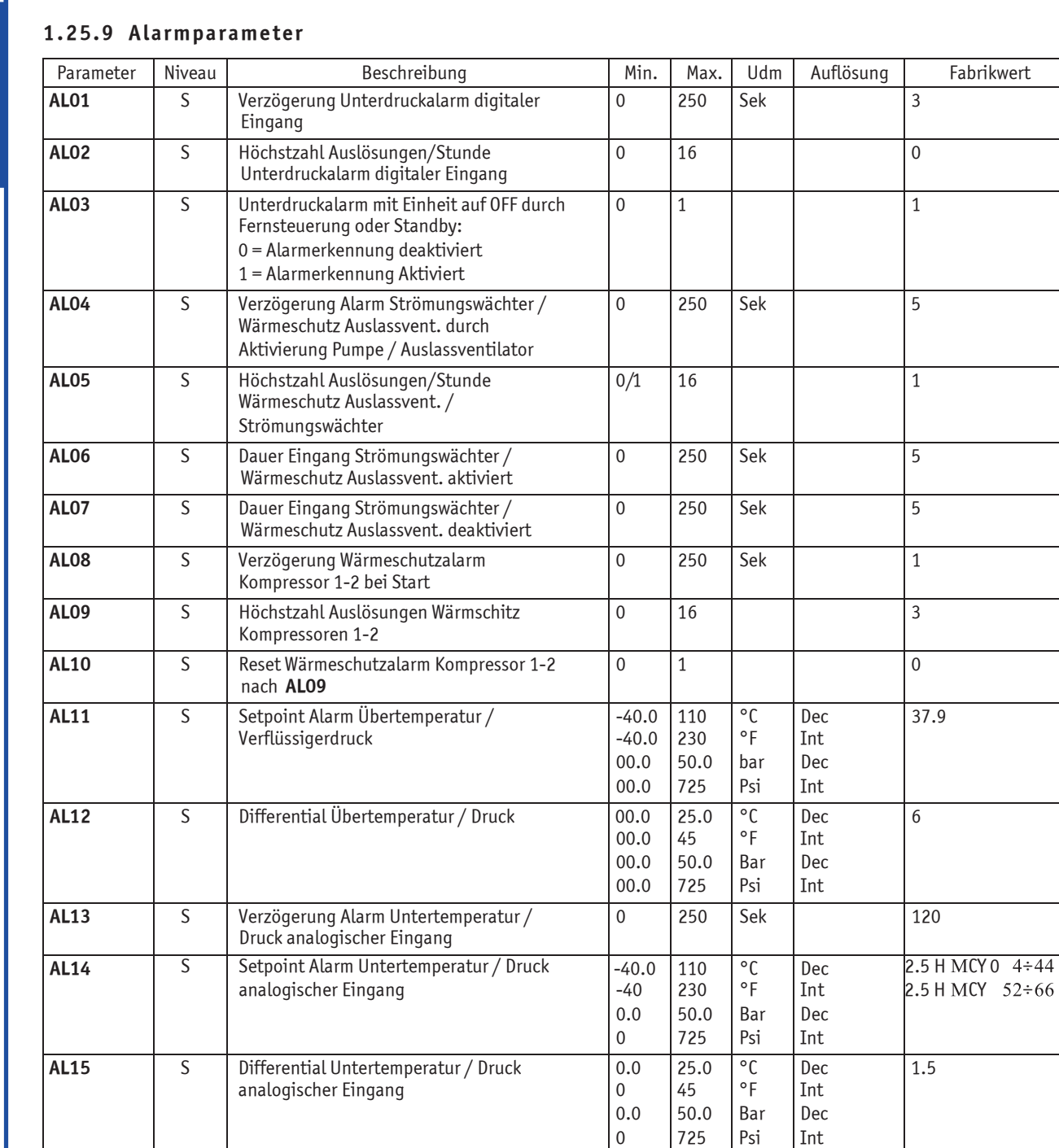

**AL16** S Höchstzahl Auslösungen/Stunde Alarm

Eingang

AL18 S Polung Alarmrelais:

**AL17** S Aktiviert "open collector" Ausgang

oder Standby:

0 = Alarmausgang aktiviert 1 = Alarmausgang deaktiviert

Untertemperatur / Druck analogischer

Alarmrelais auf OFF durch Fernsteuerung

0 = Ausgang aktiviert, Kontakt geschlossen 1 = Ausgang aktiviert, Kontakt geöffnet

 $52 \div 66$ 

0 16 0

0 1 0

10 1

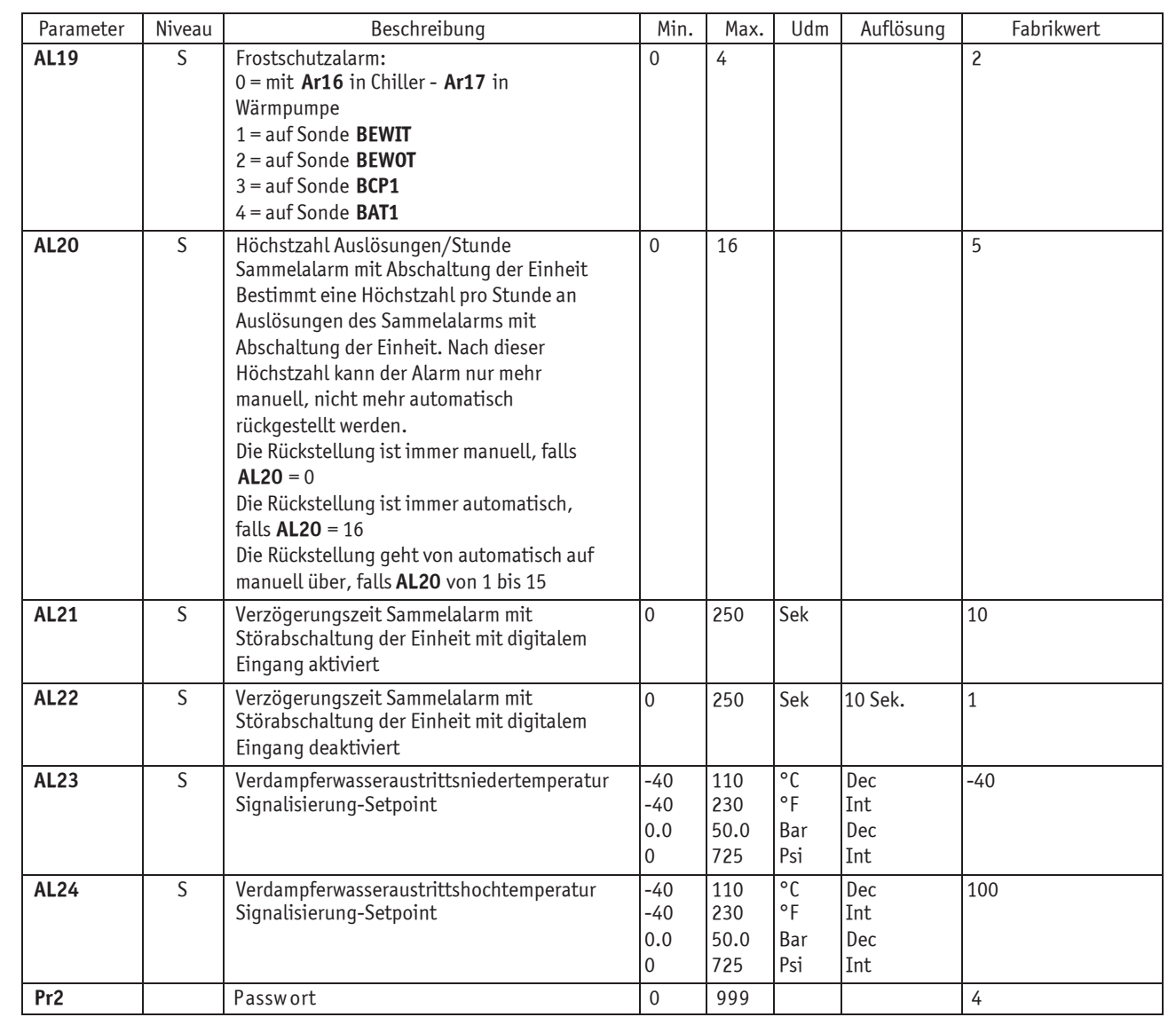

## **1.25.10 Laserparameter** (KEINE AKTIVE FUNKTION)

## HINWEIS

Die LASER-Parameter (LS\*\*) können nur gesehen werden, wenn Parameter **CF01**= 6 ist.

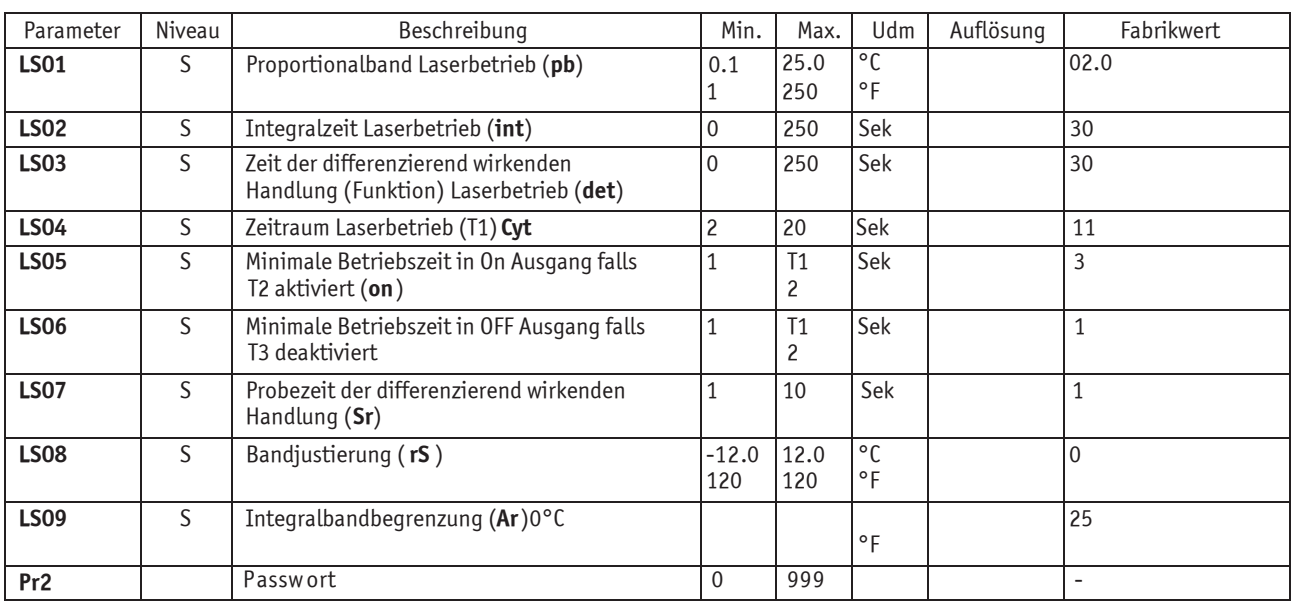

# **1.26 Unloading-Funktion der Kompressoren**

Dieses Verfahren ist im Fall plötzlicher Kältespitzenanfragen notwendig wie zum Beispiel, wenn die Einheit nach einem langen Stillstand neugestartet wird.

Unter diesen Bedingungen könnte die Wassereintrittstemperatur zum Verdampfer so hoch sein, dass eine höhere Kälteleistung als laut Anlagenprojekt zulässig erforderlich wäre.

Die Überlast der Anlage würde den Start aller Kompressoren erfordern, die unter Grenzbedingungen funktionieren müssten. Die so überlasteten Kompressoren wären gefährlichen Überhitzungen ausgesetzt, die eine Auslösung der Wärmeschutzvorrichtungen verursachen könnten, oder der Kältegasdruck könnte Alarmgrenzen erreichen, die eine Störabschaltung der Einheit verursachen würden.

Die Funktion ist im Betriebsmodus Chiller immer aktiviert, falls mindestens 2 Leistungsstufen in einem Kreislauf konfiguriert sind. Mit Leistungsstufen ist gemeint: mindestens zwei Kompressoren oder ein Kompressor mit Leistungsregelung pro Kreislauf.

Die Einheit kann so (mittels Ausschalten oder Leistungsregelung der Kompressoren) auch bei hohen Wassereintrittstemperaturen zum Verdampfer (Einschaltungen im Sommer bei sehr heißen Temperaturen) funktionieren und eine mögliche Auslösung des Überdruckschutzes wird somit verhindert.

Nicht vorhanden in Maschinen mit einem Kompressor.

Im Display werden die folgenden Meldungen blinkend angezeigt:

**AEUn** = Verdampfer-Unloading-Funktion

**ACUn** = Kondensation-Unloading-Funktion

# **1.27 Sondenlegende**

Dieses Kapitel bezieht sich auf die Sonden **BEWIT**, **BEWOT**, **BCP1** und **BAT1**. Ihre Montage muss von einem Kältetechniker ausgeführt werden. Es folgt eine Beschreibung der Sonden:

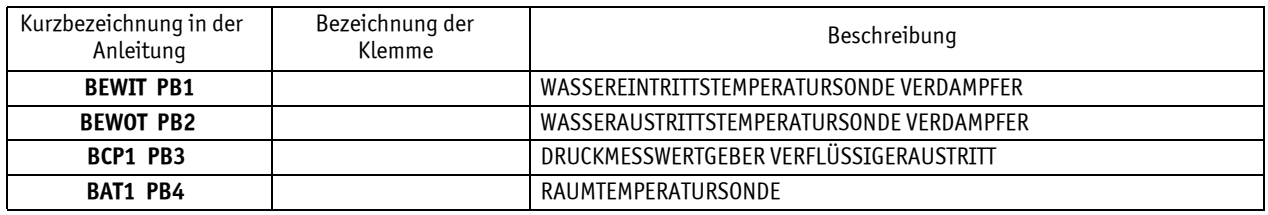

## **1.28 Doppelpumpenbetrieb - nur Einheiten MCY 39-66 WP**

In den Einheiten MCY 39÷66 WP mit Doppelpumpe sind die Pumpen nicht automatisch von der Steuerung geschaltet

## **ACHTUNG**

 $\bigwedge$  Die Umschaltung von einer zur anderen Pumpe erfolgt mit einem Schalter im Schaltschrank. Die Umschaltung ist manuell und durch den Endbenutzer auszuführen.

## **ACHTUNG**

 $\overline{\Delta}$  Die Pumpe darf niemals trocken laufen.

## **ANHANG**

#### **KONTROLLLISTE ALLGEMEINE BEDINGUNGEN**

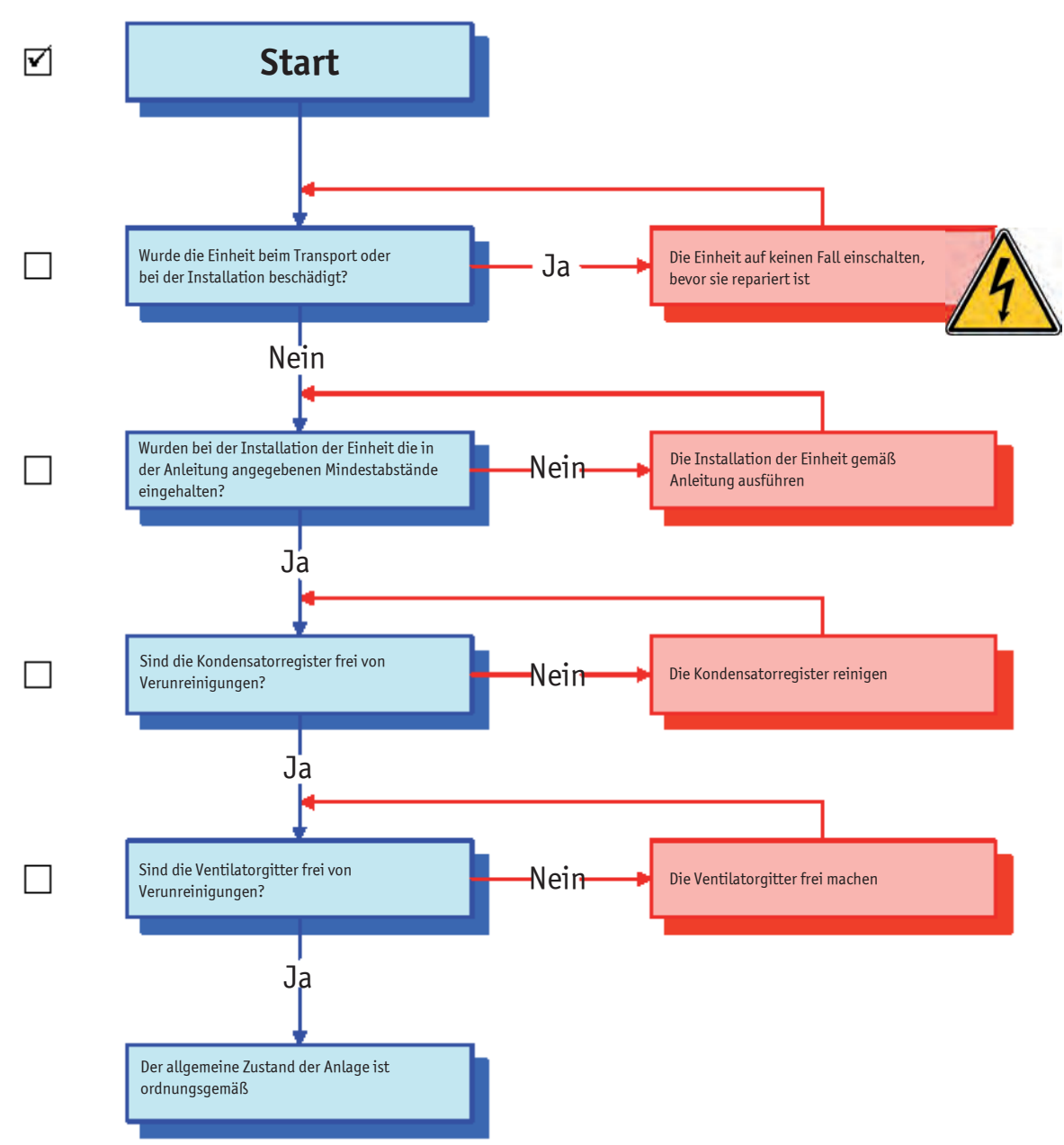

#### **KONTROLLLISTE ERSTEINSCHALTUNG**

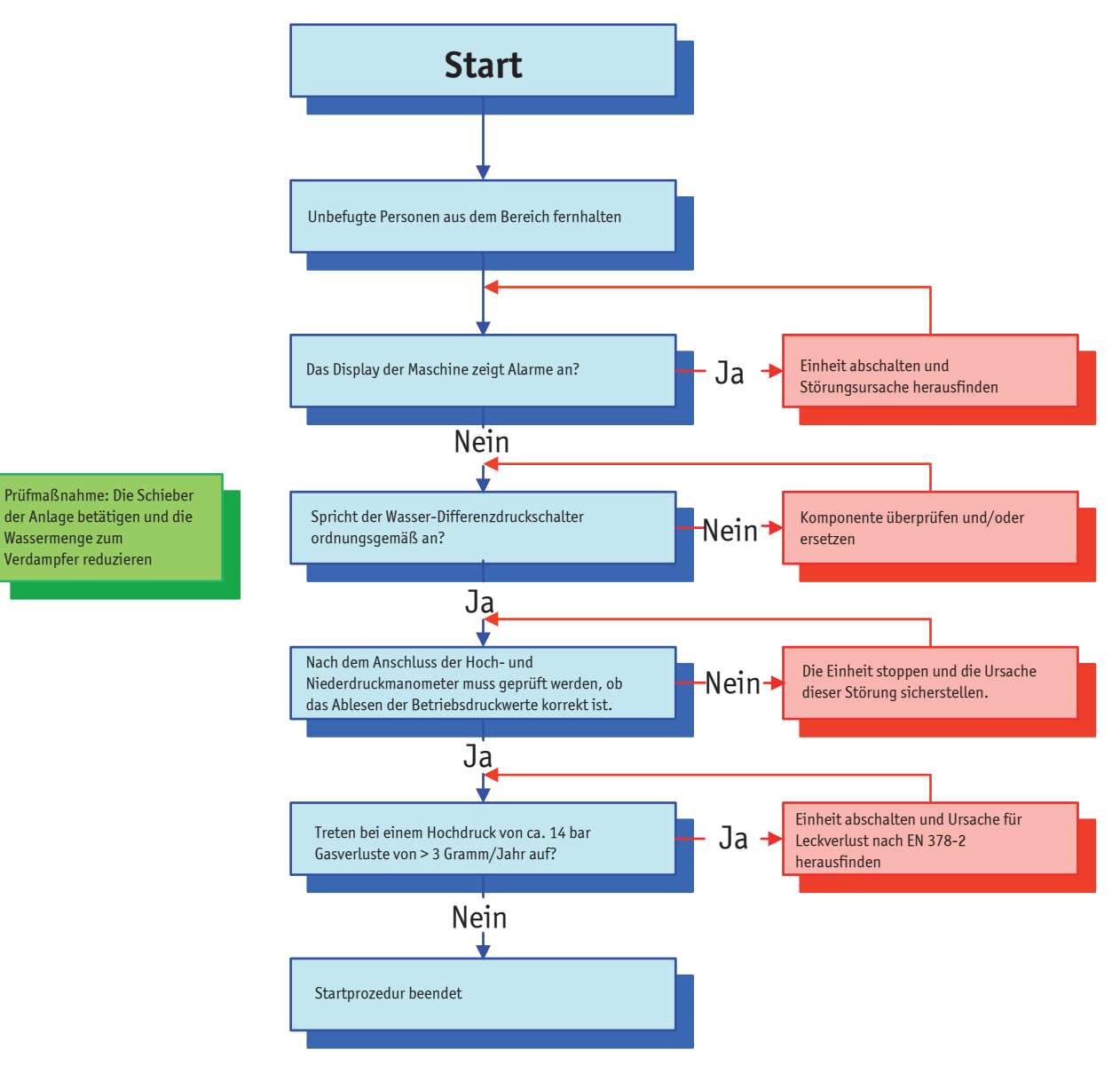

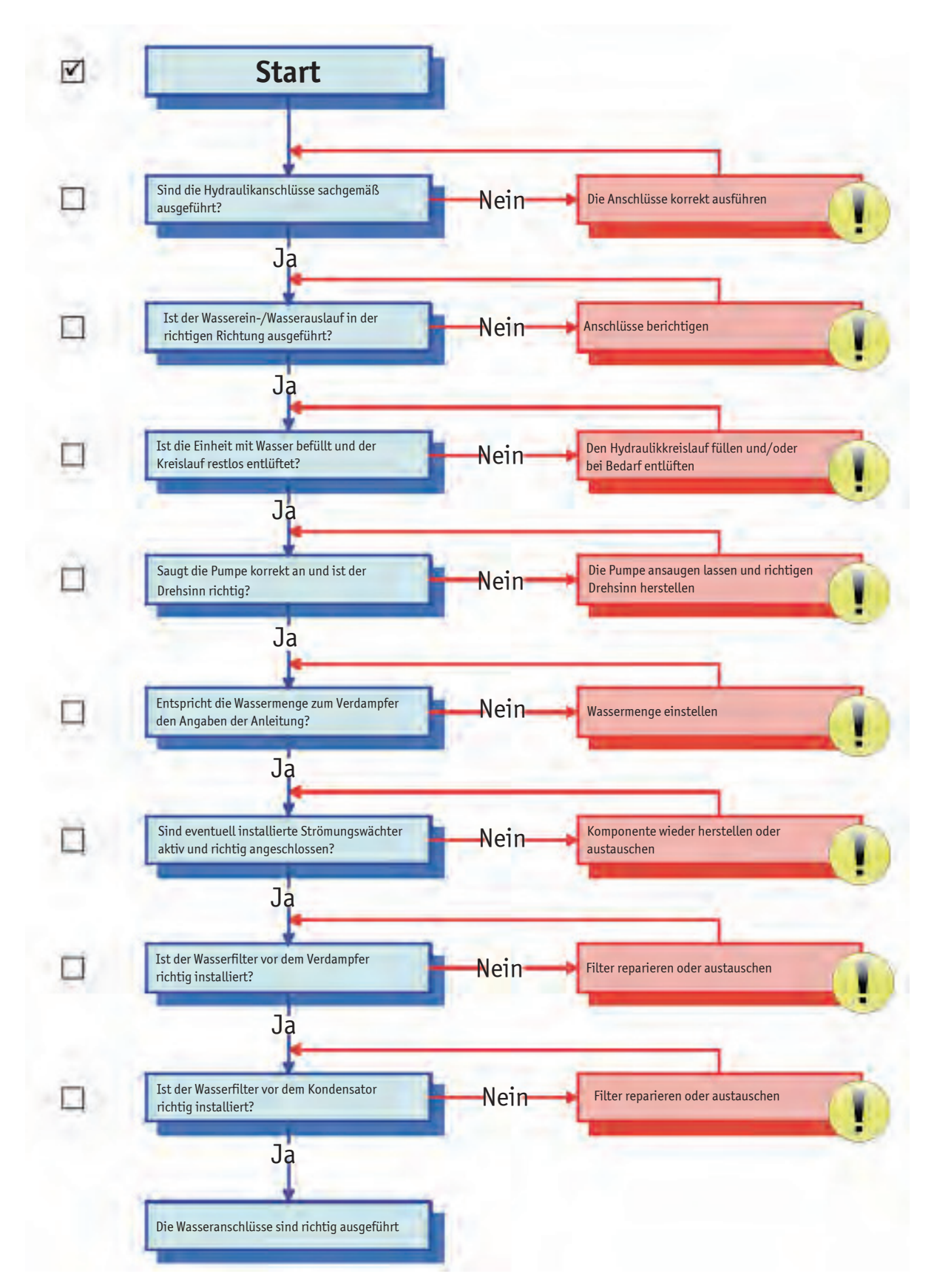

Anhang

#### **KONTROLLE ELEKTRONISCHE REGELUNG**

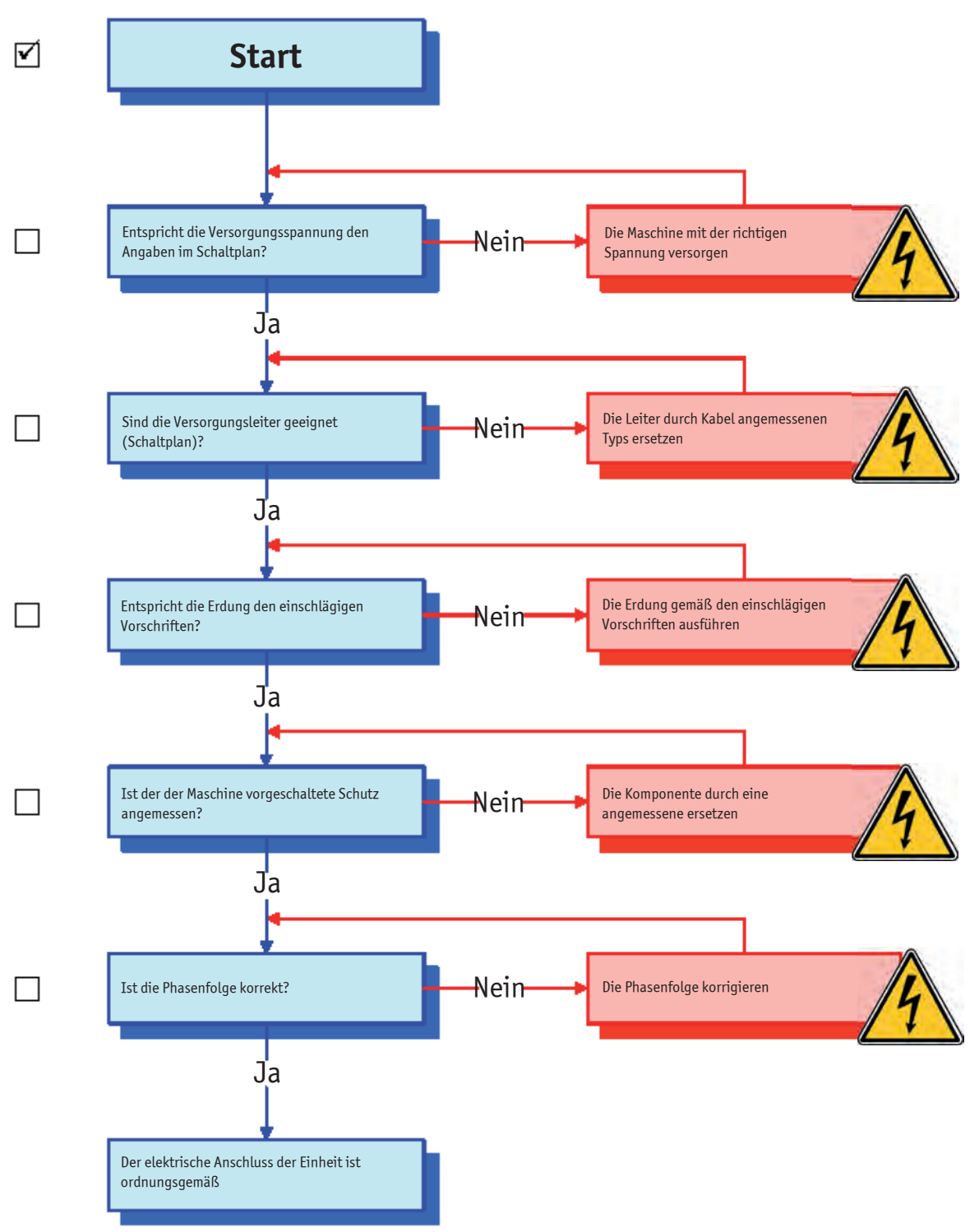

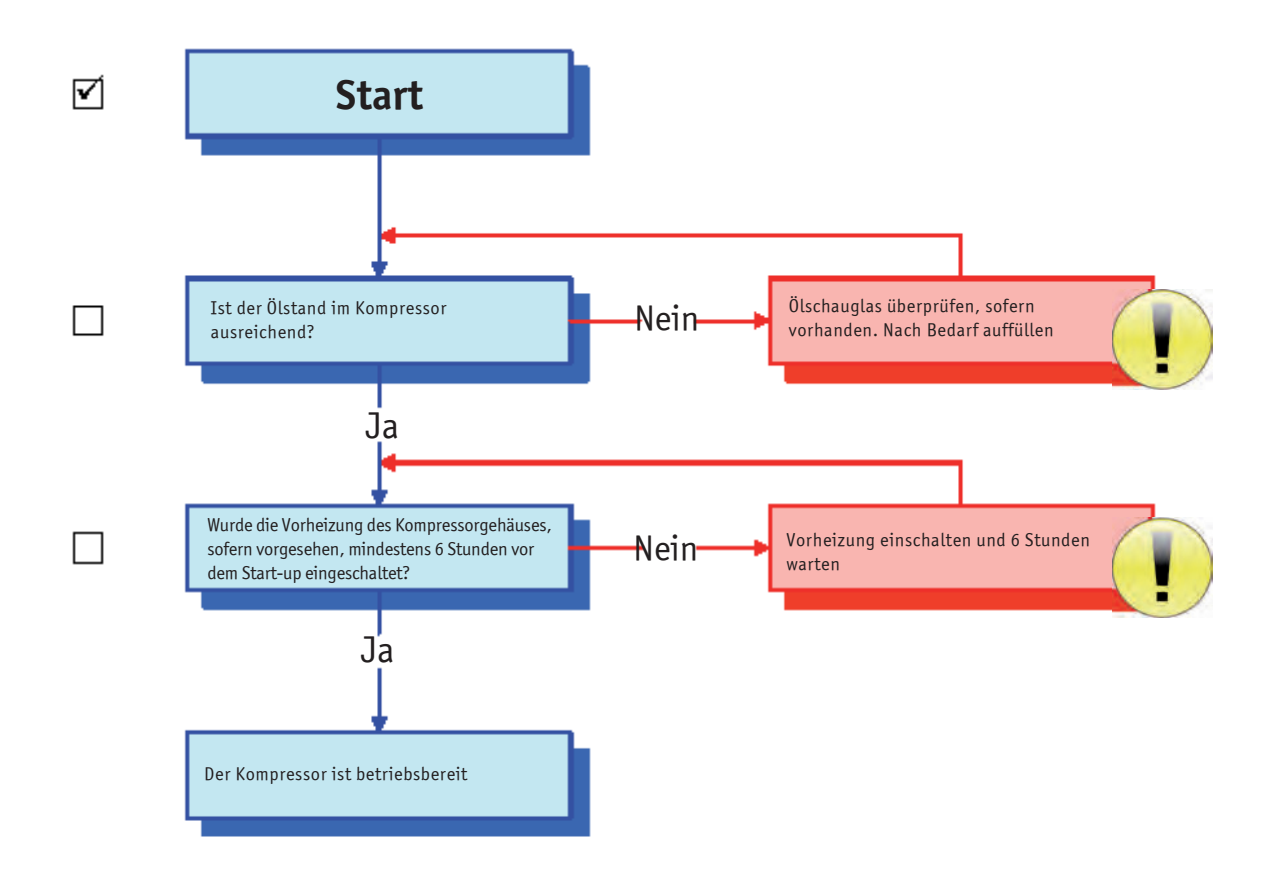

#### **KONTROLLLISTE EINHEIT IN BETRIEB**

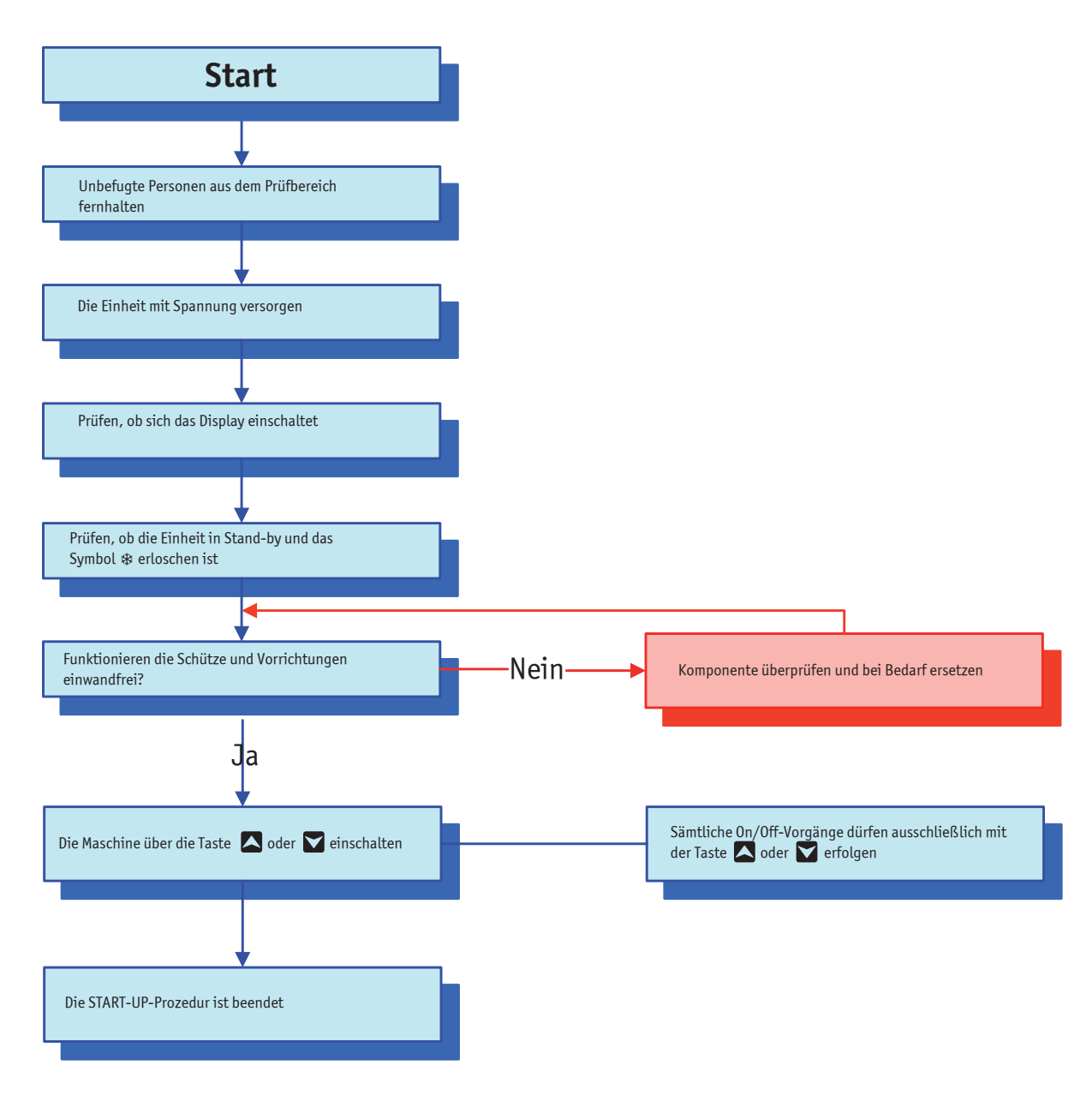